# <span id="page-0-0"></span>Benutzerhandbuch

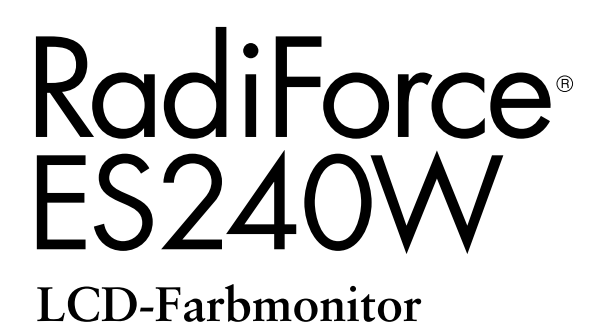

## **Wichtig**

Lesen Sie die VORSICHTSMASSNAHMEN, dieses Benutzerhandbuch und das Installationshandbuch (separater Band) aufmerksam durch, um sich mit der sicheren und effizienten Bedienung vertraut zu machen.

- Lesen Sie das Installationshandbuch (separater Band)
- Das aktuelle Benutzerhandbuch steht auf unserer Website zum Herunterladen zur Verfügung: **<http://www.radiforce.com>**

Das Endprodukt entspricht der Anforderung IEC60601-1-1.

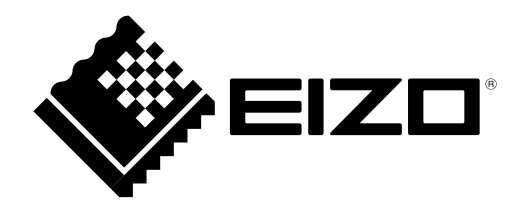

Elektrische Geräte können elektromagnetische Wellen abgeben, die den Betrieb des Monitors beeinf lussen, einschränken oder eine Fehl funkt ion des Moni tors her vor rufen können. Installieren Sie das Gerät in einer sicheren Umgebung, in der diese Auswirkungen vermieden werden.

Der hier beschriebene Monitor ist für den Einsatz in medizinischen Einrichtungen ausgelegt.

Die Verwendung spezieller Funktionen wie das Ändern der Bildgröße (z. B. Ändern des Seitenverhältnisses des Bildeingangs) zu gewerblichen Zwecken oder zum Anzeigen in der Öffentlichkeit verstößt möglicherweise gegen Urheberrechte.

Die Produktspezifikationen variieren möglicherweise in den einzelnen Absatzgebieten. Überprüfen Sie, ob die Spezifikationen im Handbuch in der Sprache des Absatzgebietes geschrieben sind.

Die Fernbedienung darf NUR vom Bediener verwendet werden.

Copyright© 2009 EIZO NANAO CORPORATION Alle Rechte vorbehalten.

Kein Teil dieses Handbuchs darf ohne die vorherige schriftliche Zustimmung von EIZO NANAO CORPORATION in irgendeiner Form oder mit irgendwelchen Mitteln – elektronisch, mechanisch oder auf andere Weise – reproduziert, in einem Suchsystem gespeichert oder übertragen werden.

EIZO NANAO CORPORATION ist in keiner Weise verpflichtet, zur Verfügung gestelltes Material oder Informationen vertraulich zu behandeln, es sei denn, es wurden mit EIZO NANAO CORPORATION beim Empfang der Informationen entsprechende Abmachungen getroffen. Obwohl größte Sorgfalt aufgewendet wurde, um zu gewährleisten, dass die Informationen in diesem Handbuch dem neuesten Stand entsprechen, ist zu beachten, dass die Spezifikationen der Monitore von EIZO ohne vorherige Ankündigung geändert werden können.

Apple und Macintosh sind eingetragene Marken der Apple Inc.

HDMI, das HDMI-Logo und High-Definition Multimedia Interface sind Marken oder eingetragene Marken von HDMI Licensing, LLC. VGA ist eine eingetragene Marke der International Business Machines Corporation.

Windows, Windows Vista und Xbox 360 sind eingetragene Marken der Microsoft Corporation in den USA und anderen Ländern. VESA ist ein eingetragenes Marke oder ein Marke von Video Electronics Standards Association in den USA und anderen Ländern. PlayStation Portable ist ein Produkt von Sony Computer Entertainment Inc. PlayStation ist eine eingetragene Marke von Sony Computer Entertainment Inc.

PC-9821 ist ein Marke der NEC Corporation.

Die für dieses Produkt verwendete Schriftart "Round Gothic Bold" wurde von Ricoh designt.

EIZO, RadiForce und ScreenManager sind eingetragene Marken der EIZO NANAO CORPORATION in Japan und anderen Ländern. PowerManager ist ein Marke der EIZO NANAO CORPORATION.

## <span id="page-2-0"></span>**Hinweise für diesen Monitor**

Dieses Produkt ist zur Anzeige endoskopischer Bilder geeignet.

Dieses Produkt wurde speziell an die Einsatzbedingungen in der Region, in die es ursprünglich geliefert wurde, angepasst. Wird es außerhalb dieser Region eingesetzt, ist der Betrieb eventuell nicht wie angegeben möglich.

Die Garantie für dieses Produkt erstreckt sich ausschließlich auf die in diesem Handbuch beschriebenen Anwendungen.

Die in diesem Handbuch enthaltenen technischen Daten gelten nur, wenn die von uns empfohlenen Netzkabel und Signalkabel verwendet werden.

Verwenden Sie mit diesem Produkt nur Zubehör, das von uns hergestellt oder empfohlen wird.

Da es ungefähr 30 Minuten dauert, bis sich die elektrischen Bauteile stabilisiert haben, sollten Sie mit dem Einstellen des Monitors mindestens 30 Minuten nach dem Einschalten warten.

Um zu vermeiden, dass sich die Leuchtdichte durch lange Nutzungszeiten verändert, und eine gleichbleibende Leuchtdichte zu gewährleisten, wird eine niedrigere Helligkeitseinstellung empfohlen.

Wird dasselbe Bild über einen langen Zeitraum hinweg angezeigt und dann geändert, treten möglicherweise Nachbilder auf. Verwenden Sie daher zur Vermeidung dieses Problems einen Bildschirmschoner oder die Abschaltfunktion.

Um den Monitor immer wie neu aussehen zu lassen und die Lebensdauer des Geräts zu verlängern, wird eine regelmäßige Reinigung empfohlen.

(Beachten Sie den Abschnitt "[Reinigung"](#page-3-0) auf der nächsten Seite.)

Das LCD-Display wurde mit hochpräziser Technologie hergestellt. Auf dem LCD-Display fehlen oder leuchten möglicherweise Pixel. Dabei handelt es sich nicht um eine Fehlfunktion. Anteil der effektiven Pixel: mindestens 99,9994%.

Die Hintergrundbeleuchtung des LCD-Displays hat eine begrenzte Lebensdauer. Wenn der Bildschirm dunkel wird oder flackert, wenden Sie sich an Ihren Fachhändler.

Drücken Sie keinesfalls fest auf das Display oder den Bildschirmrahmen, da dies möglicherweise zu Fehlfunktionen wie z. B. störende Muster usw. des Displays führt. Durch wiederholtes Ausüben von Druck auf das LCD-Display verschlechtert sich die Bildschirmanzeige oder es entstehen Schäden am LCD-Display. (Wenn Abdrücke auf dem LCD-Display zurückbleiben, lassen Sie den Bildschirm des Monitors weiß oder schwarz. Diese Erscheinung sollte anschließend nicht mehr auftreten.)

Berühren Sie das Display nicht mit scharfen Gegenständen (Bleistifte u. ä.), da es dadurch verkratzt und beschädigt werden könnte. Reinigen Sie das Display keinesfalls mit Taschentüchern, da es dadurch verkratzt werden könnte.

Wird der Monitor in einen Raum mit höherer Raumtemperatur gebracht oder steigt die Raumtemperatur schnell an, bildet sich möglicherweise Kondensationsflüssigkeit im Innern und außerhalb des Monitors. Warten Sie in diesem Fall mit dem Einschalten des Monitors, bis die Kondensationsflüssigkeit verdunstet ist. Andernfalls können Schäden am Monitor entstehen.

Bei Verwendung dieses Produkts ist es äußerst empfehlenswert, Bilder auf mehreren Monitoren anzuzeigen oder einen alternativen Monitor vorzubereiten, falls die Bilder während der Verwendung nicht angezeigt werden können.

Eine regelmäßige Wartung wird empfohlen, um eine solide Leistung des Monitors zu gewährleisten. Fragen Sie Ihren Händler bezüglich der Wartung (gebührenpflichtig).

## <span id="page-3-0"></span>**Reinigung**

#### **Hinweis**

• Verwenden Sie keine Lösungsmittel oder Chemikalien wie Verdünnungsmittel, Benzol, Wachs, Alkohol, Desinfektionsmittel oder Poliermittel. Dadurch könnte das Gehäuse oder das LCDDisplay beschädigt werden.

#### **HINWEIS**

• "ScreenCleaner" wird zur Reinigung der LCD-Displayoberfläche empfohlen.

#### **[LCD-Display]**

- Säubern Sie das LCD-Display mit einem weichen Tuch aus Baumwolle oder einem Brillenputztuch.
- Hartnäckige Flecken lassen sich mit einem mit Wasser befeuchteten Tuch entfernen. Wischen Sie anschließend für ein besseres Resultat mit einem trockenen Tuch nach.

#### **[Gehäuse]**

Reinigen Sie das Gehäuse mit einem weichen in mildes Reinigungsmittel eingetauchten Tuch.

### **So arbeiten Sie optimal mit dem Monitor**

- Eine übermäßig dunkle/helle Anzeige ist schlecht für die Augen. Stellen Sie die Helligkeit der Bildschirmanzeige den Umgebungsbedingungen entsprechend ein.
- Die Augen ermüden durch langes Arbeiten am Monitor. Machen Sie jede Stunde 10 min. Pause.

## **INHALT**

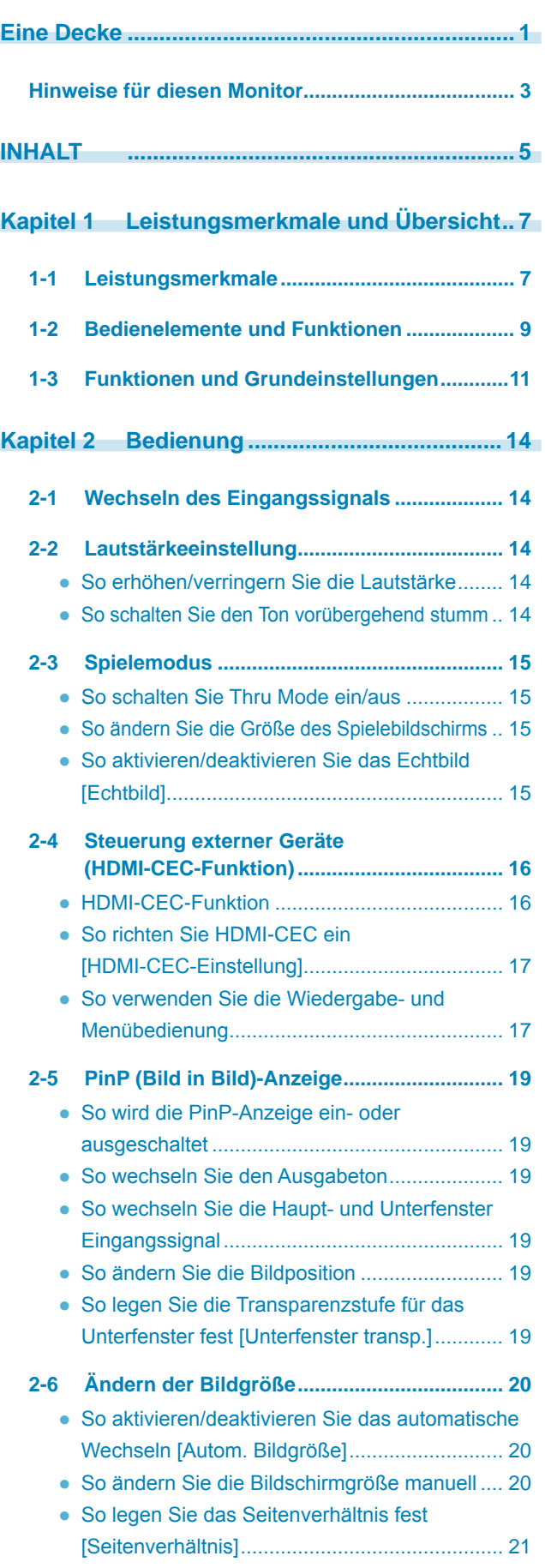

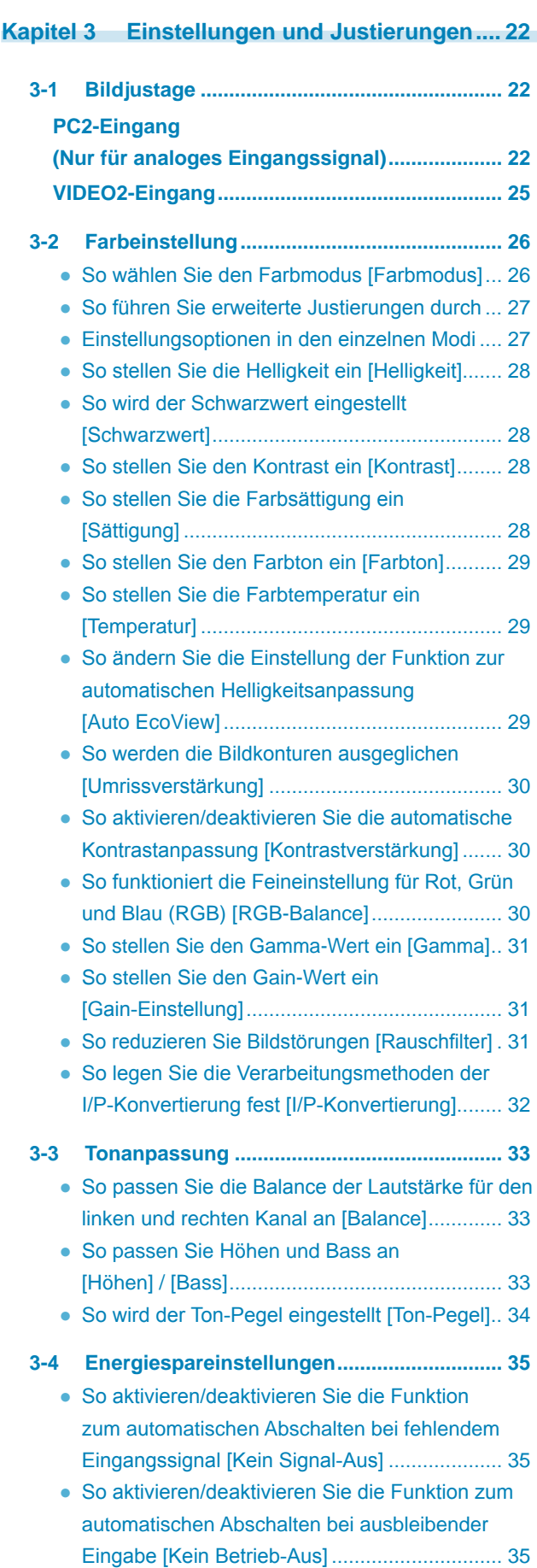

**........................** 

 $\overline{\phantom{a}}$  $\Delta$  $\sim$ 

## **INHALT**

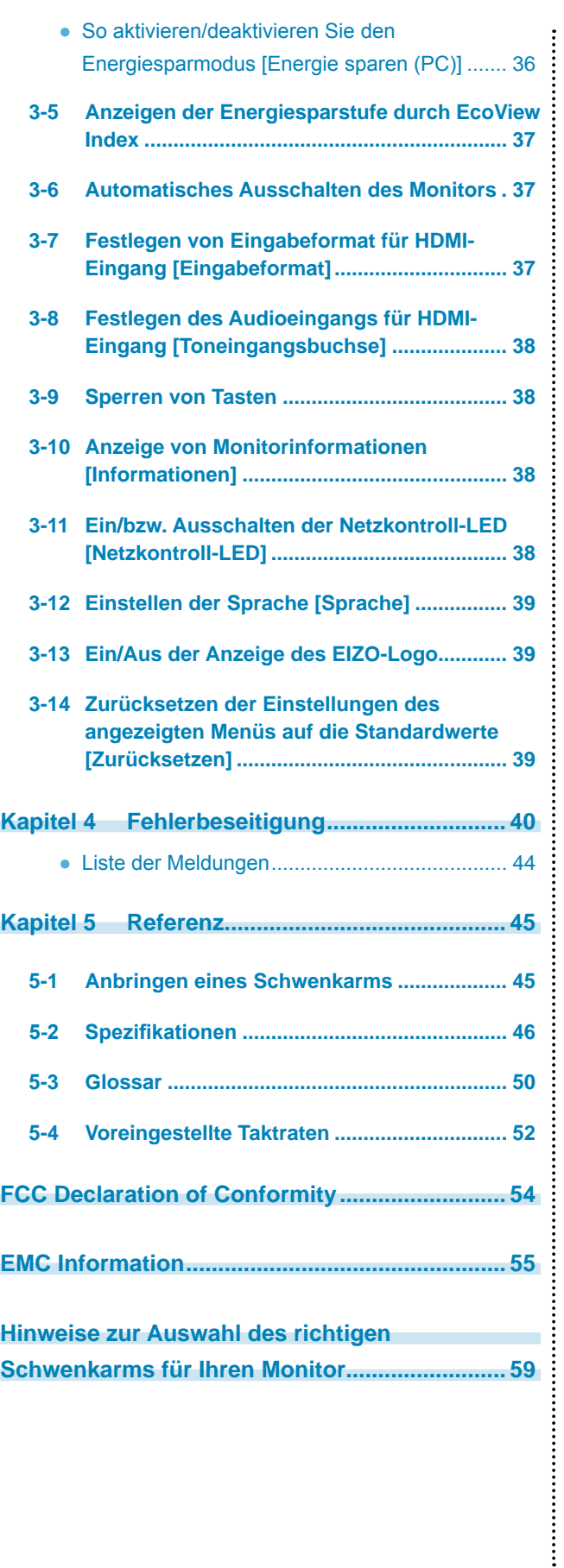

**............................** 

 $\sim$   $\sim$ 

 $\overline{a}$  $\overline{a}$ 

 $\overline{a}$ 

 $\blacksquare$ ò  $\triangle$ 

## <span id="page-6-0"></span>**Kapitel 1 Leistungsmerkmale und Übersicht**

Vielen Dank, dass Sie sich für einen LCD-Farbmonitor von EIZO entschieden haben.

## **1-1 Leistungsmerkmale**

- 24-Zoll-Breitbild-LCD-Bildschirm für WUXGA (1920×1200)
- High-Color-Farbskala-Bildfläche
	- Nutzt die Wide-Color-Farbskala von 96 % des Adobe RGB- Farbraums, 92 % von NTSC.
	- \* Dieser Monitor unterstützt nicht die Konvertierung zu sRGB.
- Verfügt über eine Vielzahl von Ein- und Ausgängen.
	- 1x DVI-D-Anschluss, 1x 15-poliger Mini-D-Sub-Anschluss,
	- 2x HDMI-Anschluss, 1x S-Video/Video-Eingang, 1x Component-Eingang.
	- Unterstützt PC-Eingangssignal über HDMI-Eingang. 4 Eingänge (inklusive PC-Eingang) sind verfügbar
	- Neben NTSC wird über den S-Video/Video-Eingang auch PAL unterstützt
	- Unterstützt 1080p bei 24 Hz (48 Hz) über HDMI-Eingang und Component-Eingang
- Automatische USB-Auswahlfunktion
	- Der PC, an den die USB-Geräte angeschlossen sind, wechselt das Eingangssignal automatisch.
	- \* Diese Funktion ist nur verfügbar, wenn der PC mit dem PC-Eingang verbunden ist.
	- Einstellungen zur USB-Auswahl [USB-Auswahl] (Seite 14)
- Speziell geeignet für die Darstellung von Spielen
	- Thru Mode
		- Überspringt Bildverarbeitung und minimiert Verzögerungen bei der Bildanzeige.
	- Echtbild
		- Sorgt für scharfe Bilder bei der Darstellung von Spielen.
		- 2-3 Spielemodus ([Seite 15\)](#page-14-1)
- HDMI-CEC (Consumer Electronics Control) -Funktion

Dieser Monitor unterstützt HDMI-CEC. In Verbindung mit anderen HDMI-CEC-unterstützenden externen Geräten wird die interaktive Steuerung möglich, und das angeschlossene externe Gerät kann mit der Fernbedienung des Monitors gesteuert werden.

2-4 Steuerung externer Geräte (HDMI-CEC-Funktion) ([Seite 16\)](#page-15-1)

• Energiesparfunktion

Durch Geringhalten des Energieverbrauchs wird der Kohlendioxidausstoß verringert.

Dieses Produkt ist mit verschiedenen Energiesparfunktionen ausgestattet.

- Energieverbrauch bei ausgeschaltetem Netzschalter: 0 W
- Ausgestattet mit Netzschalter.

Durch Ausschalten des Netzschalters wird die Stromversorgung des Monitors vollständig unterbrochen, wenn der Monitor nicht verwendet wird.

– Auto EcoView-Funktion

Gemäß der Umgebungshelligkeit, die vom Sensor am Monitor gemessen wird, und der Helligkeit der angezeigten Bilder wird die Bildschirmhelligkeit automatisch angepasst. Übermäßig hohe Helligkeit kann zu Schäden an der natürlichen Umgebung sowie an Ihren Augen führen. Durch Geringhalten der Helligkeit wird der Energieverbrauch verringert und das Risiko von Schäden an den Augen reduziert.

● So ändern Sie die Einstellung der Funktion zur automatischen Helligkeitsanpassung [Auto EcoView] (Seite 29)

– EcoView Index-Funktion

Die grüne Anzeige zeigt das Energieverbrauchsverhältnis als Reaktion auf die Helligkeit des Monitors. Sie können den Energieverbrauch verringern, indem Sie das Energiesparverhältnis stets beachten. 3-5 Anzeigen der Energiesparstufe durch EcoView Index [\(Seite 37\)](#page-36-1)

- Mit der Fernbedienung lässt sich der Monitor einfach bedienen, einstellen und justieren. "Handbuch für die Fernbedienung" (separater Band)
- HDCP (High-bandwidth Digital Content Interface)

## **Anschließen an Peripheriegeräte**

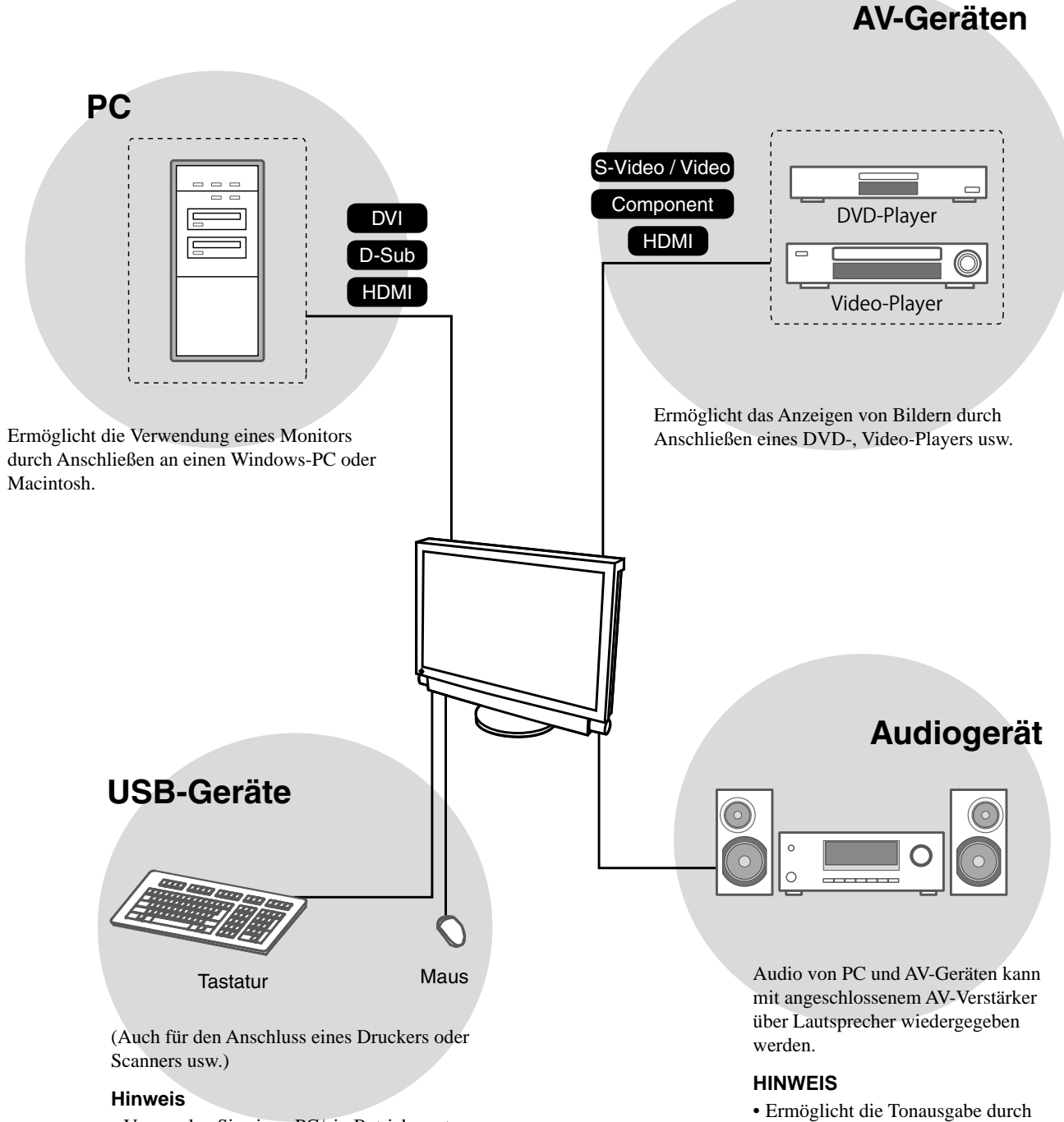

- Verwenden Sie einen PC/ein Betriebssystem, der bzw. das mit USBGeräten kompatibel ist. [Für OS]
	- Windows 2000/XP/Vista
- Mac OS 9.2.2 und OS X 10.2 oder höher
- USB-Geräte funktionieren nicht, wenn der Netzschalter des Monitors ausgeschaltet ist.

Anschließen eines Kopfhörers an die

Kopfhörerbuchse.

## <span id="page-8-0"></span>**1-2 Bedienelemente und Funktionen**

#### **Tasten**

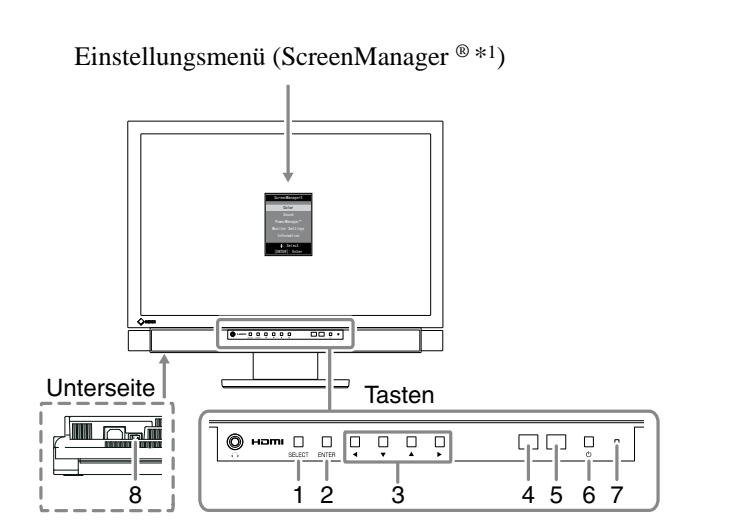

- 1. Select-Taste (SELECT)
	- Zeigt das Menü "SELECT" an.
	- Mit jedem Drücken dieser Taste ändert sich der Inhalt des Menüs.
- 2. Eingabetaste (ENTER)

Zeigt das Einstellungsmenü an, legt in jedem Menü die Einstellungen oder Einstellungselemente fest und speichert die vorgenommenen Einstellungen und Anpassungen.

3. Steuertasten  $(\blacktriangleleft / \blacktriangledown / \blacktriangle / \blacktriangleright)$ 

Diese Tasten werden zum Auswählen von Einstellungen und Einstellungselementen oder zum Erhöhen bzw. Verringern von Einstellungswerten in den Menüs verwendet.

- 4. Sensor
	- Erkennt die Umgebungshelligkeit.
- 5. Fernbedienungsdetektor Empfang des Signals von der Fernbedienung.
- 6. Netzschalter  $(\bigcup)$ Zum Ein- und Ausschalten.
- 7. Betriebsanzeige

Zeigt den Betriebsstatus des Monitors an.

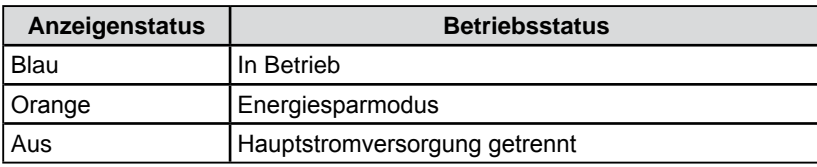

- 8. Netzschalter
	- Dient zum Ein- und Ausschalten (Ein oder Aus).
- \*1 ScreenManager ® ist der Name des Einstellungsmenüs von EIZO.

#### **HINWEIS**

• Im Menü "SELECT" kann die Kopfhörerlautstärke angepasst und das Eingangssignal gewechselt werden.

#### **HINWEIS**

• Während der Anzeige des Bildschirms kann die blau leuchtende Netzkontroll-LED deaktiviert werden (siehe "3-11 Ein/bzw. Ausschalten der Netzkontroll-LED [Netzkontroll-LED]" auf [Seite 38\)](#page-37-1).

## **Fernbedienung**

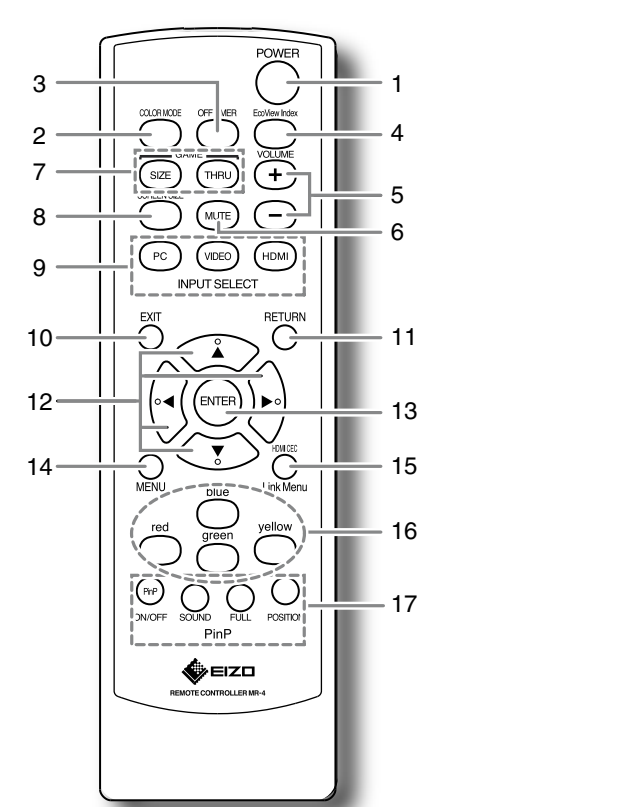

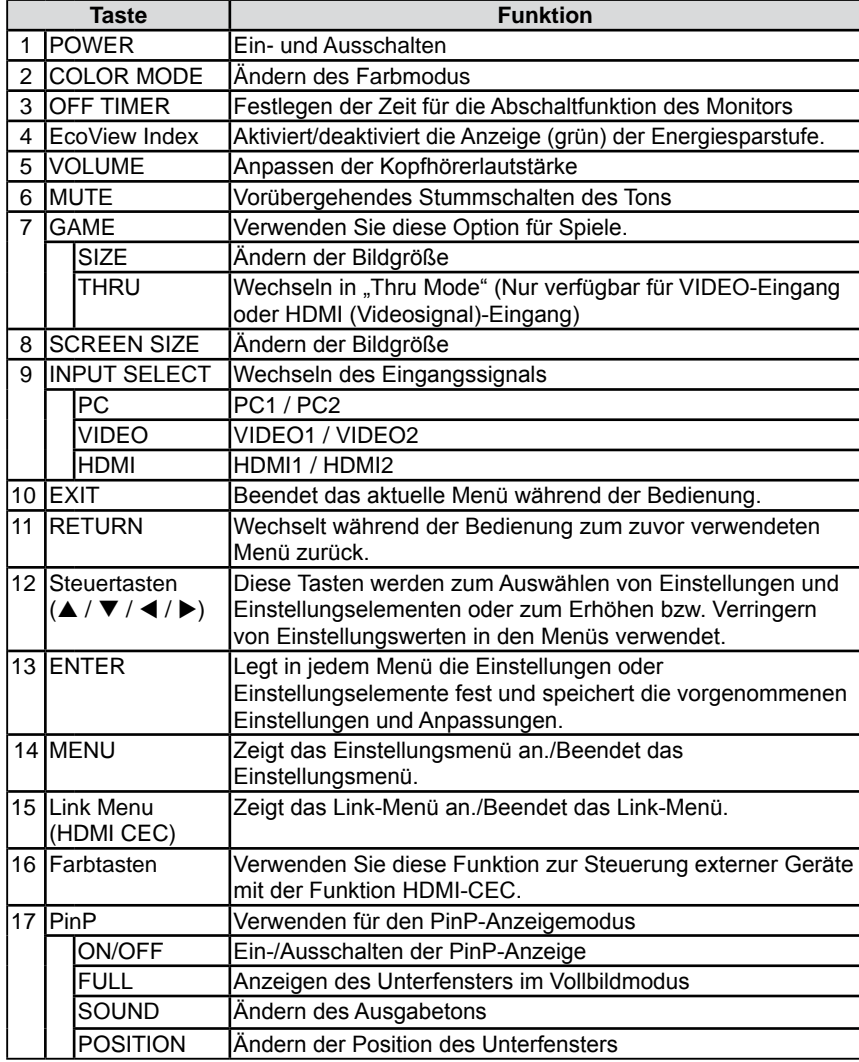

#### **HINWEIS**

• Der Modus Thru Mode minimiert Verzögerungen bei der Bildanzeige.

## <span id="page-10-0"></span>**1-3 Funktionen und Grundeinstellungen**

## **Funktionen**

#### **Hinweis**

• Die einstellbaren Funktionen unterscheiden sich je nach Eingangssignal. (Siehe "Einstellungsmenüliste" auf [Seite 48.](#page-47-0))

#### Einstellungsmenü

(Informationen zur Bedienung des Menüs finden Sie auf [Seite 13](#page-12-0).)

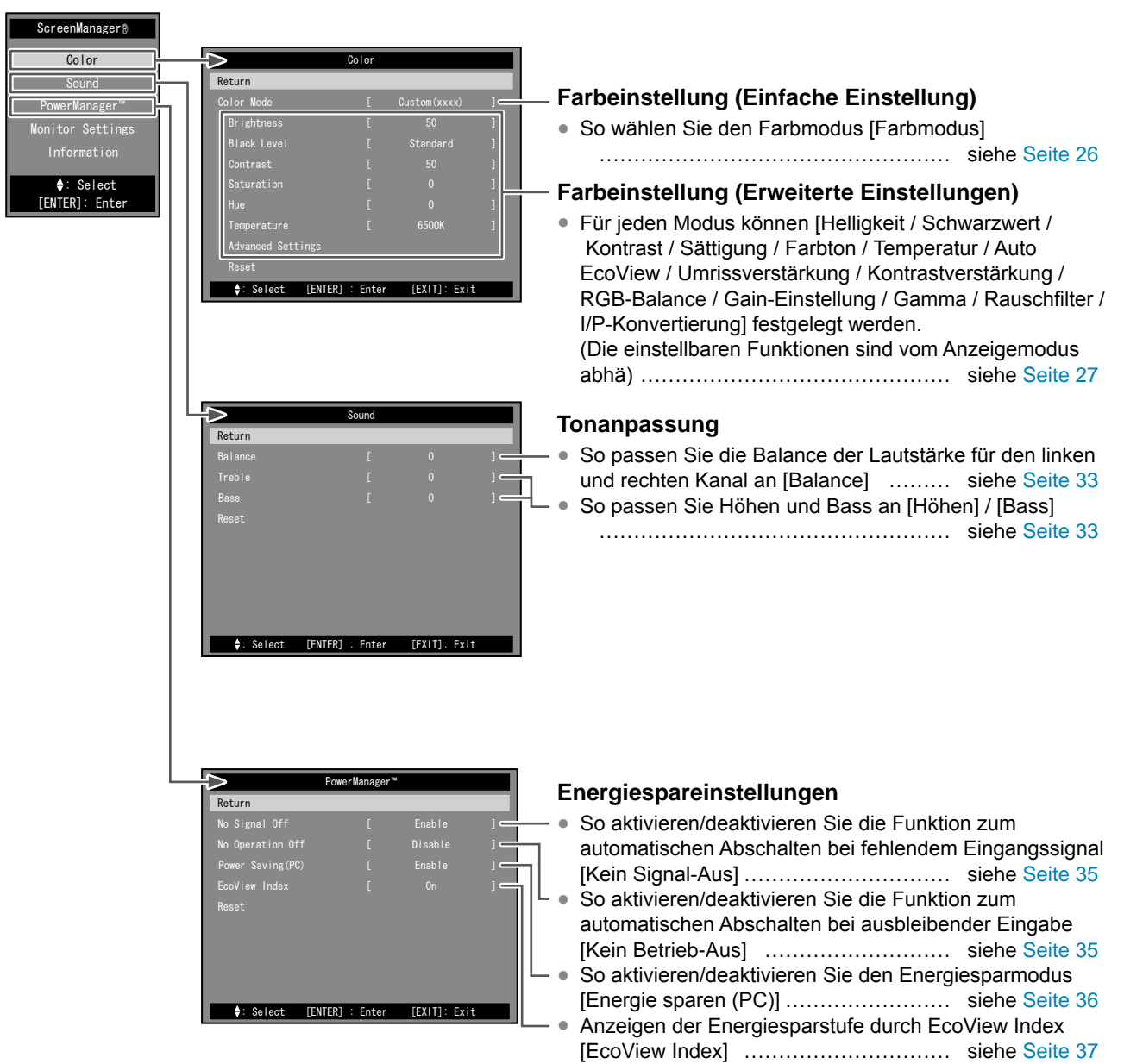

#### **Hinweis**

• Die einstellbaren Funktionen unterscheiden sich je nach Eingangssignal. (Siehe "Einstellungsmenüliste" auf [Seite 48.](#page-47-0))

Einstellungsmenü (Informationen zur Bedienung des Menüs finden Sie auf [Seite 13](#page-12-0).)

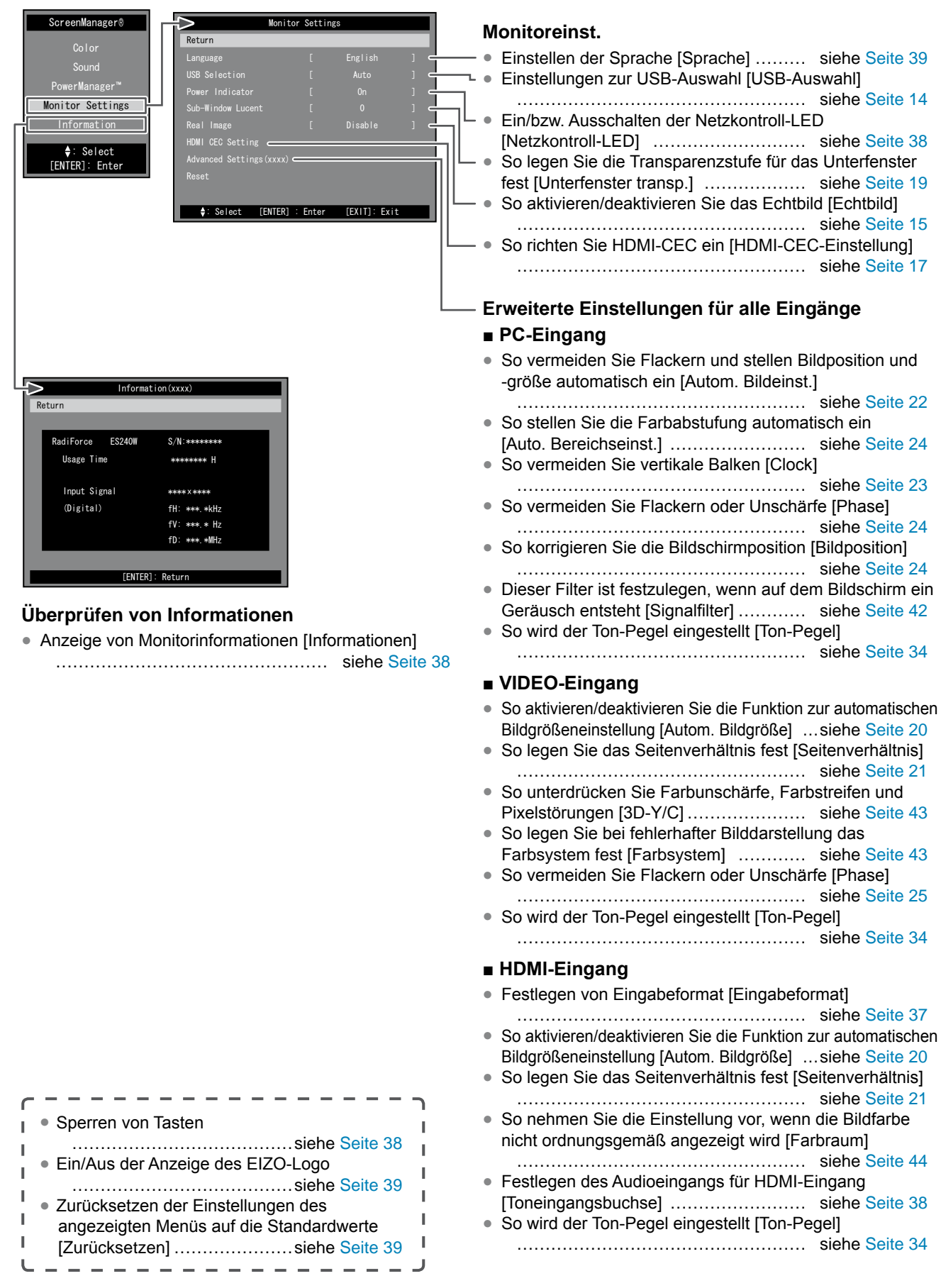

## **Funktionen (Fortsetzung)**

Folgende Aktionen sind mit der Fernbedienung möglich.

#### **Wechseln des Eingangssignals**

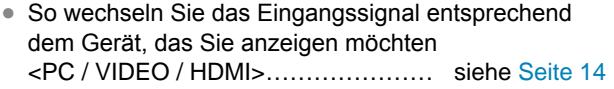

#### **Einstellen der Lautstärke**

- So erhöhen/verringern Sie die Lautstärke <VOLUME (+ / -)> …………………… siehe [Seite 14](#page-13-2)
- So schalten Sie den Ton vorübergehend stumm <MUTE> …………………………… siehe [Seite 14](#page-13-3)

#### **Einstellungen zur Anzeige von Bildern aus Spielen**

- So schalten Sie Thru Mode ein/aus (minimiert Verzögerungen bei der Bildanzeige) <THRU> ………………………………………… siehe [Seite 15](#page-14-3)
- So ändern Sie die Größe des Spielebildschirms <SIZE> ………………………………… siehe [Seite 15](#page-14-4)

#### **Steuerung externer Geräte (HDMI-CEC-Funktion)**

● So steuern Sie externe Geräte mit der Fernbedienung des Monitors <Link Menu>…………… siehe [Seite 16](#page-15-1)

#### **PinP (Bild in Bild)-Anzeige**

- So wird die PinP-Anzeige ein- oder ausgeschaltet <ON/OFF> …………………………… siehe [Seite 19](#page-18-2)
- So wählen Sie den Ausgabeton <SOUND> ………………………………………… siehe [Seite 19](#page-18-3)
- So zeigen Sie das Unterfenster im Vollbildmodus an
- <FULL> ………………………………… siehe [Seite 19](#page-18-4)
- So ändern Sie die Bildposition <POSITION> ………………………………………… siehe [Seite 19](#page-18-5)

#### **Ändern der Bildgröße**

● So ändern Sie die Bildschirmgröße manuell <SIZE> ………………………………… siehe [Seite 20](#page-19-2)

#### **Ändern des Farbmodus**

● So wählen Sie den Farbmodus <COLOR MODE> ……………………………………… siehe Seite 26

#### **EcoView-Indexanzeige**

● So aktivieren/deaktivieren Sie die Anzeige (grün) der Energiesparstufe <EcoView Index> … siehe [Seite 37](#page-36-1)

#### **Einstellung der Abschaltf**

● So legen Sie die Zeit bis zum automatischen Abschalten des Monitors fest <OFF TIMER> ………………………………………… siehe [Seite 37](#page-36-3)

## <span id="page-12-0"></span>**Grundlegende Bedienung des Einstellungsmenüs**

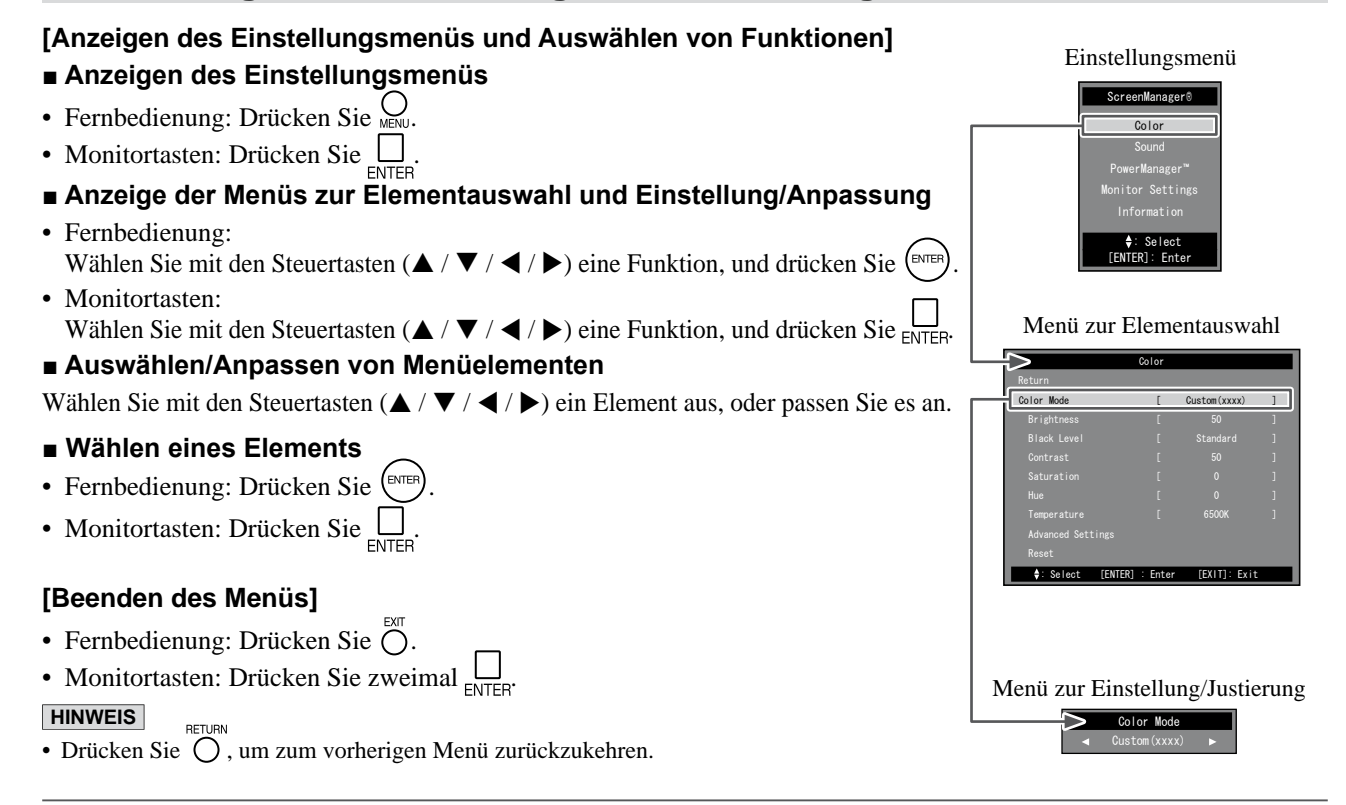

## <span id="page-13-0"></span>**Kapitel 2 Bedienung**

## <span id="page-13-1"></span>**2-1 Wechseln des Eingangssignals**

Mithilfe dieser Funktion wechseln Sie das Eingangssignal entsprechend dem

Gerät, das Sie anzeigen möchten.

- (1) Drücken Sie auf der Fernbedienung  $(\overline{P}^{\circ})$ ,  $(\overline{W}^{\circ})$  oder  $(H^{[0M]})$ .
- Mit jedem Drücken der Taste wird das Eingangssignal wie folgt angezeigt gewechselt.
	- $\bigcap_{P \subset \mathcal{C}}$ : PC1  $\rightarrow$  PC2
	- $-$  (VIDEO1  $\rightarrow$  VIDEO2
	- $-$  (HDMI): HDMI1  $\rightarrow$  HDMI2

#### **■ Einstellungen zur USB-Auswahl [USB-Auswahl]**

Werden USB-Geräte mit dem nachgeschalteten Anschluss des Monitors verbunden, können Sie den PC angeben, für den die USB-Geräte verwendet werden.

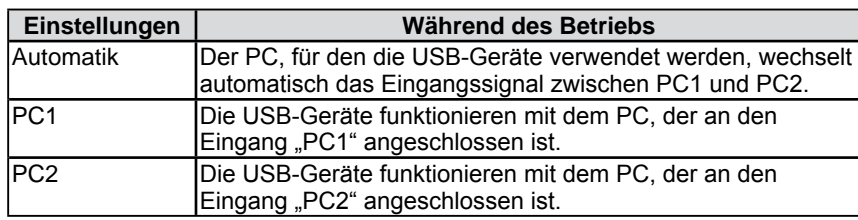

- (1) Wählen Sie im Einstellungsmenü die Option [Monitoreinst.], und drücken Sie .
- (2) Wählen Sie im Menü [Monitoreinst.] die Option [USB-Auswahl], und drücken Sie  $(EMEB)$ .

Das Einstellungsmenü [USB-Auswahl] wird angezeigt.

(3) Wählen Sie mit  $\blacktriangleleft$  oder  $\blacktriangleright$  die Option "Automatik", "PC1" oder "PC2", und drücken Sie anschließend (ENTER).

Die Einstellung wurde vorgenommen.

## **2-2 Lautstärkeeinstellung**

<span id="page-13-2"></span>Mit dieser Funktion kann die Lautstärke der Kopfhörer erhöht oder verringert werden.

#### **● So erhöhen/verringern Sie die Lautstärke**

Justierungsbereich: 0 bis 50

(1) Drücken Sie auf der Fernbedienung die Taste  $\overbrace{ }^{$ 

#### <span id="page-13-3"></span>**● So schalten Sie den Ton vorübergehend stumm**

(1) Drücken Sie auf der Fernbedienung die Taste  $(\text{MSE})$ . Der Ton wird vorübergehend stummgeschaltet.

Durch erneutes Drücken der Taste oder Drücken von  $\overline{(+)}$  wird der Ton wieder aktiviert.

#### **HINWEIS**

- Bedienung mit den Tasten am Monitor
	- Drücken Sie  $\prod_{S \in \text{LECT}}$  bis das Menü zur Auswahl des Eingangssignals erscheint, und wechseln Sie dann das Eingangssignal mit  $\blacktriangleleft$  oder  $\blacktriangleright$ .

#### **Hinweis**

- Die Funktion "Automatik" ist nur verfügbar, wenn der PC mit dem PC-Eingang verbunden ist.
- Verbinden Sie den PC per USB-Kabel mit dem vorgeschalteten Anschluss ("PC1" oder "PC2") des Monitors, und wählen Sie dann den Anschluss des USB-Kabels im Menü [USB-Auswahl], um das USB-Gerät mit dem am HDMI-Eingang angeschlossenen PC zu verwenden.
- Beachten Sie beim Ändern der Einstellung Folgendes.
	- Daten gehen beim Anschließen eines Speichermediums an den Monitor, wie z. B. eines USBSpeichermediums, möglicherweise verloren oder werden beschädigt. Ändern Sie die USB-Einstellung nach dem Entfernen des Speichermediums.

#### **HINWEIS**

- Bedienung mit den Tasten am Monitor
- Drücken Sie  $\bigsqcup_{S \in \text{LECT}}$  bis das Lautstärkemenü erscheint, und passen Sie dann die Lautstärke mit  $\blacktriangleleft$  oder  $\blacktriangleright$  an.

#### **HINWEIS**

• Das Stummschalten kann auch durch Drücken von  $\triangleright$  am Monitor deaktiviert werden.

## <span id="page-14-1"></span><span id="page-14-0"></span>**2-3 Spielemodus**

### <span id="page-14-3"></span>**● So schalten Sie Thru Mode ein/aus**

Diese Funktion ermöglicht Ihnen die Verwendung des Modus Thru Mode (minimiert Verzögerungen bei der Bildanzeige) für die Darstellung von Spielen.

(1) Drücken Sie auf der Fernbedienung die Taste  $(\overline{m}a)$ . Mit jedem Drücken von (THRU) wird Thru Mode ein- bzw. ausgeschaltet.

### <span id="page-14-4"></span>**● So ändern Sie die Größe des Spielebildschirms**

Mit dieser Funktion wird die Bildschirmgröße für das Spiel angepasst.

#### ■ **PC-Eingang** / **HDMI** (**PC-Signal**)-Eingang

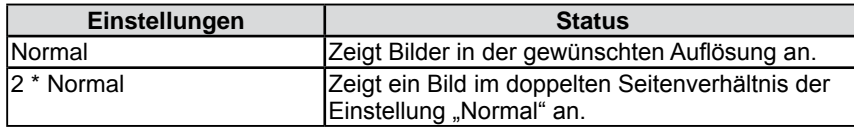

#### **■ VIDEO-Eingang / HDMI (Videosignal)-Eingang**

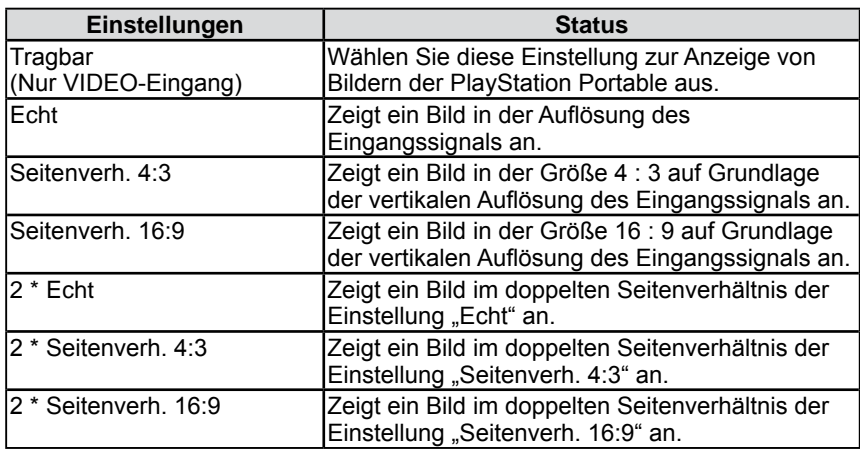

(1) Drücken Sie auf der Fernbedienung die Taste  $(\mathbb{R})$ . Mit jedem Drücken von  $\left(\frac{\text{size}}{2}\right)$  ändert sich die Größe.

### <span id="page-14-2"></span>**● So aktivieren/deaktivieren Sie das Echtbild [Echtbild]**

Mithilfe dieser Funktion werden Spiele ohne Unschärfen dargestellt.

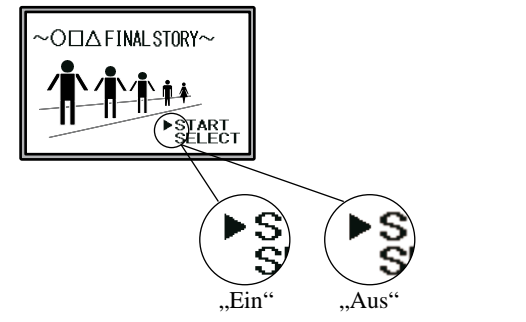

- (1) Wählen Sie im Einstellungsmenü die Option [Monitoreinst.], und drücken Sie  $\int_{\text{SMER}}$
- (2) Wählen Sie im Menü [Monitoreinst.] die Option [Echtbild], und drücken Sie (ENTER) Das Einstellungsmenü [Echtbild] wird angezeigt.
- (3) Wählen Sie mit der Taste < oder  $\blacktriangleright$  die Optionen "Ein" oder "Aus", und drücken Sie anschließend (ENTER) Die Einstellung wurde vorgenommen.

#### **Hinweis**

- Der Modus Thru Mode ist nur für den VIDEO-Eingang oder HDMI (Videosignal)-Eingang verfügbar.
- Bei einem Eingangssignal von 1080p @ 24Hz / 25Hz / 30Hz von der Spielkonsole, die an das HDMI-Eingangssignal angeschlossen ist, ist der "Thru Mode" nicht verfügbar. Falls das Eingangssignal im "Thru Mode" 1080p @ 24Hz / 25Hz / 30Hz beträgt, wird die Einstellung bei Signaleingang automatisch auf den vorherigen Wert zurückgesetzt.

#### **Hinweis**

Wenn "2 \* Normal" ausgewählt und die Auflösung des Eingangssignals höher als 960x600 Bildpunkte ist, wird der Bildschirm im Modus "Normal" angezeigt.

#### **Hinweis**

- Bei einem Eingangssignal von 1080i, 720p oder 1080p wird die Bildgröße automatisch auf "Echt" festgesetzt. Die Einstellung kann dann nicht geändert werden.
- Wenn bei der Auswahl von "2 \* Seitenverh. 16:9" die horizontale Auflösung 1920 Bildpunkte übersteigt, werden die linke und die rechte Seite des Bilds leicht abgeschnitten.

#### **Hinweis**

• Die Option [Echtbild] ist nur verfügbar, wenn die Bildschirmgröße für das Spiel angepasst wurde.

## <span id="page-15-1"></span><span id="page-15-0"></span>**2-4 Steuerung externer Geräte (HDMI-CEC-Funktion)**

#### **● HDMI-CEC-Funktion**

Dieser Monitor unterstützt HDMI-CEC (Consumer Electronics Control). Zur interaktiven Steuerung eines HDMI-CEC-fähigen externen Geräts muss dieses über ein HDMI-Kabel an den Monitor angeschlossen werden.

Zur Verwendung der Funktion HDMI-CEC (Siehe [Seite 17\)](#page-16-1) muss die Einstellung HDMI-CEC aktiviert sein.

#### **■ Einschaltautomatik**

Wenn ein externes Gerät eingeschaltet oder zum Spielen verwendet wird, wird der Monitor automatisch eingeschaltet und das Signal des externen Geräts verarbeitet.

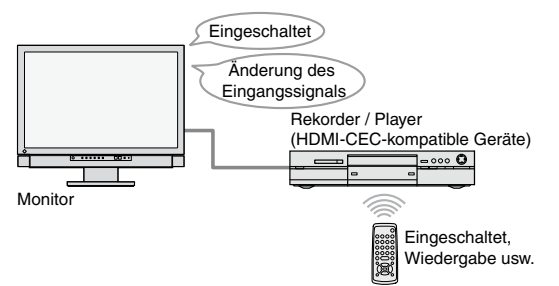

#### ■ Ausschaltautomatik

Wird der Monitor ausgeschaltet, werden auch die externen Geräte ausgeschaltet.

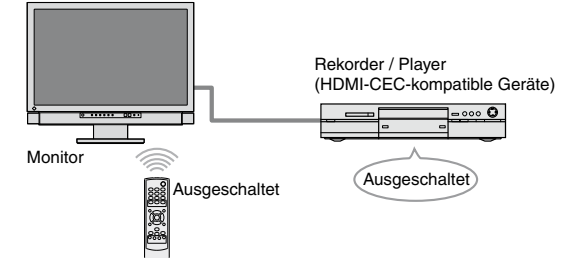

#### **■ Steuerung der Wiedergabe externer Geräte**

Das externe Gerät kann mit der Fernbedienung des Monitors gesteuert werden (Wiedergabe und Stopp, schneller Vor- und Rücklauf).

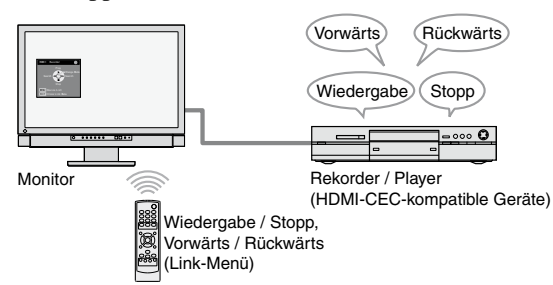

#### **■ Steuerung der Menüs externer Geräte**

Die Menüs externer Geräte werden mit der Fernbedienung des Monitors gesteuert.

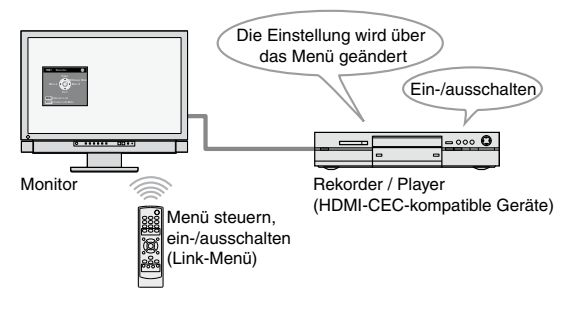

#### **Hinweis**

- Beim Festlegen von HDMI CEC funktioniert der Monitor in Verbindung mit der Bedienung von externen Geräten (AUSschalten, Wechsel des Eingangssignals usw.) Es wird empfohlen, dass [HDMI CEC] auf "Aus" gesetzt wird, wenn es ein Problem darstellt, dass während der Verwendung kein Bild angezeigt wird (d.h. während des Betriebs).
- Mit der Funktion HDMI-CEC kann dieser Monitor ausschließlich externe Geräte steuern, die HDMI-CEC unterstützen (beispielsweise Recorder oder Player).

Diese Funktion arbeitet mit einigen Geräten jedoch nicht ordnungsgemäß zusammen.

Die Funktion HDMI-CEC ist nicht verfügbar, wenn das Gerät über einen AV-Verstärker oder einen HDMI-Umschalter verbunden ist.

• Beim Hinzufügen von Geräten zur Steuerung sowie beim Umstellen des angeschlossenen Eingangssignals müssen die Einstellungen des angeschlossenen Geräts geändert werden. Schalten Sie das Gerät ein, und öffnen Sie das Link-Menü. Wählen Sie in diesem Menü unter [Geräteliste] die Funktion [Geräte suchen] aus. (Siehe [Seite 17](#page-16-2)) ("Bitte warten Sie einige Minuten." wird angezeigt. Schalten Sie weder den Monitor noch das angeschlossene Gerät aus, solange diese Nachricht angezeigt wird.)

#### **HINWEIS**

- Einschaltautomatik kann über alle mit dem Monitor verbundenen externen Geräte gesteuert werden.
- Ausschaltautomatik kann über alle mit dem Monitor verbundenen externen Geräte gesteuert werden.
- Die Steuerung der Wiedergabe und Menüs funktioniert nur mit den Zielgeräten.

Diese Funktion arbeitet mit einigen Geräten jedoch nicht ordnungsgemäß zusammen.

• Informationen zur Wiedergabe und der Menübedienung finden Sie auf [Seite 17](#page-16-3).

#### <span id="page-16-1"></span><span id="page-16-0"></span>**● So richten Sie HDMI-CEC ein [HDMI-CEC-Einstellung]**

- (1) Die Einstellung HDMI-CEC des externen Geräts muss aktiviert sein. Details zur Einstellung finden Sie im Handbuch des externen Geräts.
- (2) Wählen Sie im Einstellungsmenü die Option [Monitoreinst.], und drücken Sie .
- (3) Wählen Sie im Menü [Monitoreinst.] die Option [HDMI-CEC-Einstellung], und drücken Sie (ENTER).

Das Menü [HDMI-CEC-Einstellung] wird angezeigt.

- (4) Stellen Sie die Elemente ein.
	- 1. Wählen Sie mit  $\blacktriangle$  oder  $\nabla$  das einzustellende Element aus, und drücken Sie Das Einstellungsmenü erscheint für das gewählte Element.
	- 2. Wählen Sie mit  $\blacktriangleleft$  oder  $\blacktriangleright$  die Einstellung, und drücken Sie anschließend  $\binom{en\text{ref}}{en}$

Die Einstellung wurde vorgenommen.

#### **● So verwenden Sie die Wiedergabe- und Menübedienung**

Öffnen Sie das Link-Menü.

(1) Drücken Sie auf der Fernbedienung die Taste . Das Link-Menü wird angezeigt.

> Wird angezeigt, wenn das externe Gerät nicht auf die Steuerung über den Monitor reagiert.

> > Zeigt den Betriebsstatus des angeschlossenen externen Geräts an. Grün : Eingeschaltet Grau : Ausgeschaltet Orange: Wird gerade

> > > ein-/ausgeschaltet

Das Eingangssignal und die Bezeichnung des derzeit steuerbaren Geräts werden angezeigt. (Informationen zum Auswählen des zu steuernden Geräts finden Sie weiter unten.)

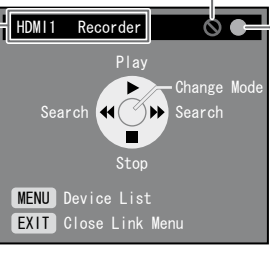

Link-Menü

#### <span id="page-16-2"></span>**■ Auswählen des zu steuernden Geräts**

(1) Drücken Sie  $Q$ .

Die Liste der steuerbaren Geräte wird angezeigt.

Neben dem derzeit ausgewählten Gerät wird ein Häkchen "√" angezeigt.

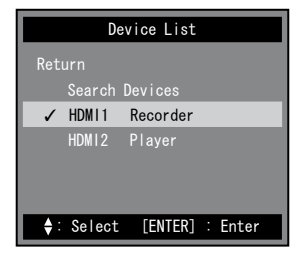

(2) Wählen Sie mit den Tasten  $\blacktriangle$  und  $\nabla$  das zu steuernde Gerät aus, und drücken Sie anschließend (ENTER Die Einstellung wurde vorgenommen.

#### <span id="page-16-3"></span>**■ Bedienung**

Sie können den Modus des Link-Menüs durch Drücken von [Modus änd.] ändern. Die Steuermöglichkeiten hängen jeweils vom aktuellen Modus ab.

- Steuern der Wiedergabe von externen Geräten
- (Wiedergabe und Stopp, vorwärts und rückwärts)
- Steuern der Menüs externer Geräte (Menü steuern, ein-/ausschalten)

Drücken Sie (ENTER), um den Modus zu ändern. Drücken Sie anschließend die Tasten für die gewünschten Vorgänge der einzelnen Modi der Fernbedienung. (Siehe [Seite 18](#page-17-0))

#### **HINWEIS**

- Wenn die Funktion HDMI-CEC nicht verwendet wird, deaktivieren Sie die Funktionen Einschaltautomatik und Ausschaltautomatik.
- Bei deaktivierter ("Aus") Funktion [HDMI-CEC] können die Funktionen [Einschaltautomatik] und [Ausschaltautomatik] nicht ausgewählt werden.

#### **Hinweis**

- Wenn beim Drücken von  $\bigcup_{i \in M}$ die Geräteliste mit dem Hinweis "Keine funktionierenden Geräte vorhanden." erscheint, prüfen Sie, ob das Gerät ordnungsgemäß angeschlossen ist, wählen Sie [Geräte suchen], und drücken Sie<sup>(ENTER)</sup>
- Drücken Sie  $\bigcap$ , um das Link-Menü zu schließen.

#### **HINWEIS**

- Wenn das gewünschte Gerät nicht in der Geräteliste angezeigt wird, prüfen Sie, ob das Gerät ordnungsgemäß angeschlossen ist, wählen Sie [Geräte suchen], und drücken Sie  $(\text{EMTER})$ .
- Sie können auch das Eingangssignal umstellen, um ein anderes Gerät auszuwählen.

<span id="page-17-0"></span>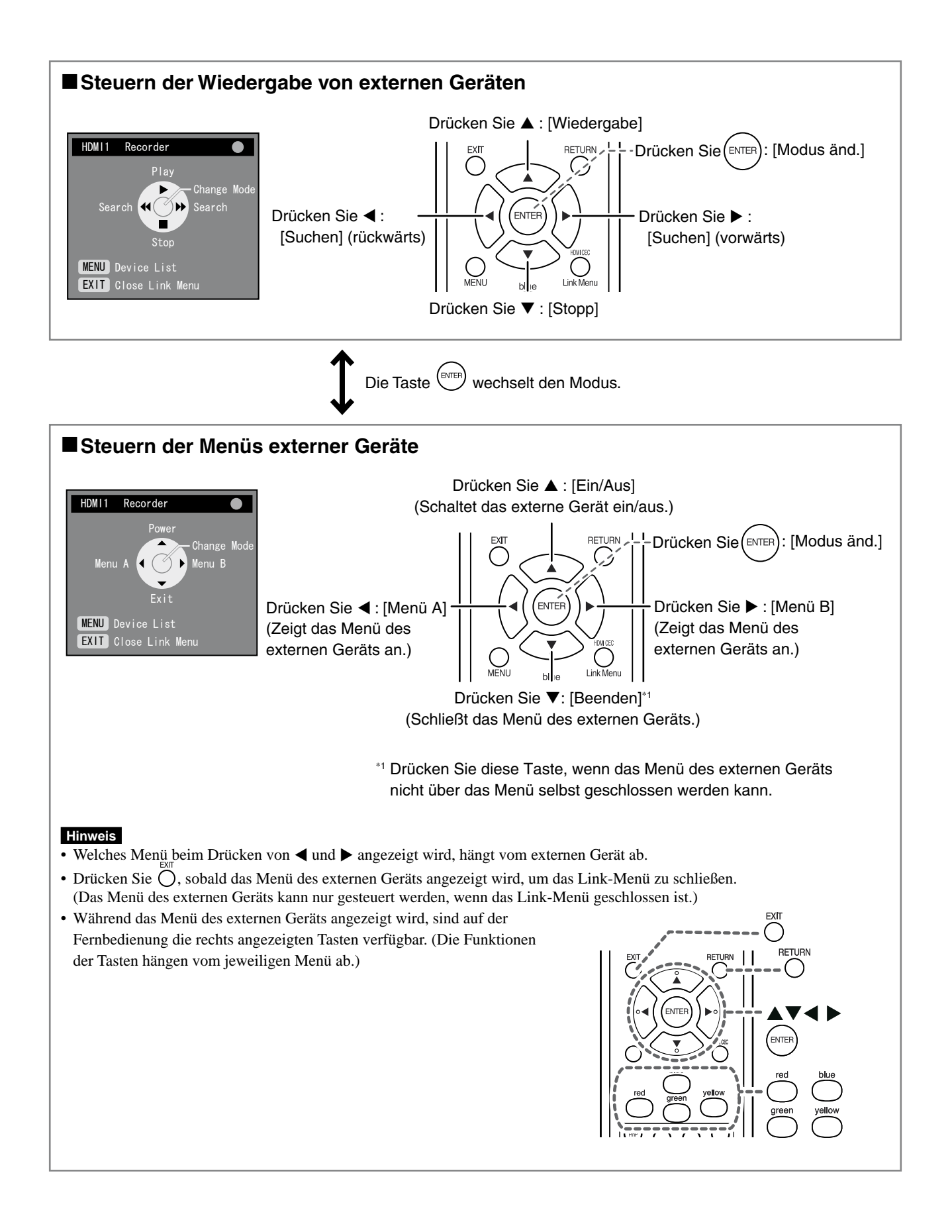

## <span id="page-18-2"></span><span id="page-18-0"></span>**2-5 PinP (Bild in Bild)-Anzeige ● So wird die PinP-Anzeige ein- oder ausgeschaltet**

Wenn ein PC (PC-Eingang) und ein AV-Gerät (VIDEO-Eingang/HDMI-Eingang) mit dem Monitor verbunden sind, können beide Signale gleichzeitig über ein Haupt- und ein Unterfenster angezeigt werden.

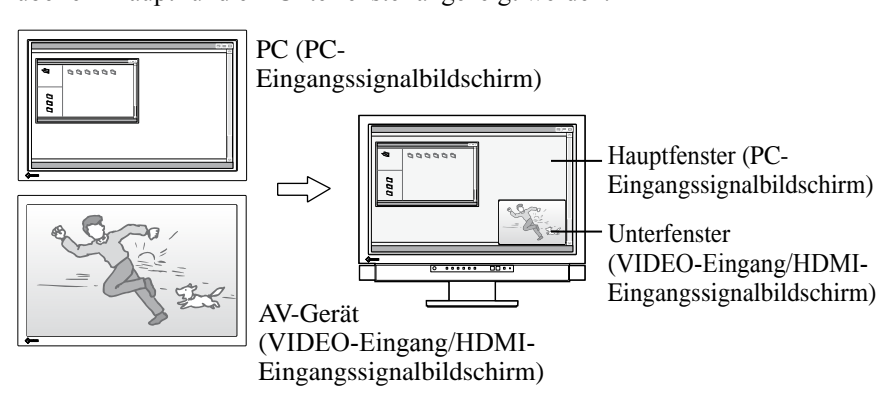

(1) Drücken Sie auf der Fernbedienung die Taste  $\frac{N_{\text{P}}}{N_{\text{N}}}}$ . Mit jedem Drücken von  $\sum_{\alpha=1}^{\infty}$  wechselt die Einstellung zwischen EIN und AUS.

#### <span id="page-18-3"></span>**● So wechseln Sie den Ausgabeton**

Mithilfe dieser Funktion können Sie den ausgegebenen Ton im PinP-Anzeigemodus wechseln. (Hauptfenster und Unterfenster)

- (1) Drücken Sie auf der Fernbedienung die Taste  $\bigcirc$ . Mit jedem Drücken von  $\bigcirc$  wechseln Sie den Ausgabeton.
- **● So wechseln Sie die Haupt- und Unterfenster Eingangssignal**

Mithilfe dieser Funktion wird die Haupt- und Unterfenster Eingangssignal gewechselt.

#### ■ **Hauptfenster**

(1) Drücken Sie auf der Fernbedienung die Taste  $(\overline{\mathbb{R}})$ .

#### ■ **Unterfenster**

(1) Drücken Sie auf der Fernbedienung die Taste  $(\overline{w_{\text{max}}} )$  oder  $(\overline{w_{\text{max}}} )$ .

#### <span id="page-18-5"></span>**● So ändern Sie die Bildposition**

Mithilfe dieser Funktion kann die Position des Unterfensters geändert werden. (Oben rechts, Unten rechts ,Unten links und Oben links)

(1) Drücken Sie auf der Fernbedienung die Taste  $\bigcirc$ . Mit jedem Drücken von  $\bigcirc$  ändert sich die Position.

#### <span id="page-18-1"></span>**● So legen Sie die Transparenzstufe für das Unterfenster fest [Unterfenster transp.]**

Mithilfe dieser Funktion wird das Unterfenster transparent angezeigt, und das Hauptfenster wird durch das Unterfenster hindurch sichtbar.

Justierungsbereich: 0, 1, 2, 3

- (1) Wählen Sie im Einstellungsmenü die Option [Monitoreinst.], und drücken Sie  $(ENTER)$
- (2) Wählen Sie im Menü [Monitoreinst.] die Option [Unterfenster transp.], und drücken Sie  $(EMEB)$ .

Das Einstellungsmenü [Unterfenster transp.] wird angezeigt.

(3) Wählen Sie mit  $\blacktriangleleft$  oder  $\blacktriangleright$  die Stufe, und drücken Sie anschließend Die Einstellung wurde vorgenommen.

#### **Hinweis**

• Das Hauptfenster wird nicht für den VIDEO-Eingang/HDMI-Eingangssignaldisplay verwendet und das Unterfenster werden nicht für das PC-Eingangssignaldisplay verwendet. Das Signal des am HDMI-Eingang angeschlossenen PCs wird im Unterfenster angezeigt.

#### **HINWEIS**

• Im PinP-Anzeigemodus kann die Größe des Unterfensters durch Drücken von **geändert** werden. Ist die Auflösung des im Unterfenster angezeigten Signals 1080i, 720p oder 1080p, wird die Fenstergröße auf "16:9" festgesetzt.

Wenn das Signal des am HDMI-Eingang angeschlossenen PCs im Unterfenster angezeigt wird, kann die Größe nicht mit (eine geändert werden.

• Die Moduseinstellung des PC-Eingangssignals wird für den Farbmodus im PinP-Anzeigemodus übernommen.

#### **HINWEIS**

<span id="page-18-4"></span>• Im PinP-Anzeigemodus kann das Unterfenster durch Drücken von auf der Fernbedienung im Vollbildformat (einfache Anzeige) ausgegeben werden. Drücken Sie die Taste erneut, um in den PinP-Anzeigemodus zurückzukehren.

## <span id="page-19-0"></span>**2-6 Ändern der Bildgröße**

#### <span id="page-19-1"></span>**● So aktivieren/deaktivieren Sie das automatische Wechseln [Autom. Bildgröße]**

Das automatische Wechseln der Bildschirmgröße kann dem Seitenverhältnis je nach Eingangssignal vom AV-Gerät festgelegt werden.

- (1) Wählen Sie im Einstellungsmenü die Option [Monitoreinst.], und drücken Sie  $(ENTE)$
- (2) Wählen Sie im Menü [Monitoreinst.] die Option [Erweiterte Einstellungen], und drücken Sie  $(\text{EMTER})$ .
- (3) Wählen Sie im Menü [Erweiterte Einstellungen] die Option [Autom. Bildgröße], und drücken Sie  $(\text{EMTER})$ .

Das Einstellungsmenü [Autom. Bildgröße] wird angezeigt.

(4) Wählen Sie mit der Taste < oder  $\blacktriangleright$  die Optionen "Ein" oder "Aus", und drücken Sie anschließend (ENTER).

Die Einstellung wurde vorgenommen.

## <span id="page-19-2"></span>**● So ändern Sie die Bildschirmgröße manuell**

### ■ **PC-Eingang** / **HDMI** (PC-Signal)-Eingang

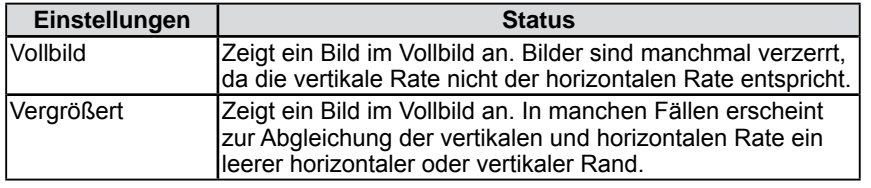

(Z. B.: Anzeige 1280 × 1024)

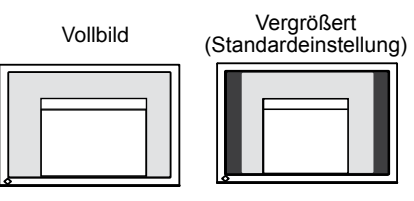

(1920 × 1200) (1500 × 1200)

#### **■ VIDEO-Eingang / HDMI (Videosignal)-Eingang**

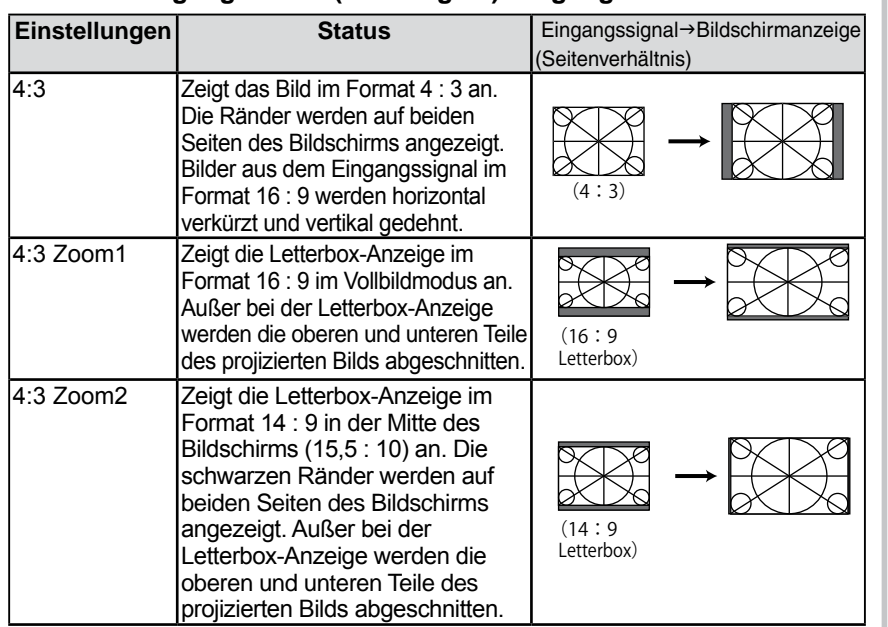

#### **Hinweis**

• [Autom. Bildgröße] ist nur für den VIDEO-Eingang oder HDMI (Videosignal)-Eingang verfügbar.

#### **HINWEIS**

- Falls die Anzeigegröße des Bildschirms nicht automatisch geändert werden soll, stellen Sie die Option [Autom. Bildgröße] auf "Aus" ein.
- Nach dem automatischen Ändern der Bildgröße kann sie manuell geändert werden.

#### **HINWEIS**

- Verwenden Sie bei Spielkonsolen zum Ändern der Bildschirmgröße. (Siehe "So ändern Sie die Größe des Spielebildschirms" auf [Seite 15](#page-14-4)).
- Wählen Sie zur Anzeige des Bilds in der Standardauflösung im Spiel unter  $\left( \text{size} \right)$  die Option "Normal" aus.

#### **Hinweis**

• Beträgt die Auflösung des Eingangssignals 1080i, 720p oder 1080p, sind nur die Optionen "16:9" und "16:9 Zoom" verfügbar.

#### **HINWEIS**

• Das Seitenverhältnis kann unabhängig von der Bildschirmgröße ausgewählt werden (Siehe [Seite 21](#page-20-1)).

<span id="page-20-0"></span>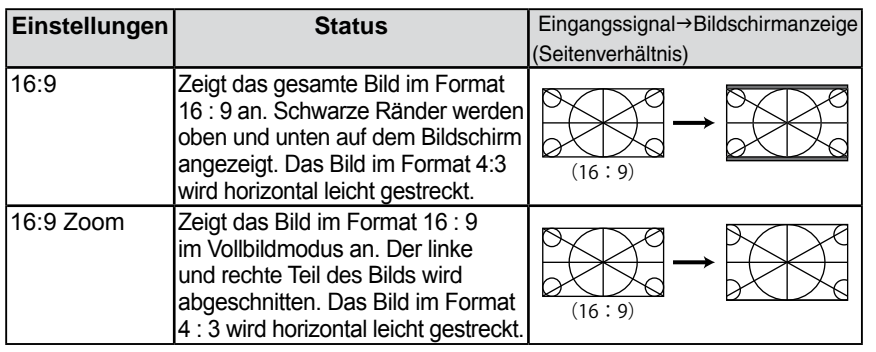

(1) Drücken Sie auf der Fernbedienung die Taste  $\overline{\bigcap}$ . Mit jedem Drücken von  $\bigcap$  ändert sich die Größe.

#### <span id="page-20-1"></span>**● So legen Sie das Seitenverhältnis fest [Seitenverhältnis]**

In der Regel wird das Eingangsbild mit leicht abgeschnittenem linken, rechten, oberen und unteren Rand angezeigt (Overscan). Der Anzeigebereich des Eingangsbilds kann geändert werden.

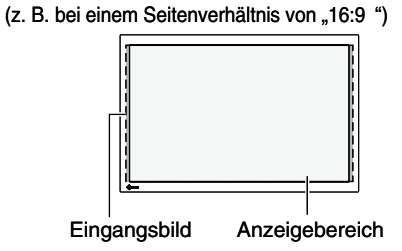

#### **■ Bei Eingangssignalen mit den Auflösungen 480i/480p/576i/576p**

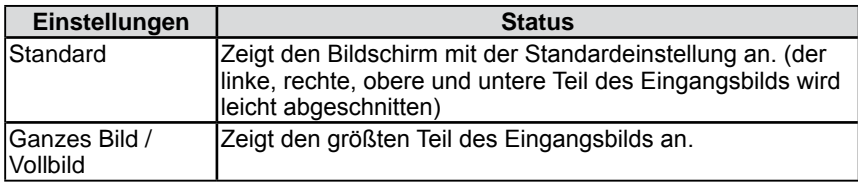

#### **■ Bei Eingangssignalen mit den Auflösungen 1080i/720p/1080p**

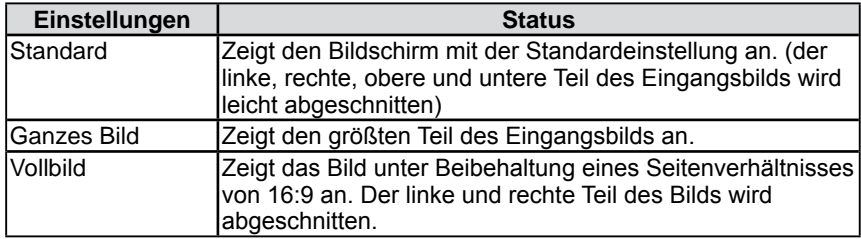

- (1) Wählen Sie im Einstellungsmenü die Option [Monitoreinst.], und drücken Sie  $(ENTER)$
- (2) Wählen Sie im Menü [Monitoreinst.] die Option [Erweiterte Einstellungen], und drücken Sie  $(\text{EMTER})$ .
- (3) Wählen Sie im Menü [Erweiterte Einstellungen] die Option [Seitenverhältnis], und drücken Sie (ENTER).

Das Einstellungsmenü [Seitenverhältnis] wird angezeigt.

(4) Wählen Sie mit  $\blacktriangleleft$  oder  $\blacktriangleright$  die Option "Standard", "Ganzes Bild" oder "Vollbild", und drücken Sie anschließend (ENTER). Die Einstellung wurde vorgenommen.

#### **Hinweis**

• [Seitenverhältnis] ist nur für den VIDEO-Eingang oder HDMI (Videosignal)-Eingang verfügbar.

• Wenn Sie während der Anzeige im

Modus "16:9 Zoom" angezeigt.

#### Modus "16:9" die Option "Vollbild" auswählen, wird das Bild wie im

**Hinweis**

#### **HINWEIS**

• Bei der Auswahl von "Ganzes Bild" oder "Vollbild", Bildstörungen wird auftreten. In diesem Fall, wählen Sie "Standard".

## <span id="page-21-0"></span>**3-1 Bildjustage**

### **PC2-Eingang (Nur für analoges Eingangssignal)**

Mit Justagemaßnahmen für den Monitor soll ein Flackern des Bildschirms unterdrückt und die Bildposition und -größe sollen gemäß dem verwendeten PC angepasst werden.

**Die Funktion "Autom. Bildeinst." funktioniert in den folgenden Fällen:**

- **• Wenn zum ersten Mal ein Signal in den Monitor eingegeben wird**
- **• Wenn die Auflösung oder vertikale/horizontale Frequenz nicht angezeigt wird, bevor diese Funktion festgelegt wird**

Falls der Bildschirm selbst nach Ausführen der Funktion Autom. Einstell. nicht ordnungsgemäß angezeigt wird, führen Sie die Bildschirmjustage gemäß den Prozeduren auf folgenden Seiten aus, um den Monitor optimal verwenden zu können.

#### **[Vorgehensweise]**

## *1* **Führen Sie die automatische Bildschirmeinstellung durch.**

- <span id="page-21-1"></span>**● So vermeiden Sie Flackern und stellen Bildposition und -größe automatisch ein [Autom. Bildeinst.]**
	- (1) Wählen Sie im Einstellungsmenü die Option [Monitoreinst.], und drücken Sie (ENTER)
	- (2) Wählen Sie im Menü [Monitoreinst.] die Option [Erweiterte Einstellungen], und drücken Sie  $(\text{EMER})$ .
	- (3) Wählen Sie im Menü [Erweiterte Einstellungen] die Option [Autom. Bildeinst.], und drücken Sie  $(\text{EMTE})$
	- (4) Wählen Sie mit  $\blacktriangleleft$  oder  $\blacktriangleright$  die Option "Ja", und drücken Sie anschließend  $(\text{even})$

Flackern, Bildposition und Bildgröße werden mithilfe der Funktion Autom. Bildeinst. korrigiert.

**Falls die Anzeige auch nach der Einstellung unter Schritt 1 oben nicht korrekt ist, nehmen Sie die Justierungen gemäß den Anweisungen auf den nächsten Seiten vor. Wenn der Bildschirm korrekt angezeigt wird, lesen Sie weiter bei Schritt 5, "So stellen Sie die Farbabstufung automatisch ein [Auto. Bereichseinst.]".**

#### *2* **Bereiten Sie die das Anzeigemuster für die Justage der analogen Anzeige vor.**

Legen Sie die "EIZO LCD Utility Disk" in Ihren PC ein, und öffnen Sie die Dateien mit den Testmustern zur Bildjustage.

#### **HINWEIS**

• Wenn das digitale Signal von einem PC stammt, werden Bilder durch die voreingestellten Werte des Monitors korrekt angezeigt. Eine Bildjustage ist nicht erforderlich.

#### **Hinweis**

- Warten Sie nach dem Einschalten des Monitors mindestens 30 Minuten, ehe Sie mit der Justierung beginnen.
- Die Funktion "Autom. Bildeinst. " funktioniert nicht bei Eingangssignalen mit geringer Auflösung, z. B. VGA usw.

#### **Hinweis**

- Diese Funktion wird korrekt ausgeführt, wenn das Bild größtmöglich auf einem Macintoshoder Windows-PC-Bildschirm angezeigt wird. Die Einstellung funktioniert möglicherweise nicht ordnungsgemäß, wenn das Bild nur auf einem Teilbereich des Bildschirms angezeigt wird, z. B. wenn Sie ein DOS-Befehlsfenster verwenden oder Schwarz als Desktop-Hintergrundfarbe gewählt haben.
- Die Funktion wird mit bestimmten Grafikkarten möglicherweise nicht korrekt ausgeführt.

#### **HINWEIS**

• Wenn die Meldung "Auflösung des Eingangssignals wählen." erscheint, wählen Sie die für den PC festgelegte Auflösung, und drücken Sie (ENTER)

#### **HINWEIS**

• Informationen zum Öffnen und zum Inhalt der Dateien für Justierungsmuster finden Sie in der Datei "Readme.txt".

### *3* **Führen Sie die automatische Bildschirmeinstellung mit angezeigtem analogen Justierungsmuster erneut aus.**

- **● So vermeiden Sie Flackern und stellen Bildposition und -größe automatisch ein [Autom. Bildeinst.]**
	- (1) Zeigen Sie das Anzeigemuster 1 der Dateien mit den Testmustern zur Bildjustage im Vollbildmodus an.

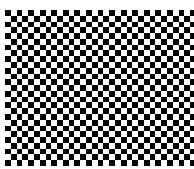

- (2) Wählen Sie im Einstellungsmenü die Option [Monitoreinst.], und drücken Sie (ENTER)
- (3) Wählen Sie im Menü [Monitoreinst.] die Option [Erweiterte Einstellungen], und drücken Sie  $(\text{EMER})$ .
- (4) Wählen Sie im Menü [Erweiterte Einstellungen] die Option [Autom. Bildeinst.], und drücken Sie  $(\text{EMTE})$ .
- (5) Wählen Sie mit  $\blacktriangleleft$  oder  $\blacktriangleright$  die Option "Ja", und drücken Sie anschließend (ENTER)

Flackern, Bildposition und Bildgröße werden mithilfe der Funktion Autom. Bildeinst. korrigiert.

**Falls die Anzeige auch nach der Einstellung unter Schritt 3 oben nicht korrekt ist, nehmen Sie die Justierungen gemäß den Anweisungen auf den nächsten Seiten vor. Wenn der Bildschirm korrekt angezeigt wird, lesen Sie weiter bei Schritt 5, "So stellen Sie die Farbabstufung automatisch ein [Auto. Bereichseinst.]".**

#### *4* **Führen Sie die erweiterte Justage im Menü [Erweiterte Einstellungen] aus.**

Passen Sie Clock, Phase und Bildposition in der hier vorliegenden Reihenfolge an.

- <span id="page-22-0"></span>**● So vermeiden Sie vertikale Balken [Clock]**
	- (1) Wählen Sie im Menü [Erweiterte Einstellungen] die Option  $[Clock]$ , und drücken Sie  $[ENTER]$ Das Fenster zum Einstellen der [Clock] wird angezeigt.
	- (2) Stellen Sie den Takt mit der Taste  $\triangleleft$  oder  $\triangleright$  ein, und drücken Sie anschließend (ENTER)

```
Damit wird die Einstellung ausgeführt.
```
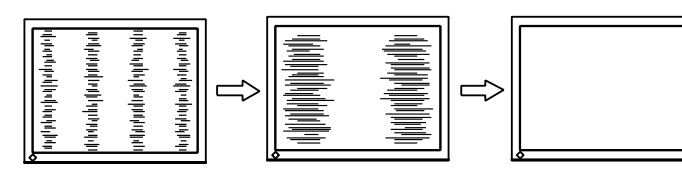

#### **HINWEIS**

- Drücken Sie die Steuertaste in langsamen Abständen, um den Justierungspunkt nicht zu verpassen.
- Treten nach der Justierung Unschärfe, Flackern oder Balken auf dem Bildschirm auf, führen Sie die Schritte unter "So vermeiden Sie Flackern oder Unschärfe [Phase]" aus.

#### **● So vermeiden Sie Flackern oder Unschärfe [Phase]**

<span id="page-23-1"></span>Justierungsbereich: 0 bis 63

(1) Wählen Sie im Menü [Erweiterte Einstellungen] die Option [Phase], und drücken Sie  $($ <sup>ENTER</sup>

Das Fenster zum Einstellen der [Phase] wird angezeigt.

(2) Stellen Sie die Phase mit der Taste  $\triangleleft$  oder  $\triangleright$  ein, und drücken Sie anschließend  $(ENTER)$ 

Damit wird die Einstellung ausgeführt.

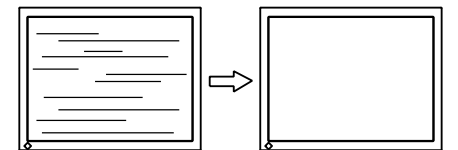

**● So korrigieren Sie die Bildschirmposition [Bildposition]**

<span id="page-23-2"></span>(1) Wählen Sie im Menü [Erweiterte Einstellungen] die Option [Bildposition], und drücken Sie  $(\text{EMER})$ .

Das Fenster zum Einstellen der [Bildposition] wird angezeigt.

(2) Passen Sie die Position durch Drücken von  $\blacktriangle / \blacktriangledown / \blacktriangle / \blacktriangleright$  an, um das Bild ordnungsgemäß im Anzeigebereich des Monitors anzuzeigen und drücken Sie anschließend (ENTER) Damit wird die Einstellung ausgeführt.

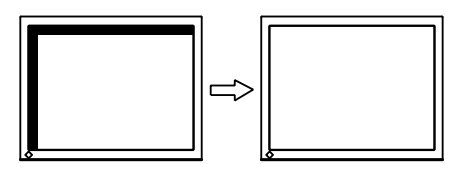

## *5* **Passen Sie die Farbabstufung an.**

<span id="page-23-0"></span>**● So stellen Sie die Farbabstufung automatisch ein [Auto. Bereichseinst.]**

Jede Farbabstufung (0 bis 255) wird durch das Justieren der

Signalausgangsimpedanz angezeigt.

(1) Zeigen Sie das Anzeigemuster 2 der Dateien mit den Testmustern zur Bildjustage im Vollbildmodus an.

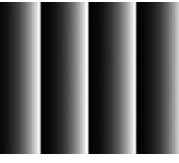

- (2) Wählen Sie im Menü [Erweiterte Einstellungen] die Option [Auto. Bereichseinst.], und drücken Sie (ENTER)
- (3) Wählen Sie "Ja" mit der Taste  $\blacktriangleleft$  oder  $\blacktriangleright$ , und drücken Sie anschließend (ENTER)

Der Ausgangsbereich wird automatisch eingestellt.

(4) Schließen Sie das Anzeigemuster 2.

#### **Hinweis**

• Möglicherweise kann Flackern oder Unschärfe bei bestimmten PCs oder Grafikkarten nicht verhindert werden.

#### **HINWEIS**

• Erscheinen nach der Justierung vertikale Balken auf dem Bildschirm, führen Sie die Schritte unter "So vermeiden Sie vertikale Balken [Clock]" erneut aus.  $(Clock \rightarrow Phase \rightarrow Bildposition)$ 

#### **HINWEIS**

• Da die Pixelanzahl und -positionen auf dem LCD-Monitor feststehen, steht nur eine Position zum korrekten Anzeigen von Bildern zur Verfügung. Die Justierung der Bildschirmposition dient zum Verschieben des Bilds an die korrekte Position.

## <span id="page-24-0"></span>**VIDEO2-Eingang**

#### <span id="page-24-1"></span>**● So vermeiden Sie Flackern oder Unschärfe [Phase]**

Justierungsbereich: 0 bis 63

- (1) Wählen Sie im Einstellungsmenü die Option [Monitoreinst.], und drücken  $Sie$  (ENTER).
- (2) Wählen Sie im Menü [Monitoreinst.] die Option [Erweiterte Einstellungen], und drücken Sie (ENTER).
- (3) Wählen Sie im Menü [Erweiterte Einstellungen (VIDEO2)] die Option [Phase], und drücken Sie (ENTER). Das Fenster zum Einstellen der [Phase] wird angezeigt.
- (4) Stellen Sie die Phase mit der Taste  $\triangleleft$  oder  $\triangleright$  ein, und drücken Sie anschließend (ENTER)

Damit wird die Einstellung ausgeführt.

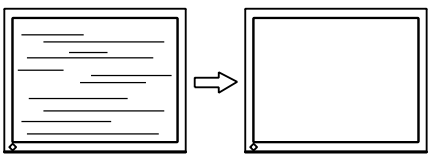

## <span id="page-25-0"></span>**3-2 Farbeinstellung**

#### **● So wählen Sie den Farbmodus [Farbmodus]**

Das Ändern des Farbmodus ermöglicht das Einstellen des Monitors auf den geeigneten Anzeigemodus.

#### Farbmodus-Typen

#### ■ **PC-Eingang** / **HDMI** (**PC-Signal**)-Eingang

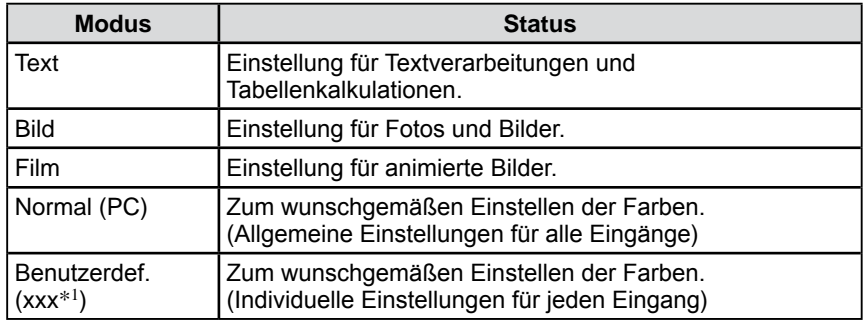

\*1 Der zu dieser Zeit ausgewählte Eingangssignal wird angezeigt.

#### **■ VIDEO-Eingang / HDMI (Videosignal)-Eingang**

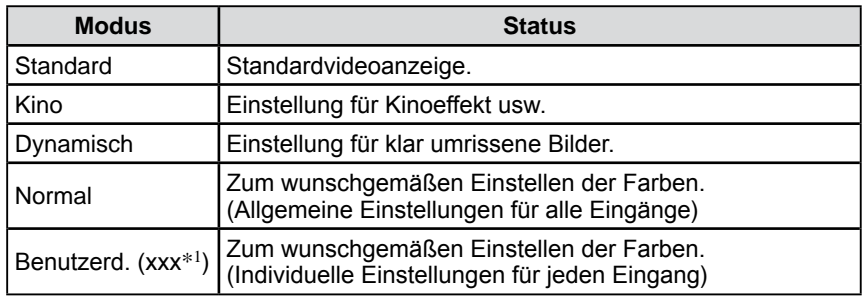

\*1 Der zu dieser Zeit ausgewählte Eingangssignal wird angezeigt.

#### **Farbmodus wird mit der Fernbedienung festgelegt**

(1) Drücken Sie auf der Fernbedienung die Taste  $\overline{\bigcap}$ . Mit jedem Drücken von  $\bigcap$  wird der Modus geändert.

#### **Farbmodus wird im Einstellungsmenü festgelegt**

- (1) Wählen Sie im Einstellungsmenü die Option [Farbe], und drücken Sie  $(\text{error})$ .
- (2) Wählen Sie im Menü [Farbe] die Option [Farbmodus], und drücken Sie  $($ ENTER $)$

Das Einstellungsmenü [Farbmodus] wird angezeigt.

(3) Wählen Sie mit  $\blacktriangleleft$  oder  $\blacktriangleright$  den Modus, und drücken Sie anschließend  $(ENTE)$ . Die Einstellung wurde vorgenommen.

#### <span id="page-26-0"></span>**● So führen Sie erweiterte Justierungen durch**

Für jeden Modus stehen unabhängige Justierungen/Einstellungen für die Farbanpassung zur Verfügung. Des Weiteren kann diese gespeichert werden.

#### <span id="page-26-1"></span>**● Einstellungsoptionen in den einzelnen Modi**

Die einstellbaren Funktionen variieren je nach ausgewähltem Farbmodus.

#### ■ **PC-Eingang** / **HDMI** (**PC-Signal**)-Eingang

√ : Justierung möglich −: Justierung nicht möglich

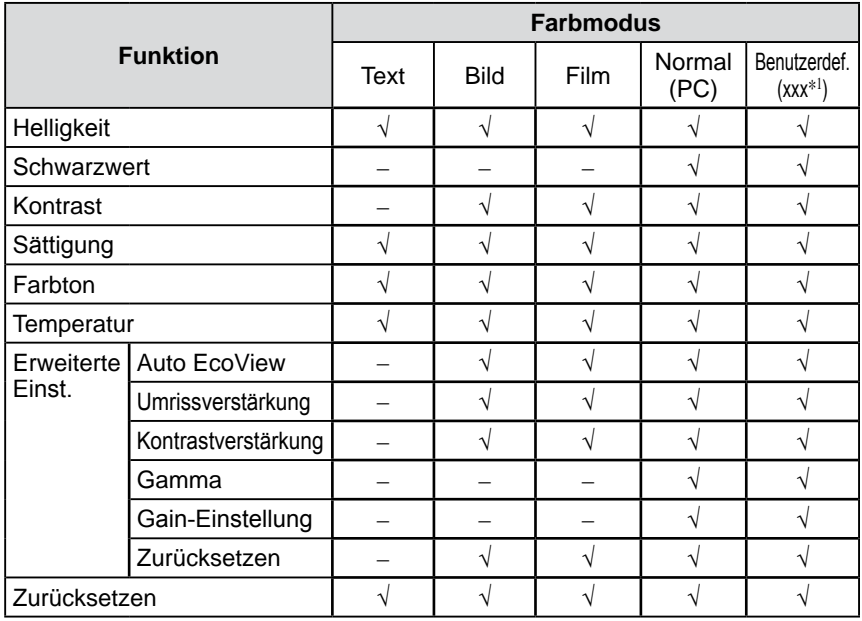

#### **■ PC-Eingang / HDMI (PC-Signal)-Eingang**

√ : Justierung möglich −: Justierung nicht möglich

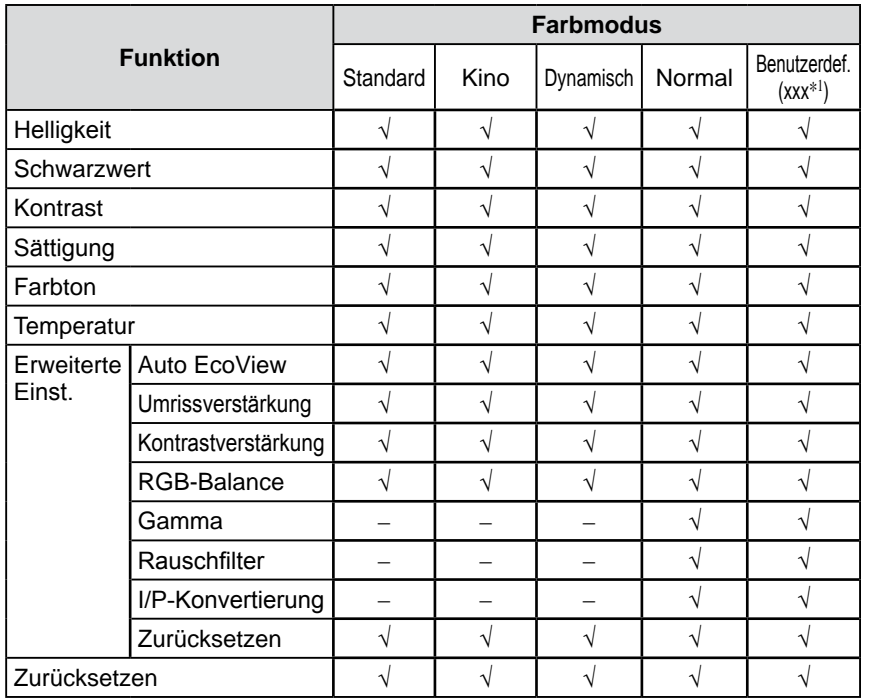

\*1 Der zu dieser Zeit ausgewählte Eingangssignal wird angezeigt.

#### **Hinweis**

- Warten Sie nach dem Einschalten des Monitors mindestens 30 Minuten, ehe Sie mit der Farbeinstellung beginnen.
- Führen Sie die Anpassung von Bereich durch, wenn Sie die Farbe für analoge Eingangssignale anpassen. (Weitere Informationen finden Sie unter "So stellen Sie die Farbabstufung automatisch ein [Auto. Bereichseinst.]" auf [Seite 24](#page-23-0)).
- Dasselbe Bild wird aufgrund der jeweiligen Monitorcharakteristika auf unterschiedlichen Monitoren möglicherweise in verschiedenen Farben angezeigt. Führen Sie zum Einstellen von Farben auf mehreren Monitoren eine visuelle feine Farbeinstellung durch.

#### **HINWEIS**

• Der in "K" angezeigte Wert ist nur ein Referenzwert.

#### <span id="page-27-1"></span><span id="page-27-0"></span>**● So stellen Sie die Helligkeit ein [Helligkeit]**

Die Bildschirmhelligkeit wird durch Verändern der Hintergrundbeleuchtung (Lichtquelle des LCD-Displays) eingestellt.

Justierungsbereich: 0 bis 100

- (1) Wählen Sie im Einstellungsmenü die Option [Farbe], und drücken Sie (ENTER)
- (2) Wählen Sie im Menü [Farbe] die Option [Helligkeit], und drücken Sie  $\left(\overline{\text{SNR}}\right)$ . Das Fenster zum Einstellen der [Helligkeit] wird angezeigt.
- (3) Passen Sie die Helligkeit mit  $\blacktriangleleft$  oder  $\blacktriangleright$  an, und drücken Sie anschließend  $\binom{m_{\text{max}}}{m_{\text{max}}}$ Damit wird die Einstellung ausgeführt.

#### **● So wird der Schwarzwert eingestellt [Schwarzwert]**

Der Schwarzwert wird eingestellt.

Rot, Grün und Blau (RGB) werden für das PC-Eingangs-Signal bzw. das HDMI-Eingangs-Signal (PC) gesondert angepasst. RGB werden für das Video-Eingangs-Signal bzw. das HDMI-Eingangs-Signal (Video) gemeinsam angepasst.

Justierungsbereich: 0 bis 100

- (1) Wählen Sie im Einstellungsmenü die Option [Farbe], und drücken Sie  $(\text{Fare})$ .
- (2) Wählen Sie im Menü [Farbe] die Option [Schwarzwert], und drücken Sie  $(\text{Fermen})$ . Das Fenster zum Einstellen der [Schwarzwert] wird angezeigt.
- (3) Passen Sie den Schwarzwert mit  $\blacktriangleleft$  oder  $\blacktriangleright$  an, und drücken Sie anschließend  $\binom{m}{k}$ Damit wird die Einstellung ausgeführt.

#### **● So stellen Sie den Kontrast ein [Kontrast]**

Die Leuchtdichte des Bildschirms wird durch Variieren des Videosignals eingestellt.

Justierungsbereich: 0 bis 100

- (1) Wählen Sie im Einstellungsmenü die Option [Farbe], und drücken Sie  $\binom{ENTER}{N}$
- (2) Wählen Sie im Menü [Farbe] die Option [Kontrast], und drücken Sie (ENTER Das Fenster zum Einstellen der [Kontrast] wird angezeigt.
- (3) Passen Sie den Kontrast mit  $\triangleleft$  oder  $\triangleright$  an, und drücken Sie anschließend (ENTER) .

Damit wird die Einstellung ausgeführt.

#### **● So stellen Sie die Farbsättigung ein [Sättigung]**

Mit dieser Funktion lässt sich die Sättigung der Farben auf dem Monitor einstellen.

Justierungsbereich: -50 bis 50

- (1) Wählen Sie im Einstellungsmenü die Option [Farbe], und drücken Sie  $\binom{FMT}{2}$
- (2) Wählen Sie im Menü [Farbe] die Option [Sättigung], und drücken Sie  $(\overline{f_{\text{SNRE}}})$ Das Fenster zum Einstellen der [Sättigung] wird angezeigt.
- (3) Passen Sie die Farbsättigung mit  $\triangleleft$  oder  $\triangleright$  an, und drücken Sie anschließend (ENTER)

Damit wird die Einstellung ausgeführt.

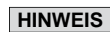

- Abhängig vom ausgewählten Farbmodus wird die Funktion nicht angezeigt, und der Wert kann nicht angepasst werden. (Siehe " Einstellungsoptionen in den einzelnen Modi" auf [Seite 27.](#page-26-1))
- Legen Sie im PC-Eingang oder HDMI-Eingang (PC-Signal) für alle Farben "50" fest, wird der Status zu "Standard" geändert.

#### **HINWEIS**

- Abhängig vom ausgewählten Farbmodus wird die Funktion nicht angezeigt, und der Wert kann nicht angepasst werden. (Siehe " Einstellungsoptionen in den einzelnen Modi" auf [Seite 27.](#page-26-1))
- Bei einem Kontrast von 50 werden alle Farbabstufungen angezeigt (nur PC-Eingang).
- Bei der Einstellung des Monitors wird empfohlen, zunächst die Helligkeit einzustellen, um die Farbabstufung beizubehalten. Danach stellen Sie den Kontrast ein. Ändern Sie die Kontrasteinstellungen in den folgenden Fällen.
	- Wenn Ihnen das Bild zu dunkel erscheint, obwohl die Helligkeit auf 100 eingestellt ist. (Setzen Sie den Kontrast auf mehr als 50.)
	- Wenn Sie das Gefühl haben, dass das Bild hell ist, selbst wenn die Helligkeit auf 0 gesetzt ist.(Setzen Sie den Kontrast auf weniger als 50.)

#### **Hinweis**

• Mit dieser Funktion wird nicht jede Farbabstufung angezeigt.

#### <span id="page-28-0"></span>**● So stellen Sie den Farbton ein [Farbton]**

Mithilfe dieser Funktion können Sie den Farbton einstellen. Wenn Sie einen hohen Wert für den Farbton festlegen, erhält das Bild einen Grünstich. Bei einem niedrigen Wert erhält es einen Lilastich.

Justierungsbereich: -50 bis 50

- (1) Wählen Sie im Einstellungsmenü die Option [Farbe], und drücken Sie (ENTEI
- (2) Wählen Sie im Menü [Farbe] die Option [Farbton], und drücken Sie  $\left( \text{m} \right)$ .
- Das Fenster zum Einstellen der [Farbton] wird angezeigt.
- (3) Passen Sie den Farbton mit  $\triangleleft$  oder  $\triangleright$  an, und drücken Sie anschließend  $($ <sub>ENTER</sub> $)$ .

Damit wird die Einstellung ausgeführt.

#### **● So stellen Sie die Farbtemperatur ein [Temperatur]**

Die Farbtemperatur kann eingestellt werden. Die Farbtemperatur wird normalerweise verwendet, um den Farbton von "Weiß" und/oder "Schwarz" durch einen numerischen Wert auszudrücken. Dieser Wert wird in Grad "K" (Kelvin) angegeben.

Wie bei einer Flamme erhält das Bild auf dem Monitor bei niedrigen Temperaturen einen Rotstich, während sich bei höheren Temperaturen ein Blaustich bemerken lässt. Die Gain-Werte werden für jeden Farbtemperaturwert festgelegt.

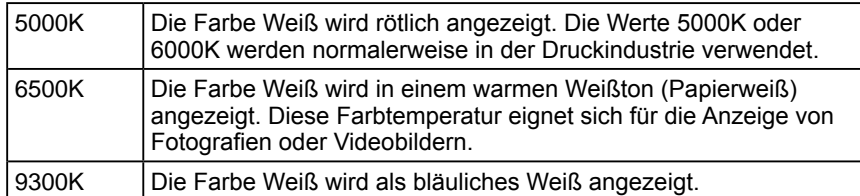

Justierungsbereich: Aus, 4000K-9500K (angegeben in 500K-Schritten, einschließlich 9300K), Benutzerdefinieren

- (1) Wählen Sie im Einstellungsmenü die Option [Farbe], und drücken Sie  $\binom{en}{r}$
- (2) Wählen Sie im Menü [Farbe] die Option [Temperatur], und drücken Sie  $\binom{m}{k}$ Das Fenster zum Einstellen der [Temperatur] wird angezeigt.
- (3) Passen Sie die Farbtemperatur mit  $\triangleleft$  oder  $\triangleright$  an, und drücken Sie  $anschliefend$   $(mr)$ .

Damit wird die Einstellung ausgeführt.

#### **● So ändern Sie die Einstellung der Funktion zur automatischen Helligkeitsanpassung [Auto EcoView]**

Die Bildschirmhelligkeit wird automatisch angepasst. Diese Einstellung wird entsprechend der Helligkeit des Bilds und der vom Sensor (unten am Monitor) erkannten Umgebungshelligkeit vorgenommen.

Justierungsbereich: Standard, Hoch, Aus

- (1) Wählen Sie im Einstellungsmenü die Option [Farbe], und drücken Sie (ENTER).
- (2) Wählen Sie im Menü [Farbe] die Option [Erweiterte Einst.], und drücken  $Sie$  (ENTER)
- (3) Wählen Sie im Menü [Erweiterte Einst.] die Option [Auto EcoView], und drücken Sie (ENTER)

Das Einstellungsmenü [Auto EcoView] wird angezeigt.

(4) Wählen Sie mit < oder  $\blacktriangleright$  die Option "Standard", "Hoch" oder "Aus", und drücken Sie anschließend (ENTER) Die Einstellung wurde vorgenommen.

#### **Hinweis**

• Mit dieser Funktion wird nicht jede Farbabstufung angezeigt.

#### **HINWEIS**

- Mit der [Gain-Einstellung] können Sie erweiterte Einstellungen vornehmen (Siehe "So stellen Sie den Gain-Wert ein [Gain-Einstellung]" auf [Seite 31](#page-30-1)).
- Wenn dieser Wert auf "Aus" eingestellt ist, wird das Bild in den voreingestellten Bildschirmfarben angezeigt (Gain:100 für jeden RGB).
- Beim Ändern des Gain-Wertes wird der Einstellungsbereich für die Farbtemperatur in "Aus" geändert.

#### **HINWEIS**

• "Benutzerdefinieren" ist ein geeigneter Farbton für Bilder mit vielem Rotanteil, wie etwa Bilder aus dem medizinischen Bereich.

#### **HINWEIS**

- Abhängig vom ausgewählten Farbmodus wird die Funktion nicht angezeigt, und der Wert kann nicht angepasst werden. (Siehe "Einstellungsoptionen in den einzelnen Modi" auf [Seite 27.](#page-26-1))
- Bedecken Sie den Sensor nicht.
- Setzen Sie die Einstellung auf "Hoch", wenn Sie mit der Einstellung "Standard" nicht zufrieden sind.

#### <span id="page-29-0"></span>**● So werden die Bildkonturen ausgeglichen [Umrissverstärkung]**

Die Betonung der Konturen wird wie folgt angepasst. Justierungsbereich: -5 bis 5

- (1) Wählen Sie im Einstellungsmenü die Option [Farbe], und drücken Sie  $\binom{f_{\text{MTE}}}{f_{\text{MTE}}}$
- (2) Wählen Sie im Menü [Farbe] die Option [Erweiterte Einst.], und drücken Sie (ENTER)
- (3) Wählen Sie im Menü [Erweiterte Einst.] die Option [Umrissverstärkung], und drücken Sie (ENTER)

Das Fenster zum Einstellen der [Umrissverstärkung] wird angezeigt.

(4) Wählen Sie mit  $\blacktriangleleft$  oder  $\blacktriangleright$  die Stufe, und drücken Sie anschließend  $(exp)$ . Damit wird die Einstellung ausgeführt.

#### **● So aktivieren/deaktivieren Sie die automatische Kontrastanpassung [Kontrastverstärkung]**

Mit dieser Funktion wird eingestellt, ob der Bildkontrast in schwarzen Bildszenen durch die Steuerung des Hintergrundlichts automatisch angepasst wird.

- (1) Wählen Sie im Einstellungsmenü die Option [Farbe], und drücken Sie  $(\text{Fermes})$ .
- (2) Wählen Sie im Menü [Farbe] die Option [Erweiterte Einst.], und drücken  $Sie$  (ENTER)
- (3) Wählen Sie im Menü [Erweiterte Einst.] die Option [Kontrastverstärkung], und drücken Sie  $(EMER)$

Das Einstellungsmenü [Kontrastverstärkung] wird angezeigt.

(4) Wählen Sie mit der Taste < oder  $\blacktriangleright$  die Optionen "Ein" oder "Aus", und drücken Sie anschließend (ENTER).

Die Einstellung wurde vorgenommen.

#### **● So funktioniert die Feineinstellung für Rot, Grün und Blau (RGB) [RGB-Balance]**

Mit dieser Funktion können Sie die Werte für die Farben Rot, Grün und Blau nach Belieben anpassen.

Justierungsbereich: -3 bis 3

- (1) Wählen Sie im Einstellungsmenü die Option [Farbe], und drücken Sie  $(\text{Fermes})$ .
- (2) Wählen Sie im Menü [Farbe] die Option [Erweiterte Einst.], und drücken  $Sie$  (ENTER)
- (3) Wählen Sie im Menü [Erweiterte Einst.] die Option [RGB-Balance], und drücken Sie (ENTER).

Das Fenster zum Einstellen der [RGB-Balance] wird angezeigt.

(4) Passen Sie die Werte für Rot, Grün und Blau mit  $\blacktriangleleft$  oder  $\blacktriangleright$  an, und drücken Sie anschließend (ENTER)

Damit wird die Einstellung ausgeführt.

#### **HINWEIS**

• Abhängig vom ausgewählten Farbmodus wird die Funktion nicht angezeigt, und der Wert kann nicht angepasst werden. (Siehe " Einstellungsoptionen in den einzelnen Modi" auf [Seite 27.](#page-26-1))

#### **HINWEIS**

• Abhängig vom ausgewählten Farbmodus wird die Funktion nicht angezeigt, und der Wert kann nicht angepasst werden. (Siehe " Einstellungsoptionen in den einzelnen Modi" auf [Seite 27.](#page-26-1))

#### **Hinweis**

• [RGB-Balance] ist nur für den VIDEO-Eingang oder HDMI (Videosignal)-Eingang verfügbar.

#### **HINWEIS**

• Wenn für alle Werte "0" festgelegt wird, wird der Status in "Standard" geändert.

#### <span id="page-30-0"></span>**● So stellen Sie den Gamma-Wert ein [Gamma]**

Der Gamma-Wert kann eingestellt werden. Die Leuchtdichte des Monitors variiert je nach Eingangssignal. Die Abweichungsrate verhält sich jedoch nicht proportional zum Eingangssignal. Der Ausgleich zwischen Eingangssignal und der Leuchtdichte des Monitors wird als "Gamma-Korrektur" bezeichnet.

Justierungsbereich: 1,8, 2,0, 2,2, 2,4, 2,6, 2,8

- (1) Wählen Sie im Einstellungsmenü die Option [Farbe], und drücken Sie  $(\text{Error})$ .
- (2) Wählen Sie im Menü [Farbe] die Option [Erweiterte Einst.], und drücken  $Sie$  (ENTER)
- (3) Wählen Sie im Menü [Erweiterte Einst.] die Option [Gamma], und drücken  $Sie$  (ENTER)

Das Fenster zum Einstellen der [Gamma] wird angezeigt.

(4) Passen Sie den Gamma-Wert mit  $\triangleleft$  oder  $\triangleright$  an, und drücken Sie anschließend (ENTER)

Damit wird die Einstellung ausgeführt.

#### <span id="page-30-1"></span>**● So stellen Sie den Gain-Wert ein [Gain-Einstellung]**

Die Leuchtdichte des Rot-/Grün-/Blau-Anteils in der Farbe wird als "Gain" -Wert bezeichnet. Durch die Gain-Einstellung wird der Farbton von "Weiß" verändert (wenn das maximale Eingangssignal für jede Farbe erreicht wird).

Justierungsbereich: 0 bis 100

- (1) Wählen Sie im Einstellungsmenü die Option [Farbe], und drücken Sie (ENTER).
- (2) Wählen Sie im Menü [Farbe] die Option [Erweiterte Einst.], und drücken  $Sie$  (ENTER).
- (3) Wählen Sie im Menü [Erweiterte Einst.] die Option [Gain-Einstellung], und drücken Sie (ENTER)

Das Fenster zum Einstellen der [Gain-Einstellung] wird angezeigt.

(4) Passen Sie die entsprechenden Werte von Rot, Grün oder Blau mit  $\blacktriangleleft$  oder  $\triangleright$  an, und drücken Sie anschließend  $(EMTE)$ .

#### Damit wird die Einstellung ausgeführt.

#### **● So reduzieren Sie Bildstörungen [Rauschfilter]**

Störungen bei der MPEG-Komprimierung können verringert werden. Justierungsbereich: Aus, Hoch, Niedrig

- (1) Wählen Sie im Einstellungsmenü die Option [Farbe], und drücken Sie  $(\text{Error})$ .
- (2) Wählen Sie im Menü [Farbe] die Option [Erweiterte Einst.], und drücken  $Sie$  (ENTER)
- (3) Wählen Sie im Menü [Erweiterte Einst.] die Option [Rauschfilter], und drücken Sie (ENTER).

Das Einstellungsmenü [Rauschfilter] wird angezeigt.

(4) Wählen Sie mit  $\triangleleft$  oder  $\triangleright$  die Option "Aus", "Hoch" oder "Niedrig", und drücken Sie anschließend (ENTER) Die Einstellung wurde vorgenommen.

#### **HINWEIS**

• Abhängig vom ausgewählten Farbmodus wird die Funktion nicht angezeigt, und der Wert kann nicht angepasst werden. (Siehe " Einstellungsoptionen in den einzelnen Modi" auf [Seite 27.](#page-26-1))

#### **Hinweis**

• [Gain-Einstellung] ist nur für den PC-Eingang oder HDMI (PC-Signal)- Eingang verfügbar.

#### **HINWEIS**

- Abhängig vom ausgewählten Farbmodus wird die Funktion nicht angezeigt, und der Wert kann nicht angepasst werden. (Siehe " Einstellungsoptionen in den einzelnen Modi" auf [Seite 27.](#page-26-1))
- Wenn Sie im Menü zur Anpassung der [Gain-Einstellung] die Option [Zurücksetzen] wählen und drücken, wird der Wert auf den Standardwert zurückgesetzt. (Werkeinstellungen)

#### **Hinweis**

- [Rauschfilter] ist nur für den VIDEO-Eingang oder HDMI (Videosignal)- Eingang verfügbar.
- Die Bildqualität wird u. U. je nach Einstellung beeinträchtigt.

#### **HINWEIS**

• Abhängig vom ausgewählten Farbmodus wird die Funktion nicht angezeigt, und der Wert kann nicht angepasst werden. (Siehe " Einstellungsoptionen in den einzelnen Modi" auf [Seite 27.](#page-26-1))

#### <span id="page-31-0"></span>**● So legen Sie die Verarbeitungsmethoden der I/P-Konvertierung fest [I/P-Konvertierung]**

Die Verarbeitungsmethoden der I/P (Interlace Progressive)-Konvertierung können festgelegt werden.

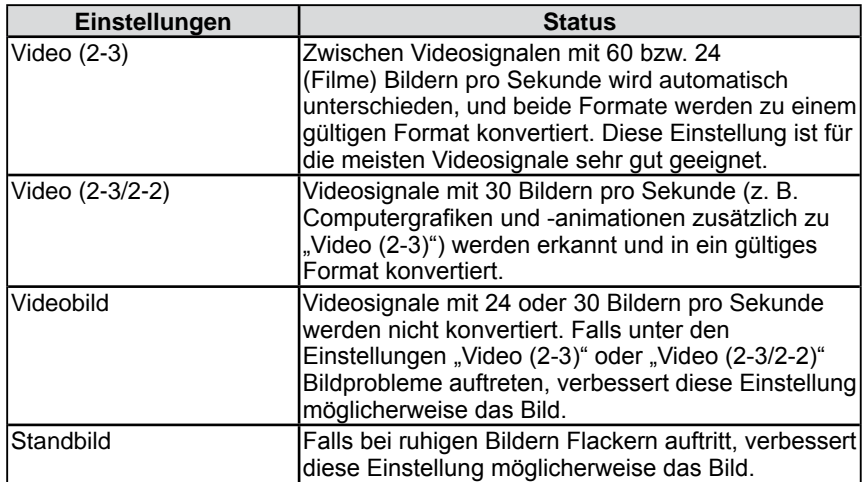

(1) Wählen Sie im Einstellungsmenü die Option [Farbe], und drücken Sie  $(\text{Fermes})$ .

- (2) Wählen Sie im Menü [Farbe] die Option [Erweiterte Einst.], und drücken  $Sie$  (ENTER)
- (3) Wählen Sie im Menü [Erweiterte Einst.] die Option [I/P-Konvertierung], und drücken Sie  $(EMTE)$ .

Das Einstellungsmenü [I/P-Konvertierung] wird angezeigt.

(4) Wählen Sie mit  $\blacktriangleleft$  oder  $\blacktriangleright$  die Einstellung, und drücken Sie anschließend (ENTER)

Die Einstellung wurde vorgenommen.

#### **Hinweis**

• [I/P-Konvertierung] ist nur für den VIDEO-Eingang oder HDMI (Videosignal)-Eingang verfügbar.

## <span id="page-32-0"></span>**3-3 Tonanpassung**

Der Kopfhörerton kann angepasst werden.

#### **● So passen Sie die Balance der Lautstärke für den linken und rechten Kanal an [Balance]**

Mithilfe dieser Funktion können Sie die Lautstärkebalance anpassen. Justierungsbereich: -6 bis 6

- (1) Wählen Sie im Einstellungsmenü die Option [Ton], und drücken Sie  $\binom{m}{n}$
- (2) Wählen Sie im Menü [Ton] die Option [Balance], und drücken Sie  $(ENTE)$ Das Fenster zum Einstellen der [Balance] wird angezeigt.
- (3) Wählen Sie mit < oder  $\blacktriangleright$  die Lautstärkebalance, und drücken Sie anschließend (ENTER) Damit wird die Einstellung ausgeführt.

#### **● So passen Sie Höhen und Bass an [Höhen] / [Bass]**

Mit dieser Funktion stellen Sie die Pegel von Höhen und Bass ein. Justierungsbereich: -6 bis 6

- (1) Wählen Sie im Einstellungsmenü die Option [Ton], und drücken Sie (ENTER).
- (2) Wählen Sie im Menü [Ton] die Option [Höhen] bzw. [Bass], und drücken  $Sie$  (ENTER)

Das Menü zur Anpassung von [Höhen] bzw. [Bass] erscheint.

(3) Wählen Sie mit  $\blacktriangleleft$  oder  $\blacktriangleright$  die Pegelhöhe, und drücken Sie anschließend  $(ENRE)$ Damit wird die Einstellung ausgeführt.

#### **Hinweis**

• Je nach Lautstärkeeinstellung wird der Ton u. U. verzerrt wiedergegeben. Reduzieren Sie in diesem Fall die Lautstärke. Dadurch wird die Verzerrung des Tons möglicherweise vermindert.

#### <span id="page-33-1"></span><span id="page-33-0"></span>**● So wird der Ton-Pegel eingestellt [Ton-Pegel]**

Der Eingangstonpegel kann angepasst werden.

Unterschiede bei der Lautstärke treten in Abhängigkeit der verschiedenen

- Eingangssignale auf, da der durchschnittliche Tonpegel externer Geräte variiert. Justierungsbereich: -3 bis 3
- (1) Wechseln Sie zu dem Eingangssignal, für das der Ton-Pegel angepasst werden soll.
- (2) Wählen Sie im Einstellungsmenü die Option [Monitoreinst], und drücken  $Sie$  (ENTER)
- (3) Wählen Sie im Menü [Monitoreinst.] die Option [Erweiterte Einstellungen], und drücken Sie  $(EMTE)$ .
- (4) Wählen Sie im Menü [Erweiterte Einstellungen] die Option [Ton-Pegel], und drücken Sie (ENTER).

Das Fenster zum Einstellen der [Ton-Pegel] wird angezeigt.

(5) Passen Sie den Tonpegel mit  $\triangleleft$  oder  $\triangleright$  an, und drücken Sie anschließend  $($ ENTER $).$ 

Damit wird die Einstellung ausgeführt.

#### **HINWEIS**

• Falls beispielsweise der Unterschied der Lautstärke der Eingangssignale von HDMI1 und HDMI2 zu groß ist, können Sie diesen Unterschied verringern, indem Sie den Wert [Ton-Pegel] für den Eingang mit der geringeren Lautstärke erhöhen.

## <span id="page-34-3"></span><span id="page-34-0"></span>**3-4 Energiespareinstellungen**

<span id="page-34-1"></span>**● So aktivieren/deaktivieren Sie die Funktion zum automatischen Abschalten bei fehlendem Eingangssignal [Kein Signal-Aus]**

Mithilfe dieser Funktion kann der Monitor automatisch abgeschaltet werden, wenn der Monitor 15 Minuten lang kein Eingangssignal empfängt.

- (1) Wählen Sie im Einstellungsmenü die Option [PowerManager], und drücken  $Sie$  (ENTER)
- (2) Wählen Sie im Menü [PowerManager] die Option [Kein Signal-Aus], und drücken Sie (ENTER).

Das Einstellungsmenü [Kein Signal-Aus] wird angezeigt.

(3) Wählen Sie mit der Taste  $\triangleleft$  oder  $\triangleright$  die Optionen "Ein" oder "Aus", und drücken Sie anschließend (ENTER). Die Einstellung wurde vorgenommen.

#### <span id="page-34-2"></span>**● So aktivieren/deaktivieren Sie die Funktion zum automatischen Abschalten bei ausbleibender Eingabe [Kein Betrieb-Aus]**

Mithilfe dieser Funktion kann der Monitor automatisch abgeschaltet werden, wenn über eine Zeitspanne von 3 Stunden keine Eingabe über die Fernbedienung oder die Monitortasten erfolgt.

- (1) Wählen Sie im Einstellungsmenü die Option [PowerManager], und drücken  $Sie$  (ENTER)
- (2) Wählen Sie im Menü [PowerManager] die Option [Kein Betrieb-Aus], und drücken Sie (ENTER).

Das Einstellungsmenü [Kein Betrieb-Aus] wird angezeigt.

(3) Wählen Sie mit der Taste  $\blacktriangleleft$  oder  $\blacktriangleright$  die Optionen "Ein" oder "Aus", und drücken Sie anschließend (ENTER).

Die Einstellung wurde vorgenommen.

#### **Hinweis**

• Durch Ausschalten des Netzschalters oder vollständiges Ziehen des Netzkabels wird die Stromversorgung des Monitor unterbrochen.

#### **Hinweis**

- [Kein Signal-Aus] ist nur für den VIDEO-Eingang oder HDMI (Videosignal)-Eingang verfügbar. **HINWEIS**
- "Das Gerät schaltet sich in Kürze aus." wird eine Minute vor dem Abschalten des Monitors auf dem Bildschirm angezeigt.

#### **Hinweis**

• [Kein Betrieb-Aus] ist nur für den VIDEO-Eingang oder HDMI (Videosignal)-Eingang verfügbar.

#### **HINWEIS**

• "Das Gerät schaltet sich in Kürze aus." wird eine Minute vor dem Abschalten des Monitors auf dem Bildschirm angezeigt.

#### <span id="page-35-1"></span><span id="page-35-0"></span>**● So aktivieren/deaktivieren Sie den Energiesparmodus [Energie sparen (PC)]**

Diese Funktion ermöglicht das Wechseln in den Energiesparmodus je nach PC-Status.

#### **■ Digitaleingang**

Dieser Monitor entspricht dem DVI-DMPM-Standard.

#### **[Energiespareinstellungen]**

Der Monitor wechselt abhängig von den Computereinstellungen nach fünf Sekunden in den Energiesparmodus.

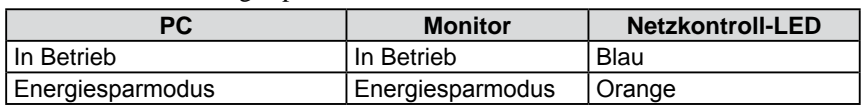

#### ■ **Analogeingang**

Dieser Monitor entspricht dem VESA DPMS-Standard.

#### **[Energiespareinstellungen]**

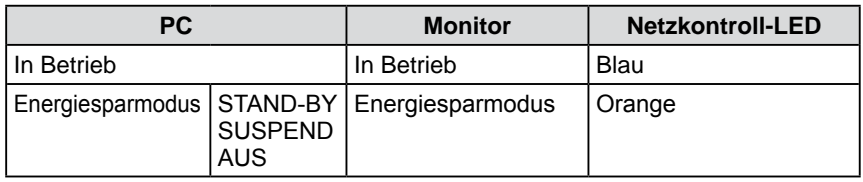

- (1) Wählen Sie im Einstellungsmenü die Option [PowerManager], und drücken  $Sie$  (ENTER)
- (2) Wählen Sie im Menü [PowerManager] die Option [Energie sparen (PC)], und drücken Sie (ENTER)

Das Einstellungsmenü [Energie sparen (PC)] wird angezeigt.

(3) Wählen Sie mit der Taste  $\triangleleft$  oder  $\triangleright$  die Optionen "Ein" oder "Aus", und drücken Sie anschließend (ENTER).

Die Einstellung wurde vorgenommen.

#### **Hinweis**

- [Energie sparen (PC)] ist nur für den PC-Eingang oder HDMI (PC-Signal)- Eingang verfügbar.
- Wenn die Funktion [Energie sparen (PC)] mit dem HDMI-Eingang verwendet wird, wählen Sie im Menü [Monitoreinst.] - [Erweiterte Einstellungen] - [Eingabeformat] die Option "PC" (Siehe [Seite 37](#page-36-2)).
- Bei Anzeige im PinP-Modus wechselt der Monitor nicht in den Energiesparmodus.
- Wenn die Option "Aus" gewählt wird, wird der Monitor beim Ausschalten des PCs automatisch abgeschaltet.
- Mit dem USB-Anschluss verbundene Geräte (vorgeschaltet und nachgeschaltet) können auch betrieben werden, wenn sich der Monitor im Energiesparmodus befindet oder ausgeschaltet ist. Deshalb variiert der Stromverbrauch des Monitors je nach angeschlossenem Gerät auch im Energiesparmodus.

#### **HINWEIS**

- So verlassen Sie den Energiesparmodus:
	- Bewegen Sie die Maus, oder drücken Sie eine Taste auf der Tastatur
	- Drücken Sie eine Taste auf der Fernbedienung (alle außer  $\bigcap$

## <span id="page-36-1"></span><span id="page-36-0"></span>**3-5 Anzeigen der Energiesparstufe durch EcoView Index**

Mit dieser Funktion lässt sich die Energiesparstufe anhand der grünen Anzeige darstellen.

Das Energiesparverhältnis ist höher, je weiter rechts die Anzeige leuchtet.

(1) Drücken Sie auf der Fernbedienung die Taste  $\bigcap$ . Das Menü erscheint.

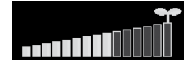

### <span id="page-36-3"></span>**3-6 Automatisches Ausschalten des Monitors**

Mit dieser Funktion können Sie die Zeit bis zum automatischen Abschalten festlegen.

Justierungsbereich: Aus, 30, 60, 90, 120, 150, 180 min

(1) Drücken Sie auf der Fernbedienung die Taste ( Drücken Sie  $\bigcap$  zum Ändern der Zeit.

#### ■ **Deaktivieren** der Abschaltfunktion

(1) Drücken Sie  $\bigcap$  bis "Aus" erscheint.

#### **■ Überprüfen der verbleibenden Zeit**

(1) Drücken Sie bei aktivierter Abschaltfunktion  $\bigcap$ . Der Abschaltzeitpunkt wird angezeigt.

#### **■ Verlängern der Abschaltzeit der Abschaltfunktion**

(1) Drücken Sie beim Anzeigen der verbleibenden Zeit  $\bigcirc$ . Durch Drücken von  $\bigcap$  wird die Abschaltzeit verlängert.

### <span id="page-36-2"></span>**3-7 Festlegen von Eingabeformat für HDMI-Eingang [Eingabeformat]**

Diese Einstellung ist erforderlich, wenn der PC per HDMI-Eingang mit dem Monitor verbunden ist.

Justierungsbereich: 50 Hz, 60Hz, PC

- (1) Wählen Sie im Einstellungsmenü die Option [Monitoreinst.], und drücken  $Sie$  (ENTER).
- (2) Wählen Sie im Menü [Monitoreinst.] die Option [Erweiterte Einstellungen], und drücken Sie  $(EMEB)$
- (3) Wählen Sie im Menü [Erweiterte Einstellungen] die Option [Eingabeformat], und drücken Sie  $(\text{EMTE})$ .

Das Einstellungsmenü [Eingabeformat] wird angezeigt.

(4) Wählen Sie mit  $\triangleleft$  oder  $\triangleright$  die Option "PC", und drücken Sie anschließend  $($ <sub>ENTER</sub> $)$ 

Die Einstellung wurde vorgenommen.

#### **HINWEIS**

• EcoView Index erscheint auch beim Einschalten des Monitors, beim Beenden des Einstellungsmenüs usw. Sie können im Menü [PowerManager] unter der Option [EcoView Index] die Einstellung für die Anzeige von EcoView Index auf Ein oder Aus setzen. Beim Verwenden der Einstellung "Aus" erscheint das Menü EcoView Index nur beim Drücken von  $\bigcirc$  auf der Fernbedienung.

#### **HINWEIS**

- "Das Gerät schaltet sich in Kürze aus." wird eine Minute vor dem Abschalten des Monitors auf dem Bildschirm angezeigt.
- Wird das Gerät ausgeschaltet, wird die Abschaltfunktion deaktiviert.
- Die verbleibende Zeit wird in Minuten, nicht in Sekunden angezeigt.

#### **Hinweis**

- [Eingabeformat] ist nur für den HDMI-Eingang verfügbar.
- Legen Sie diese Einstellung vor dem Einschalten des PCs fest. Wenn Sie diese Einstellung nach dem Einschalten des PCs geändert haben, starten Sie den PC neu.

## <span id="page-37-4"></span><span id="page-37-0"></span>**3-8 Festlegen des Audioeingangs für HDMI-Eingang [Toneingangsbuchse]**

Diese Einstellung ist erforderlich, wenn das Audiosignal über einen anderen Anschluss wiedergegeben werden soll.

Justierungsbereich: HDMI, Analoger Ton, PC2-Ton

- (1) Wählen Sie im Einstellungsmenü die Option [Monitoreinst.], und drücken  $Sie$  (ENTER).
- (2) Wählen Sie im Menü [Monitoreinst.] die Option [Erweiterte Einstellungen], und drücken Sie  $(EMEB)$
- (3) Wählen Sie im Menü [Erweiterte Einstellungen] die Option [Toneingangsbuchse], und drücken Sie  $(\text{EMTE})$ . Das Einstellungsmenü [Toneingangsbuchse] wird angezeigt.
- (4) Wählen Sie mit  $\triangleleft$  oder  $\triangleright$  den Anschluss für das Audiosignal, und drücken Sie anschließend (ENTER)

Die Einstellung wurde vorgenommen.

## <span id="page-37-2"></span>**3-9 Sperren von Tasten**

Mithilfe dieser Funktion werden die Monitortasten gesperrt, um ein Ändern der Einstellungen zu vermeiden.

- (1) Drücken Sie  $\overline{\bigcirc}$  auf der Fernbedienung (oder  $\overline{\bigcup_{\alpha}}$  auf dem Monitor), um den Monitor auszuschalten.
- (2) Halten Sie  $\prod_{S \in I}$  am Monitor etwa 5 Sekunden lang gedrückt. Der Bildschirm wird eingeschaltet. Hiermit wird die Tastensperre aktiviert bzw. deaktiviert.

## <span id="page-37-3"></span>**3-10 Anzeige von Monitorinformationen [Informationen]**

Informationen wie der Modellname, die anliegenden Eingangssignale oder die verwendete Auflösung werden angezeigt.

(1) Wählen Sie im Einstellungsmenü die Option [Informationen], und drücken  $Sie$  (ENTER)

Das Menü [Informationen] wird angezeigt.

## <span id="page-37-1"></span>**3-11 Ein/bzw. Ausschalten der Netzkontroll-LED [Netzkontroll-LED]**

Mit dieser Funktion können Sie die Netzkontroll-LED (blau) bei eingeschaltetem Monitor ein- bzw. ausschalten.

- (1) Wählen Sie im Einstellungsmenü die Option [Monitoreinst.], und drücken  $Sie$  (ENTER)
- (2) Wählen Sie im Menü [Monitoreinst.] die Option [Netzkontroll-LED], und drücken Sie (ENTER).

Das Einstellungsmenü [Netzkontroll-LED] wird angezeigt.

(3) Wählen Sie mit der Taste < oder > die Optionen "Ein" oder "Aus", und drücken Sie anschließend (ENTER).

#### Die Einstellung wurde vorgenommen.

#### **Hinweis**

• [Toneingangsbuchse] ist nur für den HDMI-Eingang verfügbar.

#### **HINWEIS**

- Die folgenden Funktionen sind auch bei aktivierter Tastensperre verfügbar:
	- Ein- oder Ausschalten des Monitors mit der Power-Taste
	- Aktivieren bzw. Deaktivieren der Tastensperre
- Anzeigen oder Ausblenden des EIZO-Logos (Siehe [Seite 39\)](#page-38-1)

#### **HINWEIS**

• Die Nutzungsdauer liegt beim Kauf des Monitors aufgrund von werkseitigen Inspektionen nicht immer bei "0".

## <span id="page-38-3"></span><span id="page-38-0"></span>**3-12 Einstellen der Sprache [Sprache]**

Diese Funktion ermöglicht die Einstellung einer Sprache für das Einstellungsmenü oder die Anzeige von Meldungen.

#### **Mögliche Sprachens**

English / Deutsch/Französisch / Spanisch/Italienisch / Schwedisch / Japanisch / Vereinfachtes Chinesisch / Traditionelles Chinesisch

- (1) Wählen Sie im Einstellungsmenü die Option [Monitoreinst.], und drücken  $Sie$  (ENTER).
- (2) Wählen Sie im Menü [Monitoreinst.] die Option [Sprache], und drücken Sie  $($ ENTER $)$

Das Einstellungsmenü [Sprache] wird angezeigt.

(3) Wählen Sie mit  $\blacktriangleleft$  oder  $\blacktriangleright$  eine Sprache, und drücken Sie anschließend  $(ENTER)$ Die Einstellung wurde vorgenommen.

## <span id="page-38-1"></span>**3-13 Ein/Aus der Anzeige des EIZO-Logo**

Das EIZO-Logo wird beim Einschalten des Monitors auf dem Bildschirm angezeigt. Mit dieser Funktion können Sie die Anzeige des EIZO-Logos aktivieren oder deaktivieren.

- (1) Drücken Sie  $\bigodot$  auf der Fernbedienung (oder  $\bigcup_{\phi}$  auf dem Monitor), um den Monitor auszuschalten.
- (2) Halten Sie  $\Box$  am Monitor etwa 3 Sekunden lang gedrückt. Der Bildschirm wird eingeschaltet. Hiermit wird das Anzeigen des Logos aktiviert bzw. deaktiviert.

## <span id="page-38-2"></span>**3-14 Zurücksetzen der Einstellungen des angezeigten Menüs auf die Standardwerte [Zurücksetzen]**

Mithilfe dieser Funktion werden die Werte des momentan angezeigten Einstellungsmenüs auf die Standardeinstellung zurückgesetzt (Werkeinstellungen).

- (1) Wählen Sie die Option [Zurücksetzen] (in jedem Menü verfügbar), und drücken Sie (ENTER)
- (2) Wählen Sie mit  $\triangleleft$  oder  $\triangleright$  die Option "Ja", und drücken Sie anschließend  $($ ENTER .

Die Werte des betreffenden Menüs werden auf die Standardeinstellung zurückgesetzt.

#### **Hinweis**

- Nach dem Wiederherstellen kann der Vorgang nicht rückgängig gemacht werden.
- Die Einstellungen aller Menüs können nicht gleichzeitig zurückgesetzt werden.

## <span id="page-39-0"></span>**Kapitel 4 Fehlerbeseitigung**

Besteht ein Problem auch nach Anwendung aller angegebenen Lösungen, wenden Sie sich an einen Fachhändler in Ihrer Nähe.

- Problem: Kein Bild → Siehe Nr. 1 unter (PC-Eingang / HDMI (PC-Signal)-Eingang)
	- Siehe Nr. 1 unter (VIDEO-Eingang / HDMI (Videosignal)-Eingang)
- Bildprobleme  $\rightarrow$  Siehe Nr. 1 6 unter (Allgemein)
	- Siehe Nr. 2 6 unter (PC-Eingang / HDMI (PC-Signal)-Eingang)
	- Siehe Nr. 2 7 unter (VIDEO-Eingang / HDMI (Videosignal)-Eingang)
- Sonstige Probleme  $\rightarrow$  Siehe Nr. 7 12 unter (Allgemein)
	- Siehe Nr. 7 unter (PC-Eingang / HDMI (PC-Signal)-Eingang)
	- Siehe Nr. 8 unter (VIDEO-Eingang / HDMI (Videosignal)-Eingang)
- USB-Probleme  $\rightarrow$  Siehe Nr. 8 unter (PC-Eingang / HDMI (PC-Signal)-Eingang)
- Die Funktion HDMI-CEC verursacht Probleme → Siehe Nr. 9 unter (VIDEO-Eingang / HDMI (Videosignal)-Eingang)

#### **(Allgemein)**

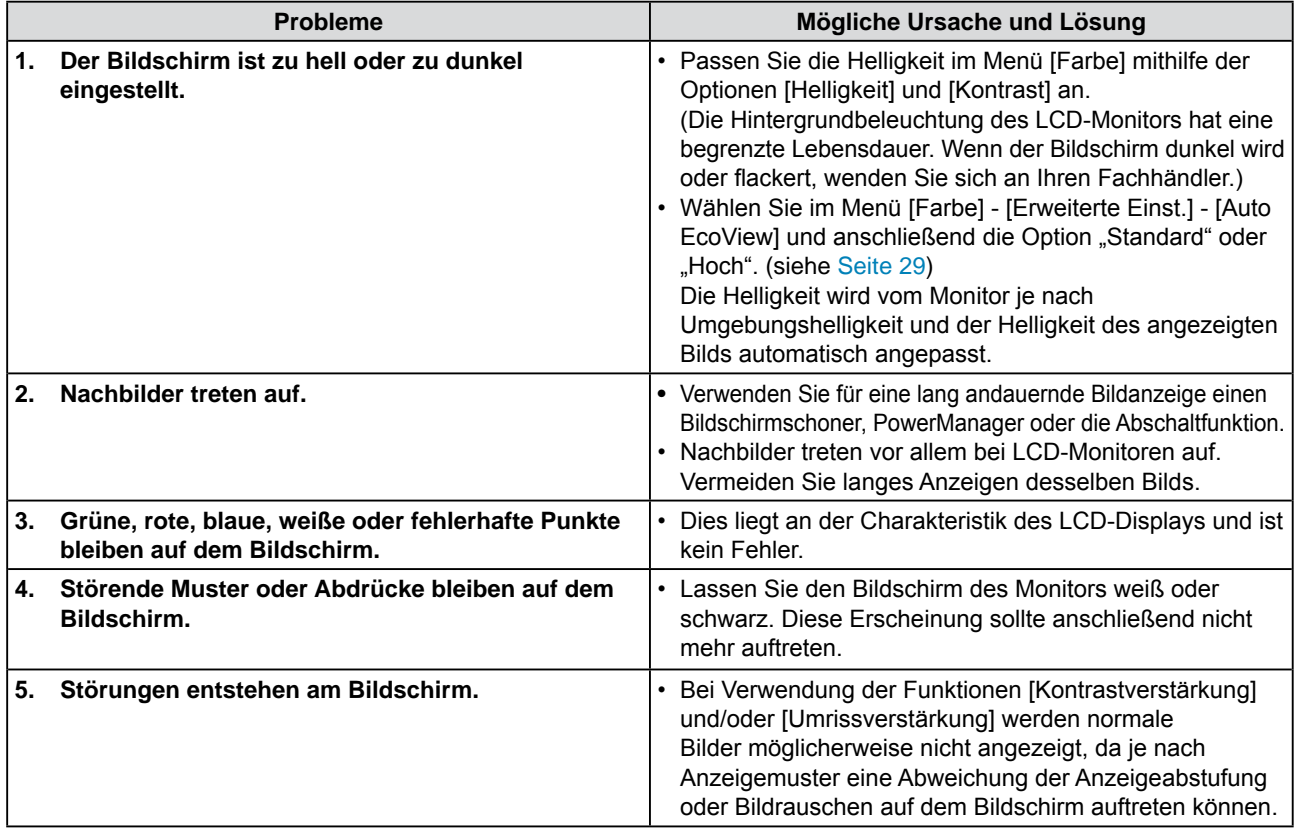

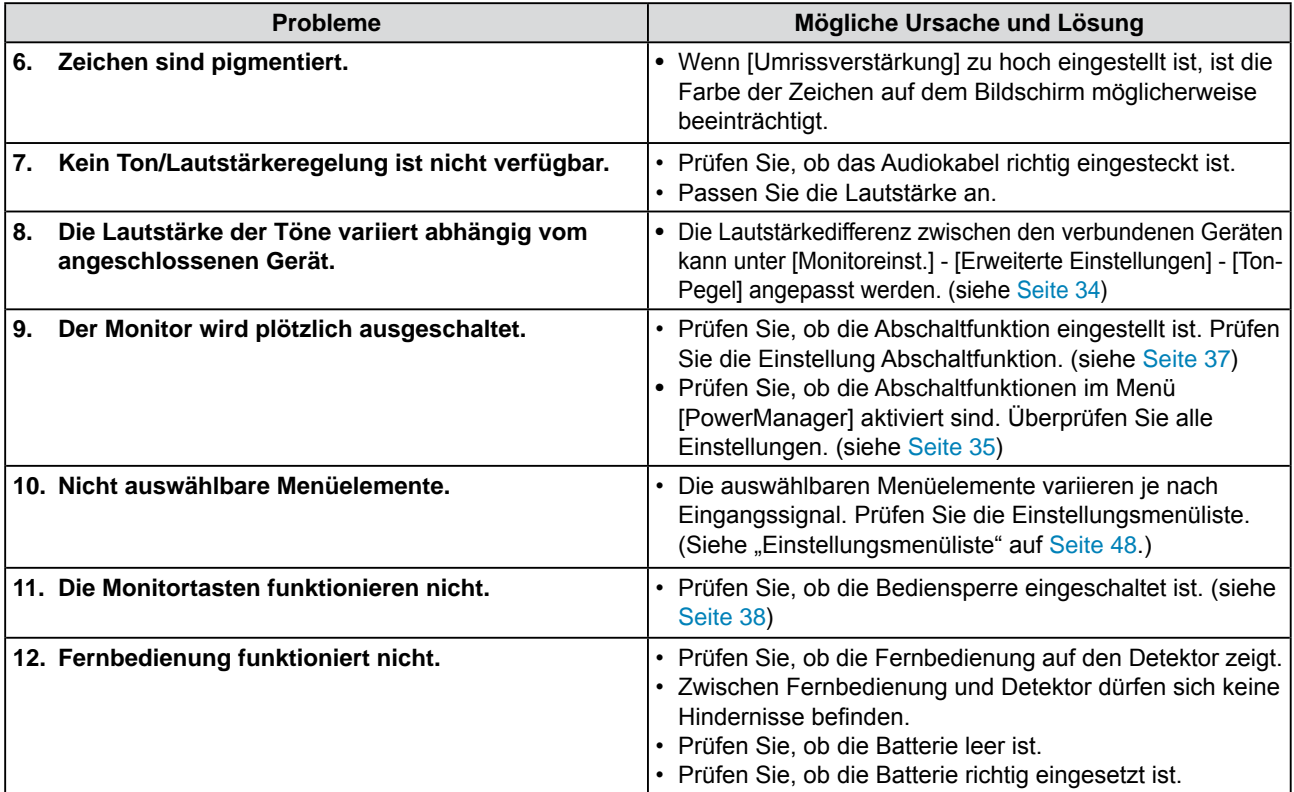

#### **(PC-Eingang / HDMI (PC-Signal)-Eingang)**

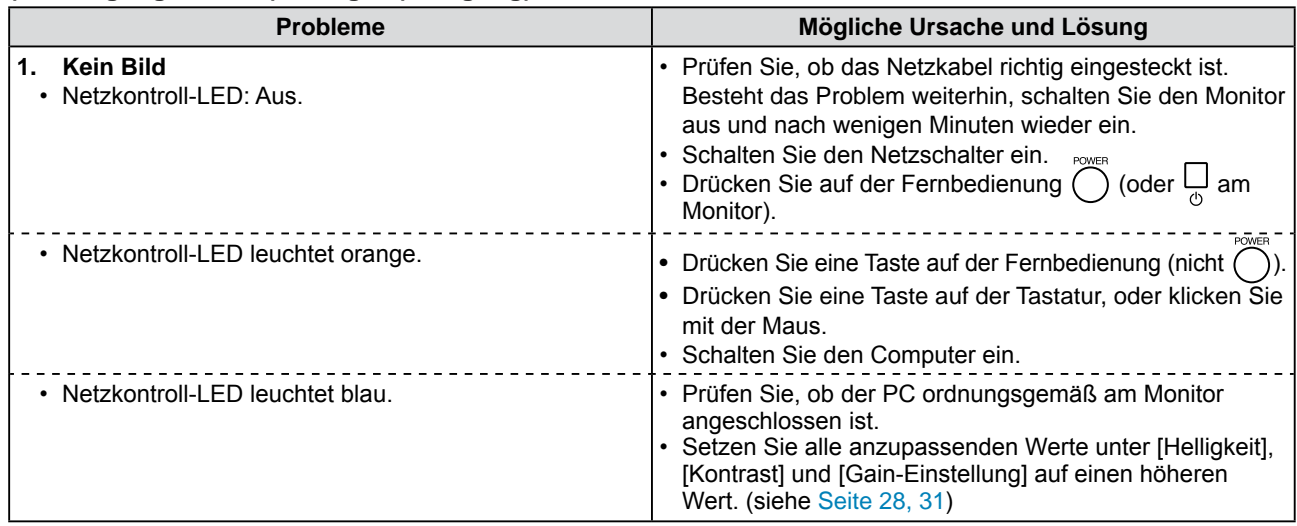

<span id="page-41-0"></span>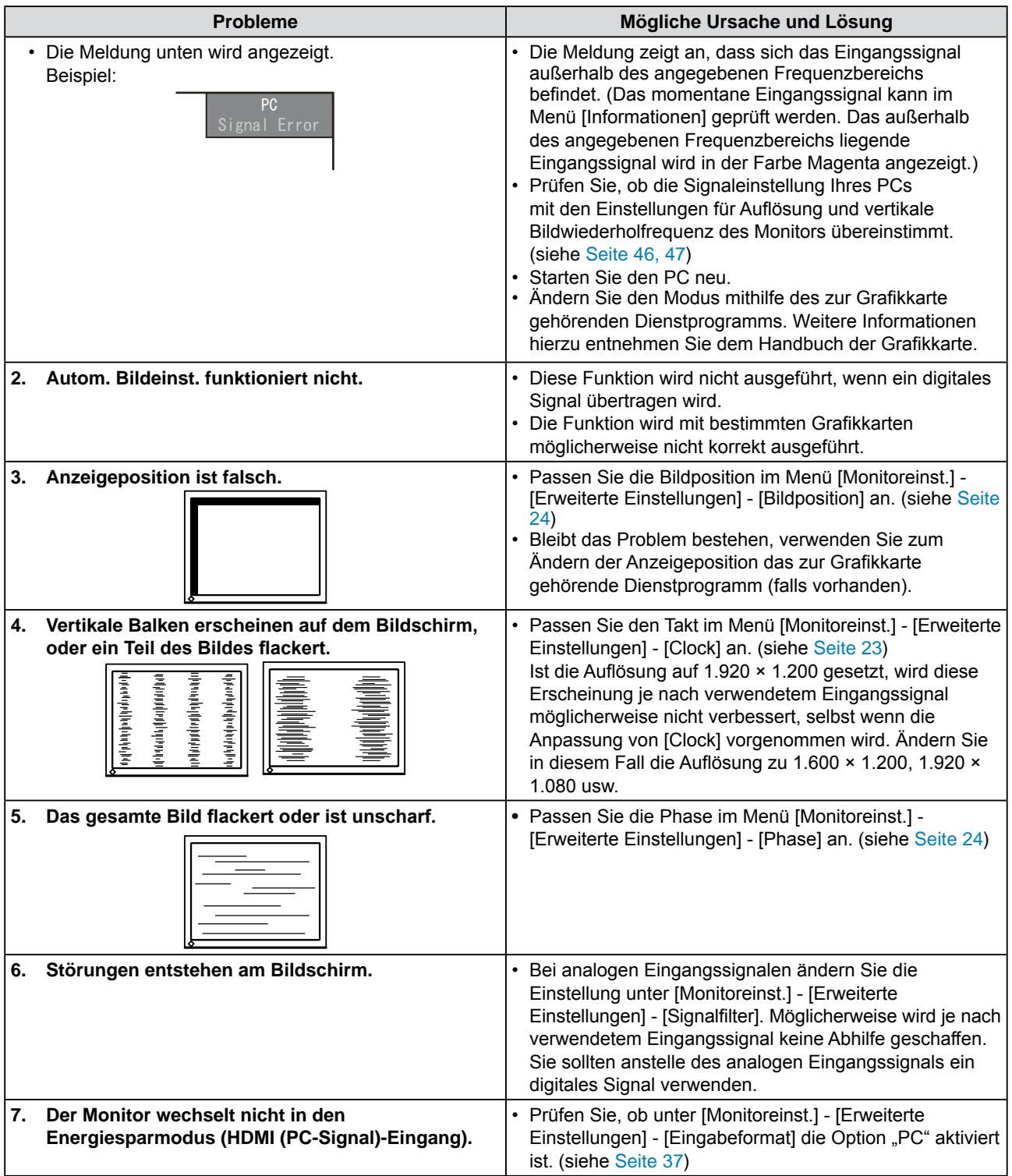

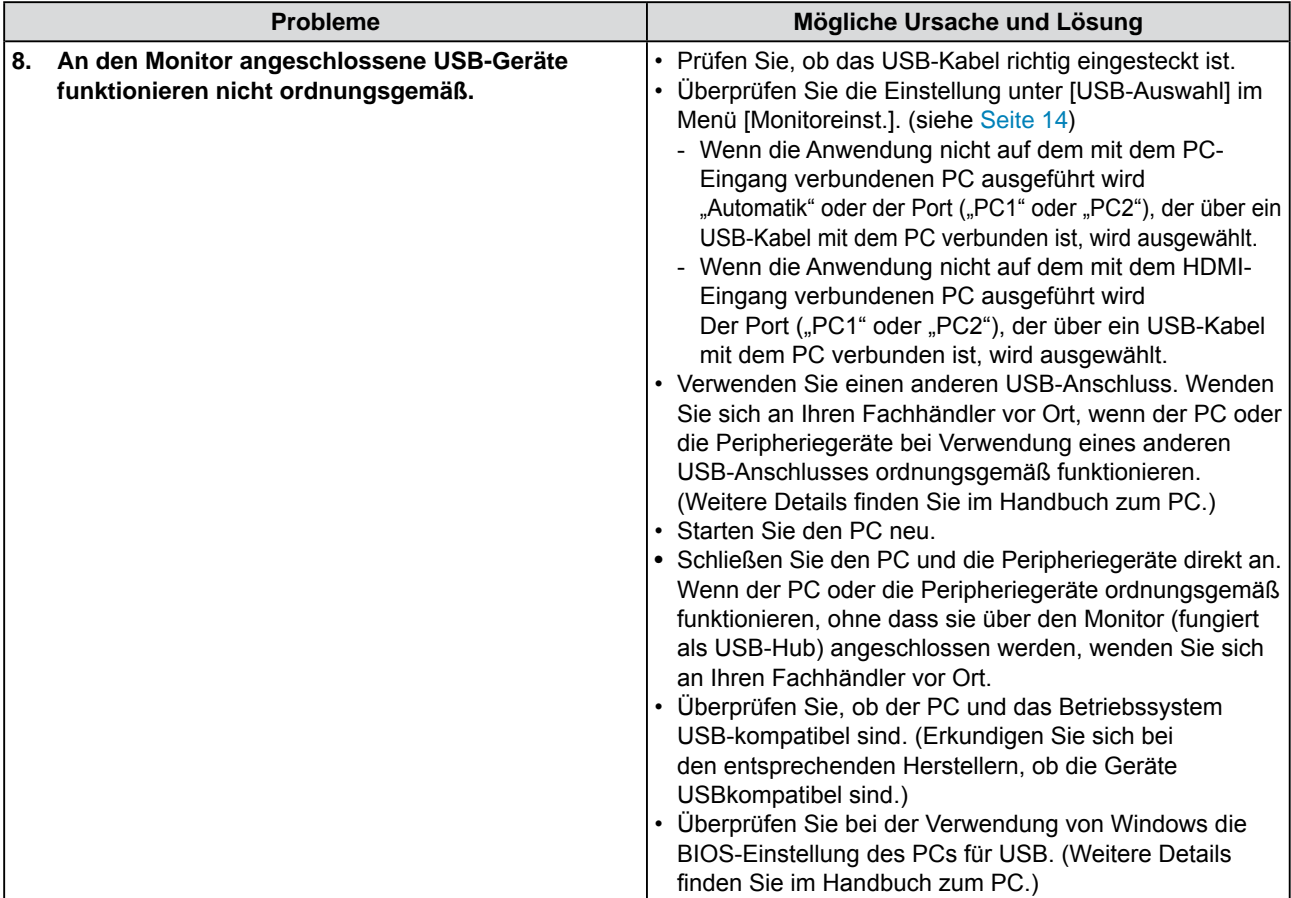

### **(VIDEO-Eingang / HDMI (Videosignal)-Eingang)**

<span id="page-42-1"></span><span id="page-42-0"></span>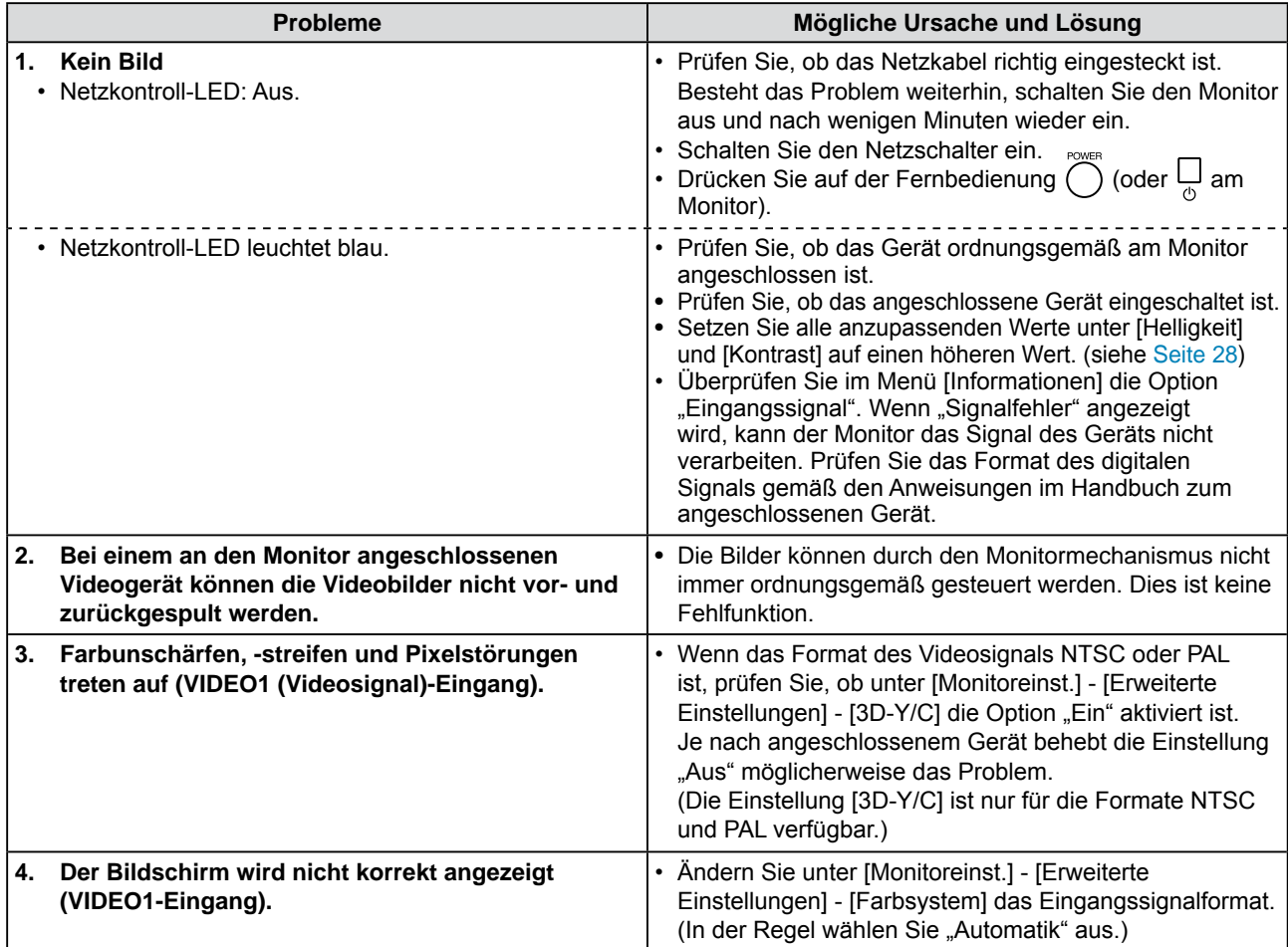

<span id="page-43-1"></span><span id="page-43-0"></span>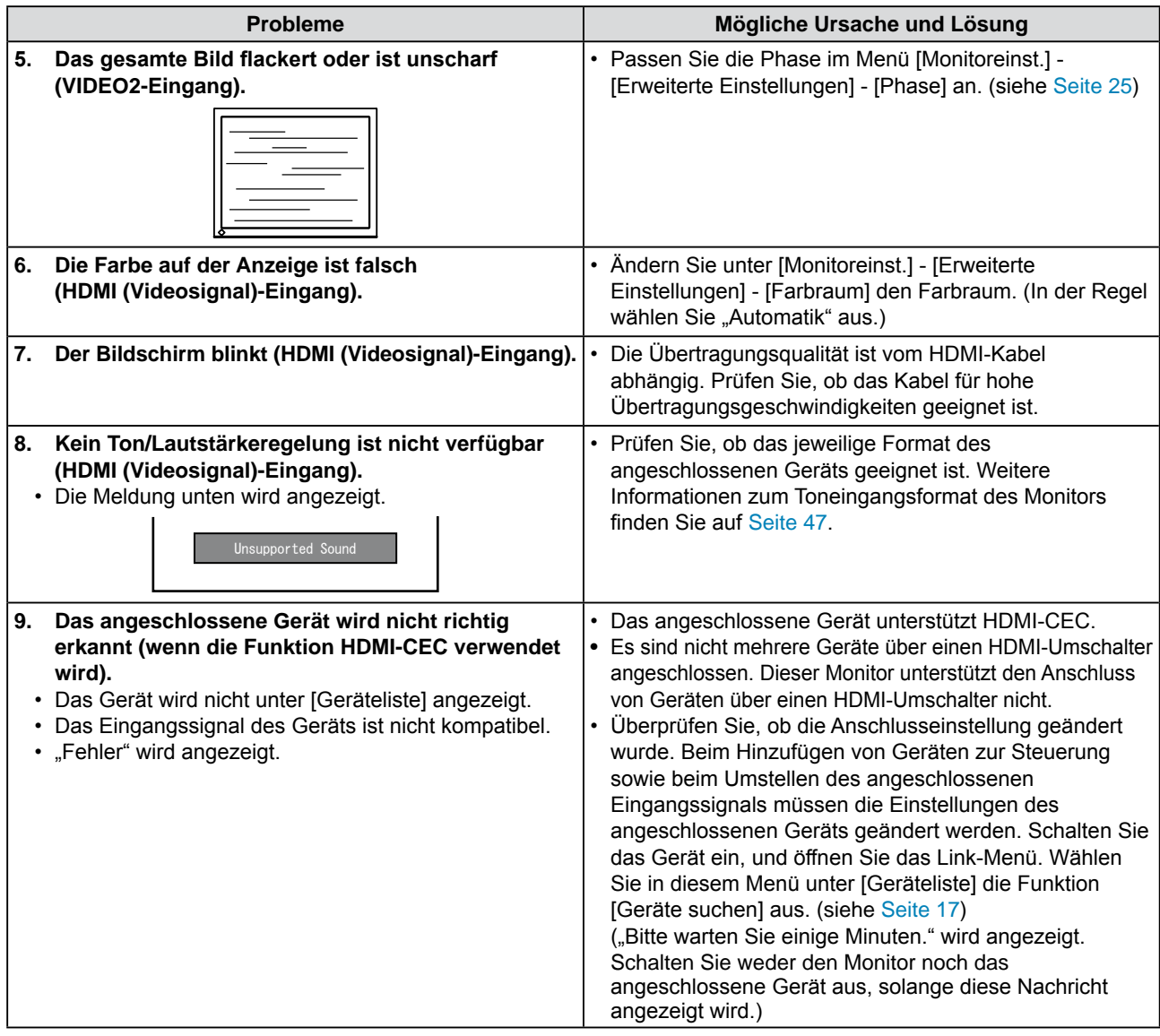

#### **● Liste der Meldungen**

Die Bedeutung der wichtigsten auf dem Bildschirm angezeigten Meldungen sind nachstehend beschrieben:

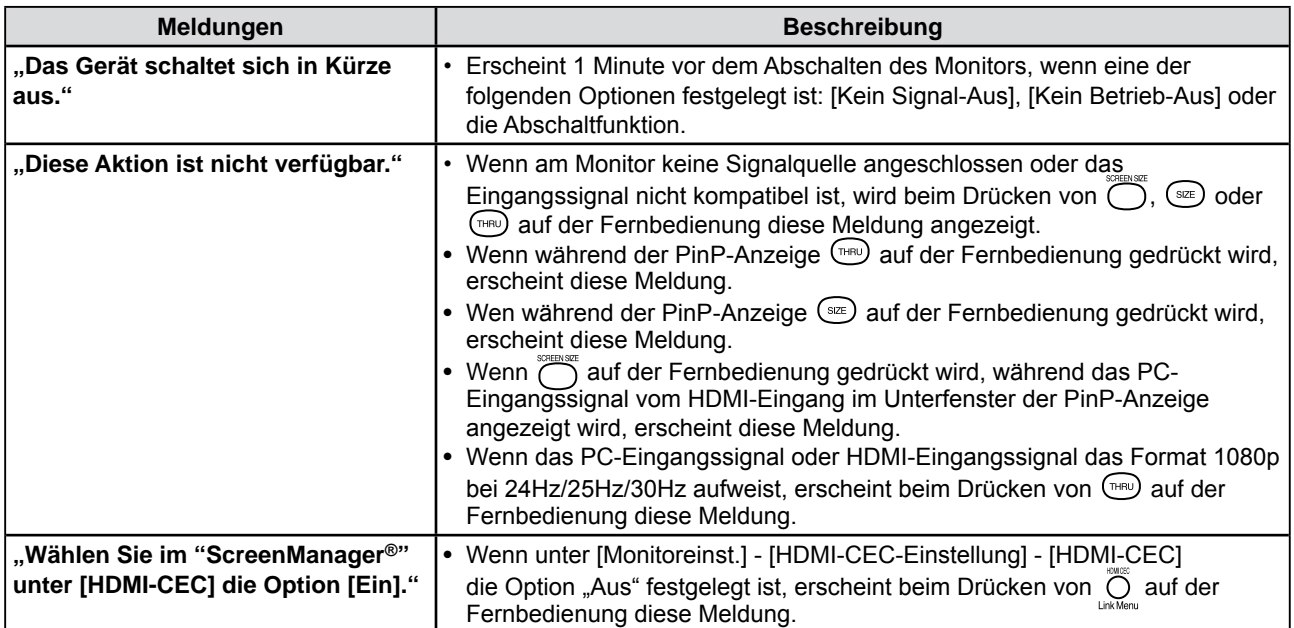

## <span id="page-44-0"></span>**Kapitel 5 Referenz**

## **5-1 Anbringen eines Schwenkarms**

Statt des Standfußes kann ein Schwenkarm oder ein anderer Standfuß am Monitor angebracht werden.

*1* **Legen Sie den LCD-Monitor auf ein weiches Tuch, das auf einer stabilen Unterlage ausgebreitet ist. Das Display muss dabei nach unten zeigen.**

## *2* **Entfernen Sie den Standfuß. (Sie benötigen dafür einen Schraubenzieher.)**

Lösen Sie mit dem Schraubenzieher die vier Schrauben, die das Gerät und den Standfuß verbinden.

## *3* **Bringen Sie den Monitor am Schwenkarm oder Standfuß an.**

Befestigen Sie den Monitor mithilfe der im Benutzerhandbuch des Arms oder Fußes angegebenen Schrauben am Schwenkarm oder Standfuß.

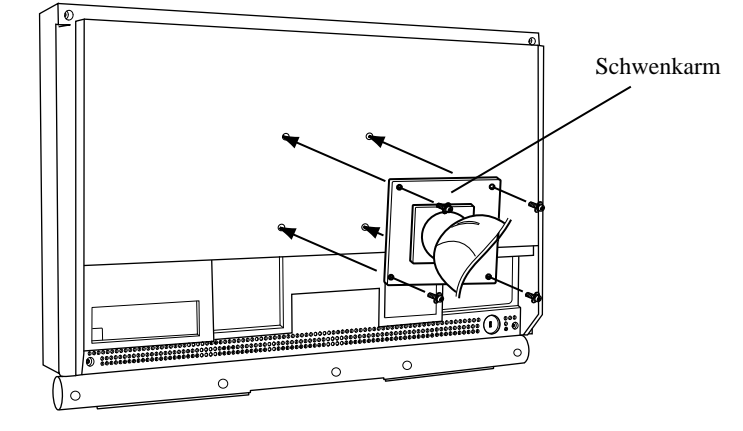

#### **Hinweis**

- Wenn Sie den Schwenkarm oder Standfuß verwenden möchten, achten Sie darauf, dass Schwenkarm oder Standfuß dem VESA-Standard entspricht und die folgenden Spezifikationen erfüllt.
- Lochabstand für die Schrauben:  $100$  mm  $\times$   $100$  mm
- Stärke der Platte: 2,6 mm
- Ausreichende Stabilität, um das Gewicht des Monitors (außer dem Standfuß) und Zubehör wie Kabel zu tragen.
- Wenn Sie einen Schwenkarm anbringen, befolgen Sie die Anweisungen im jeweiligen Benutzerhandbuch.
- Wenn Sie den Schwenkarm oder Standfuß eines anderen Herstellers verwenden möchten, verwenden Sie die im Lieferumfang des Monitors enthaltenen Schrauben (M4 × 12).
- Bringen Sie den Schwenkarm oder Standfuß so an, dass der Monitor in den folgenden Winkeln geneigt werden kann.
- 45 Grad nach oben, 45 Grad nach unten
- Drehen Sie den Monitor nicht in Längsrichtung.
- Schließen Sie die Kabel nach dem Befestigen des Schwenkarms an.

## <span id="page-45-0"></span>**5-2 Spezifikationen**

<span id="page-45-1"></span>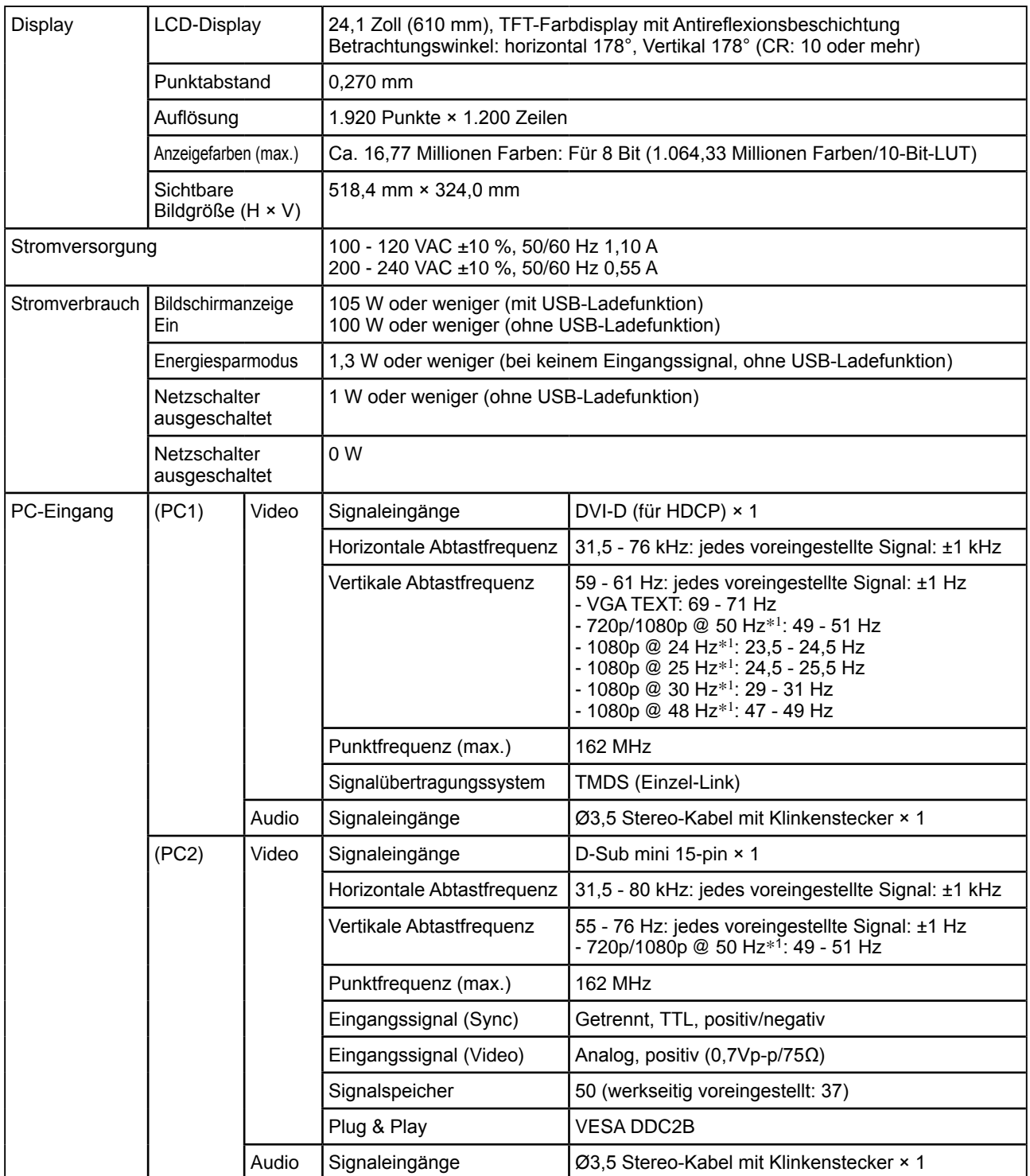

<span id="page-46-0"></span>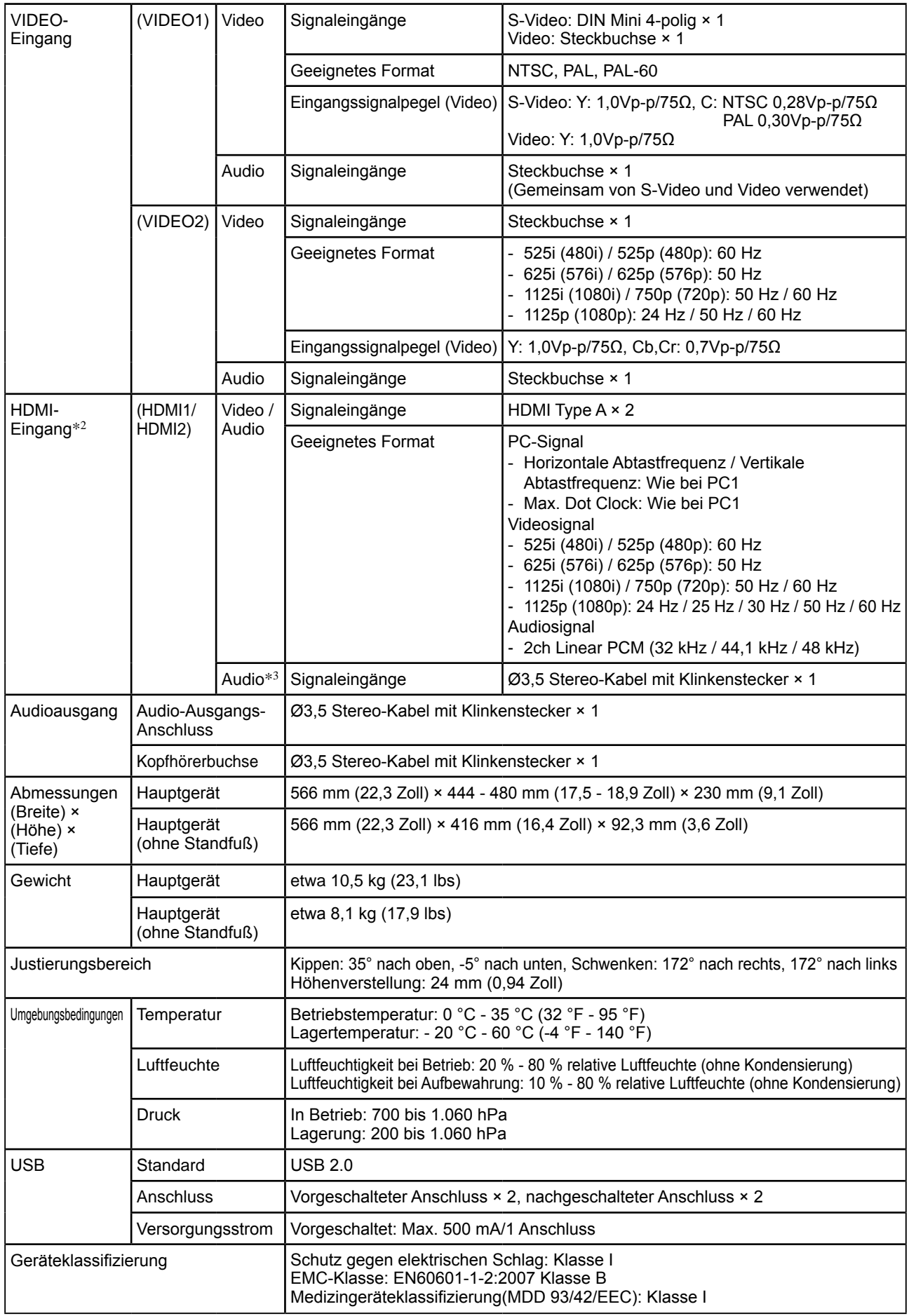

\*1 Bei einigen AV-Geräten wie Microsoft Xbox 360

\*2 Der Monitor ist nicht kompatibel mit dem xvYCC-Standard für den Farbraum.

\*3 Verwenden Sie diesen Anschluss, wenn das Audiosignal nicht über den HDMI-Anschluss übertragen wird.

#### <span id="page-47-0"></span>**Einstellungsmenüliste**

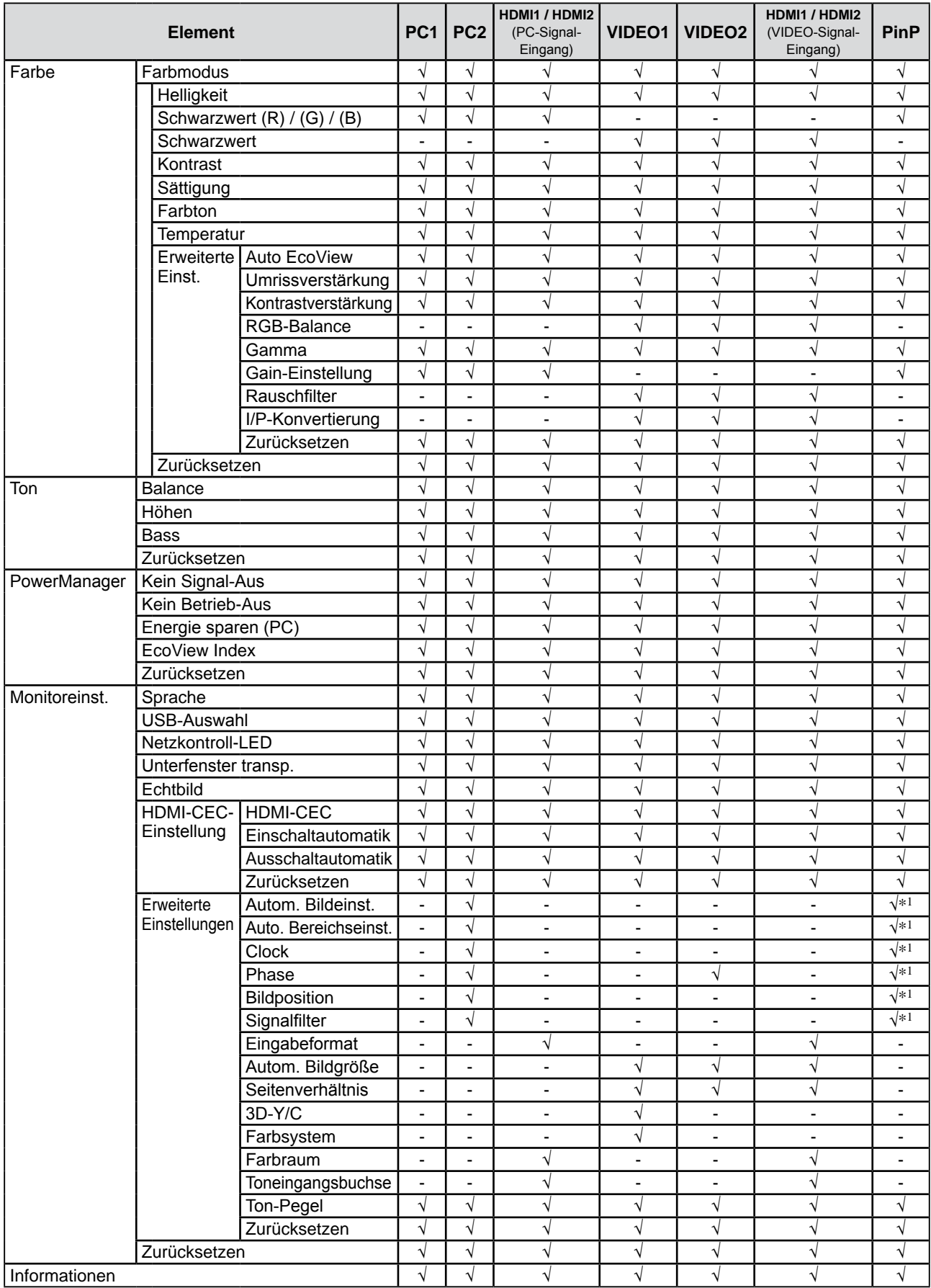

\*1 Wenn das Hauptfenster bei der PinP-Anzeige PC2 verwendet

#### **Außenabmessungen**

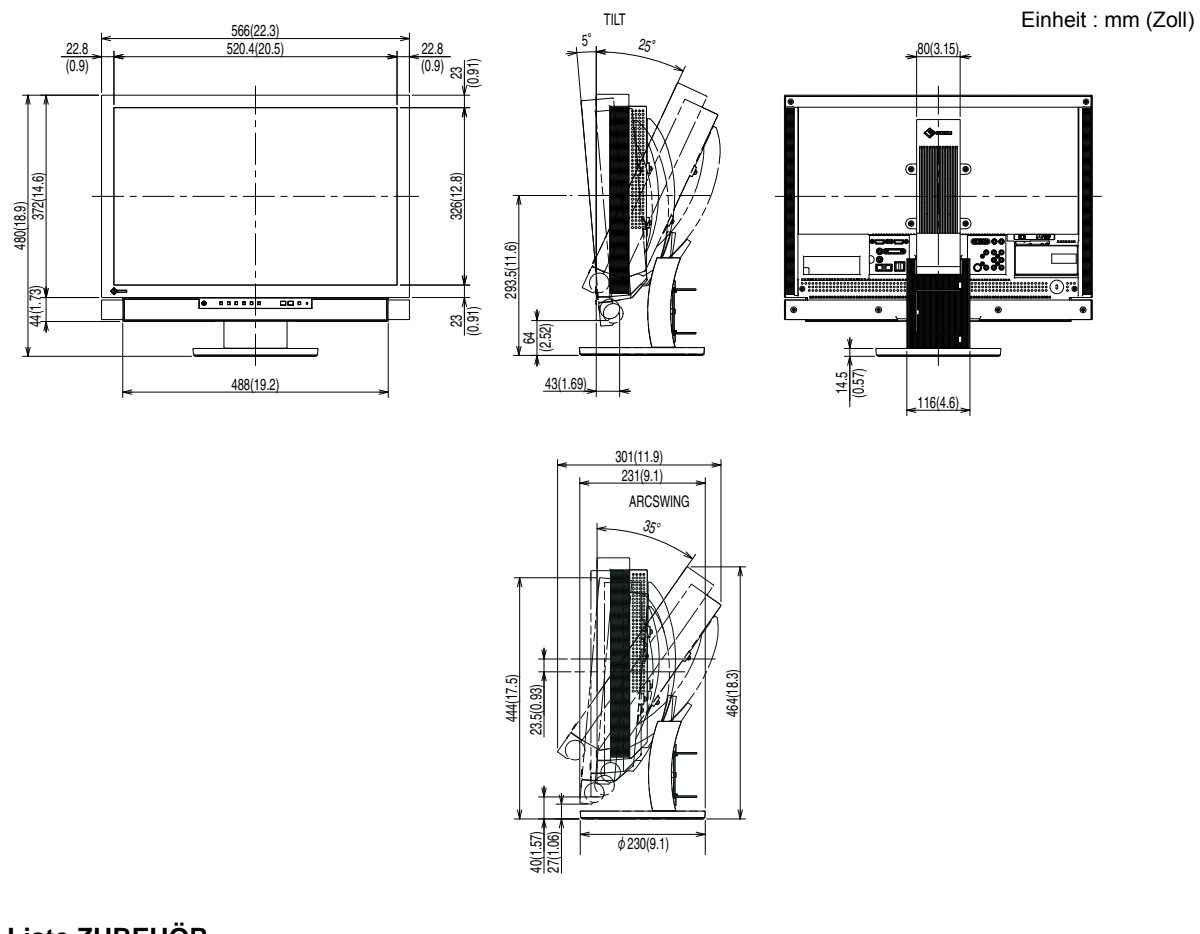

#### **Liste ZUBEHÖR**

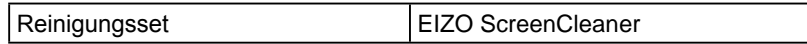

Die aktuellsten Informationen zum Zubehör finden Sie auf unserer Website. **<http://www.radiforce.com>**

## <span id="page-49-0"></span>**5-3 Glossar**

#### **Auflösung**

Das LCD-Display besteht aus einer großen Anzahl von Bildelementen bestimmter Größe (Pixeln), die durch Aufleuchten den Bildschirminhalt darstellen. Der Monitor setzt sich aus 1.920 horizontalen und 1.200 vertikalen Pixeln zusammen. Bei einer Auflösung von 1.920 × 1.200 Pixeln werden alle Pixel im Vollbildmodus angezeigt (1:1).

#### **Bereichseinstellungen**

Die Bereichseinstellungen steuern den Ausgangssignalbereich, sodass der gesamte Farbverlauf angezeigt werden kann. Die Bereichseinstellungen sollten vor den Farbeinstellungen vorgenommen werden.

#### **Clock (Takt)**

Bei der Umwandlung eines analogen Eingangssignals in ein digitales Signal zur Bildwiedergabe muss ein über den Analogeingang betriebener Monitor einen Takt mit einem Signal verwenden, dessen Frequenz auf die Punktfrequenz der verwendeten Grafikkarte abgestimmt ist.

Das nennt man Taktanpassung. Ist der Taktpuls nicht korrekt eingestellt, sind vertikale Balken auf dem Monitor zu sehen.

#### **DVI (Digital Visual Interface)**

Bei DVI handelt es sich um einen digitalen Schnittstellenstandard. DVI ermöglicht die direkte und verlustfreie Übertragung digitaler PC-Daten.

Verwendet werden hierbei das TMDS-Signalübertragungsverfahren sowie DVI-Anschlüsse. Man unterscheidet zwei Arten von DVI-Anschlüssen: Der DVI-D-Anschluss eignet sich nur für den digitalen Signaleingang. Der DVI-I-Anschluss eignet sich sowohl für den digitalen als auch für analogen Signaleingang.

#### **DVI DMPM (DVI Digital Monitor Power Management)**

DVI DMPM ist ein Energiesparsystem für eine digitale Schnittstelle. Der Status "Monitor EIN (Betriebsmodus)" und "Aktiv Aus (Energiesparmodus)" sind Voraussetzung für die Verwendung von DVI DMPM als Energiesparfunktion.

#### **Farbraum**

Der Farbraum ist eine Methode zum Festlegen und Ausdrücken von Farben. Zur Verfügung stehen YUV, RGB usw. Mithilfe des YUV-Farbraums werden die Farben durch Leuchtdichte (Y) sowie den Farbunterschied von Rot (U) und Blau (V) dargestellt. Mithilfe des RGB-Farbraums werden die Farben durch Abstufungen der drei Farben Rot (R), Grün (G) und Blau (B) dargestellt.

#### **Farbsystem**

Dies ist ein Videosignalformat. Dieser Monitor ist kompatibel mit NTSC, PAL und PAL-60.

#### **Gain-Einstellung**

Justiert die Farbparameter für Rot, Grün und Blau. Ein LCD-Monitor stellt Farben mithilfe von Licht dar, das den Farbfilter des LCD-Displays durchdringt. Rot, Grün und Blau sind die drei Primärfarben. Alle Farben des Monitors werden durch Mischung dieser drei Farben erzeugt. Der Farbton kann durch Ändern der Intensität, mit der das Licht die einzelnen Farbfilter durchdringt, verändert werden.

#### **Gamma**

Die Lichtintensitätswerte eines Monitors reagieren nicht-linear auf eine Änderung des Eingangssignalpegels. Dieses Phänomen wird allgemein als "Gamma-Charakteristik" bezeichnet. Ein geringer Gamma-Wert liefert Bilder mit geringem Kontrast, wohingegen ein hoher Gamma-Wert für kontrastreiche Bilder sorgt.

#### **HDCP (High-bandwidth Digital Contents Protection)**

Digitales Signalverschlüsselungssystem als Kopierschutz für digitale Inhalte, wie z. B. für Video, Musik usw. Die sichere Übertragung digitaler Inhalte wird sichergestellt, indem die Inhalte auf der Sendeseite verschlüsselt, über einen DVI-Ausgang gesendet und auf der Empfangsseite wieder entschlüsselt werden.

Digitale Inhalte können nicht reproduziert werden, wenn sowohl Sende- als auch Empfangsgerät nicht mit einem HDCP-System kompatibel sind.

#### **HDMI (High-Definition Multimedia Interface)**

Bei HDMI handelt es sich um einen Standard für digitale Schnittstellen, der für elektronische Geräte oder AV-Geräte entwickelt wurde.

Dieser Standard basiert auf dem DVI-Standard, einem Schnittstellenstandard für die Verbindung zwischen PC und Monitor. Das Senden/Empfangen von Bild, Ton und Steuersignal ist ohne Komprimierung über ein Kabel möglich. Nur das Eingangssignal dieses Produkts entspricht dem Standard.

#### **HDMI CEC (Consumer Electronics Control)**

CEC ist ein HDMI-Standard für die Steuerung von Geräten. Wird ein CEC-kompatibles Gerät per HDMI-Kabel angeschlossen, werden Bedienfunktionen verfügbar.

#### **I/P (Interlace Progressive)-Konvertierung**

Dies ermöglicht die Konvertierung des Scanvorgangs des Bildschirms von I (Interlace) zu P (Progressive Non-Interlace).

Dadurch wird bei digitalen Videoeingangssignalen von DVDs usw. eine höhere Bildqualität durch Verringerung von Unschärfen usw. erzielt.

#### **Kontrastverstärkung**

Mithilfe von "Kontrast" werden Bilder mit leichten Kontrasten wiedergegeben, indem je nach Bildstatus der Gammawert ausgeglichen sowie die Helligkeit der Hintergrundbeleuchtung und der Eingangspegel gesteuert werden.

#### **Phase**

"Phase" beschreibt die Abtastfrequenz für die Umwandlung von analogen in digitale Signale. Durch Justieren dieses Parameters wird der Takt angepasst. Es empfiehlt sich, Phaseneinstellungen erst dann vorzunehmen, wenn der Takt korrekt angepasst wurde.

#### **Temperatur**

Bei der Farbtemperatur handelt es sich um ein Verfahren zum Messen des weißen Farbtons (üblicherweise angegeben in Grad Kelvin). Bei niedrigen Temperaturen bekommt das Bild einen Rotstich, während sich bei hohen Temperaturen, ähnlich wie bei einer Flamme, ein Blaustich bemerken lässt.

5000K: Leicht rötliches Weiß

6500K: Warmer Weißton (Papierweiß)

9300K: Leicht bläuliches Weiß

#### **TMDS (Transition Minimized Differential Signaling)**

Signalübertragungsmethode für die digitale Schnittstelle.

#### **VESA DPMS (Video Electronics Standards Association - Display Power Management Signaling)**

Bei VESA handelt es sich um einen Signalstandard für PCs (Grafikkarte), der die Nutzung der Energiesparfunktion von Monitoren ermöglicht. DPMS bezeichnet den Signalstatus zwischen PC und Monitor.

#### **Umrissverstärkung**

Mithilfe der Funktion "Umriss" werden die Konturen der Bilder hervorgehoben, indem der Farbunterschied zwischen den Pixeln des Bildes betont wird. Dadurch werden die Beschaffenheit des Materials und die Darstellung der Bilder verbessert.

Im Gegensatz dazu dient diese Funktion auch zur gleichmäßigen Wiedergabe von Bildern durch Abgleichen der Konturen.

## <span id="page-51-0"></span>**5-4 Voreingestellte Taktraten**

Die folgende Tabelle enthält die werkseitig voreingestellten Videotaktraten (nur bei analogem Signal).

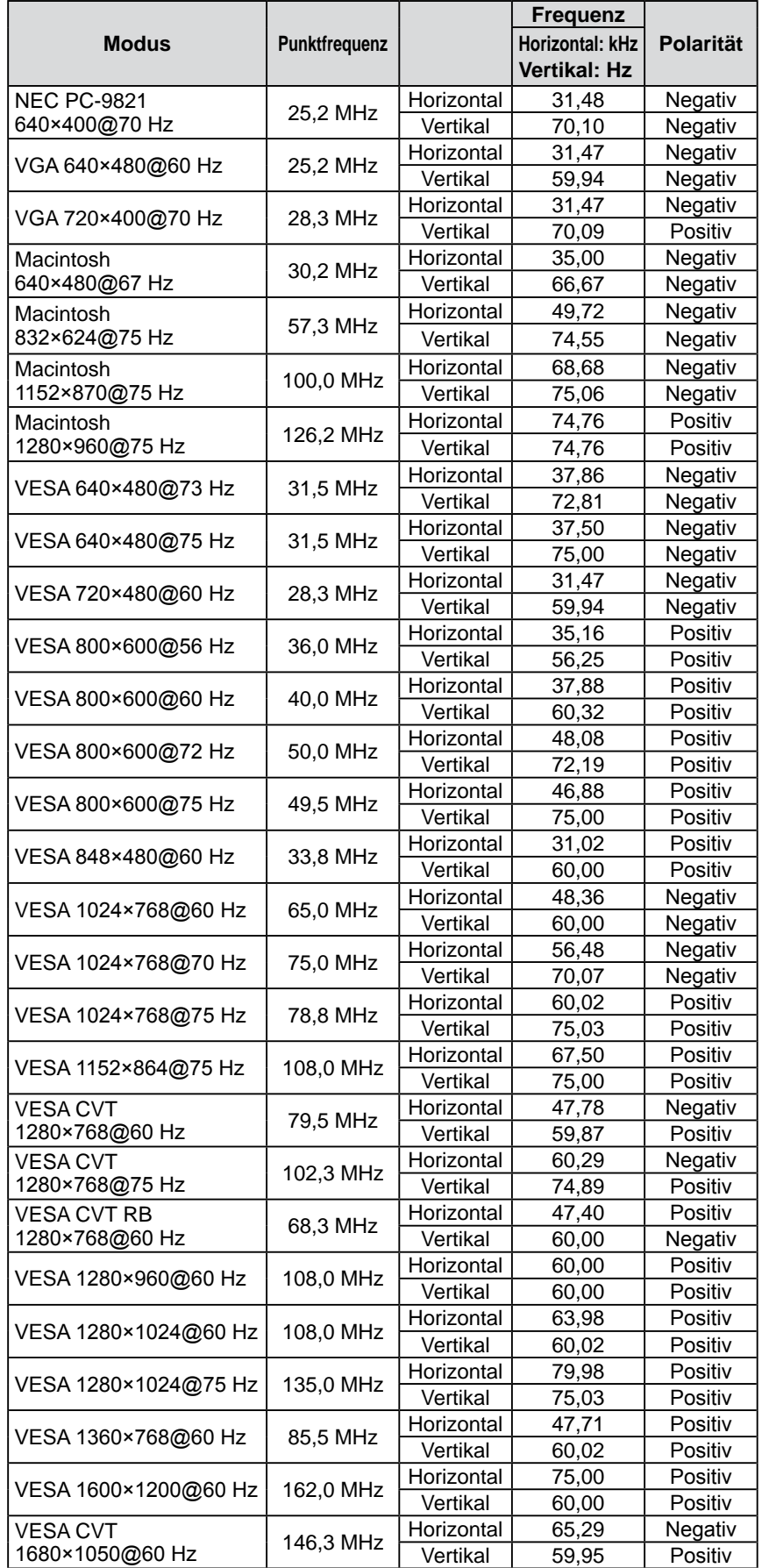

#### **Hinweis**

- Je nach angeschlossenem PC kann die Anzeigeposition variieren, sodass Justierungen mithilfe des Einstellungsmenüs erforderlich sein können.
- Wird ein Eingangssignal verwendet, das in der Tabelle nicht aufgeführt ist, passen Sie den Bildschirm mithilfe des Einstellungsmenüs an. In manchen Fällen kann es jedoch vorkommen, dass das Bild auch nach den vorgenommen Justierungen nicht korrekt angezeigt wird.
- Bei Verwendung von Interlace-Signalen kann das Bild auch nach den vorgenommenen Justierungen im Einstellungsmenü nicht korrekt dargestellt werden.

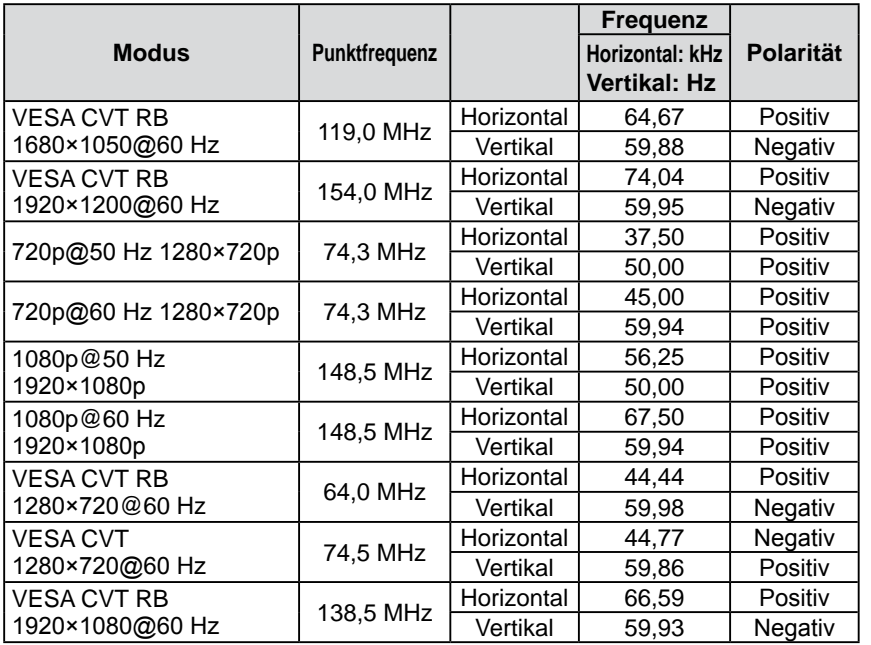

## <span id="page-53-0"></span>For U.S.A. , Canada, etc. (rated 100-120 Vac) Only **FCC Declaration of Conformity We, the Responsible Party** EIZO NANAO TECHNOLOGIES INC. 5710 Warland Drive, Cypress, CA 90630 Phone: (562) 431-5011 **declare that the product** Trade name: EIZO Model: RadiForce ES240W

is in conformity with Part 15 of the FCC Rules. Operation of this product is subject to the following two **conditions: (1) this device may not cause harmful interference, and (2) this device must accept any interference received, including interference that may cause undesired operation.**

This equipment has been tested and found to comply with the limits for a Class B digital device, pursuant to Part 15 of the FCC Rules. These limits are designed to provide reasonable protection against harmful interference in a residential installation. This equipment generates, uses, and can radiate radio frequency energy and, if not installed and used in accordance with the instructions, may cause harmful interference to radio communications. However, there is no guarantee that interference will not occur in a particular installation. If this equipment does cause harmful interference to radio or television reception, which can be determined by turning the equipment off and on, the user is encouraged to try to correct the interference by one or more of the following measures.

- \* Reorient or relocate the receiving antenna.
- \* Increase the separation between the equipment and receiver.
- \* Connect the equipment into an outlet on a circuit different from that to which the receiver is connected.
- \* Consult the dealer or an experienced radio/TV technician for help.

Changes or modifications not expressly approved by the party responsible for compliance could void the user's authority to operate the equipment.

#### **Note**

Use the attached specified cable below or EIZO signal cable with this monitor so as to keep interference within the limits of a Class B digital device.

- AC Cord
- Shielded Signal Cable (enclosed)

## **Canadian Notice**

This Class B digital apparatus complies with Canadian ICES-003. Cet appareil numérique de le classe B est comforme à la norme NMB-003 du Canada.

## <span id="page-54-0"></span>**EMC Information**

Essential performance of RadiForce series is to display images and operate functions normally.

## **CAUTION**

**The RadiForce series requires special precautions regarding EMC and need to be installed, put into service and used according to the following information.**

**Do not use any cables other than the cables that provided or specified by us.**

**Using other cables may cause the increase of emission or decrease of immunity.**

**Do not put any portable and mobile RF communications equipment close to the RadiForce series. Doing so may affect the RadiForce series.**

**The RadiForce series should not be used adjacent to or stacked with other equipment. If adjacent or stacked use is necessary, the equipment or system should be observed to verify normal operation in the configuration in which it will be used.**

**Anyone who connects additional equipment to the signal input part or signal output parts, configuring a medical system, is responsible that the system complies with the requirements of EN60601-1-2.**

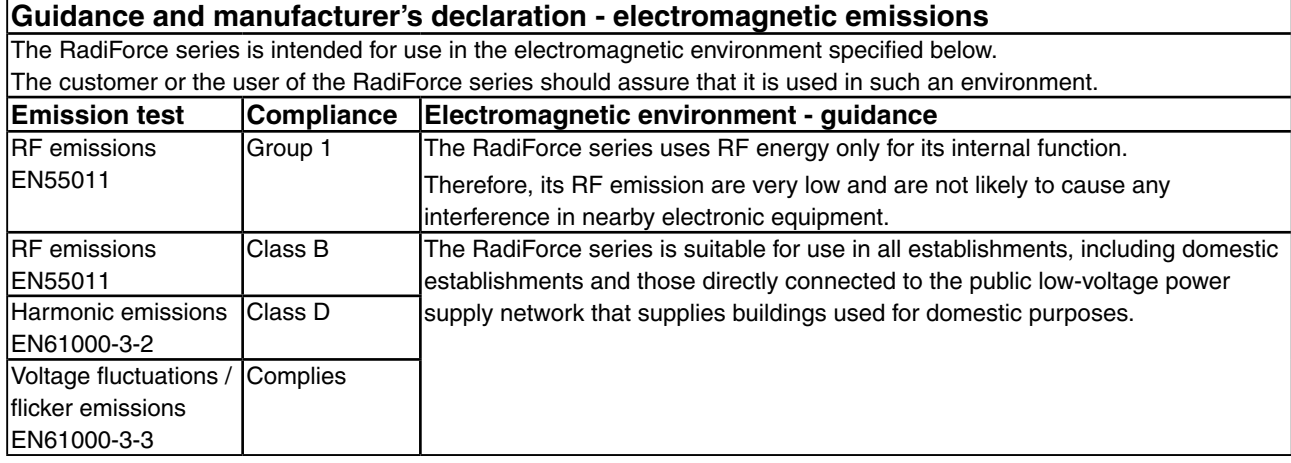

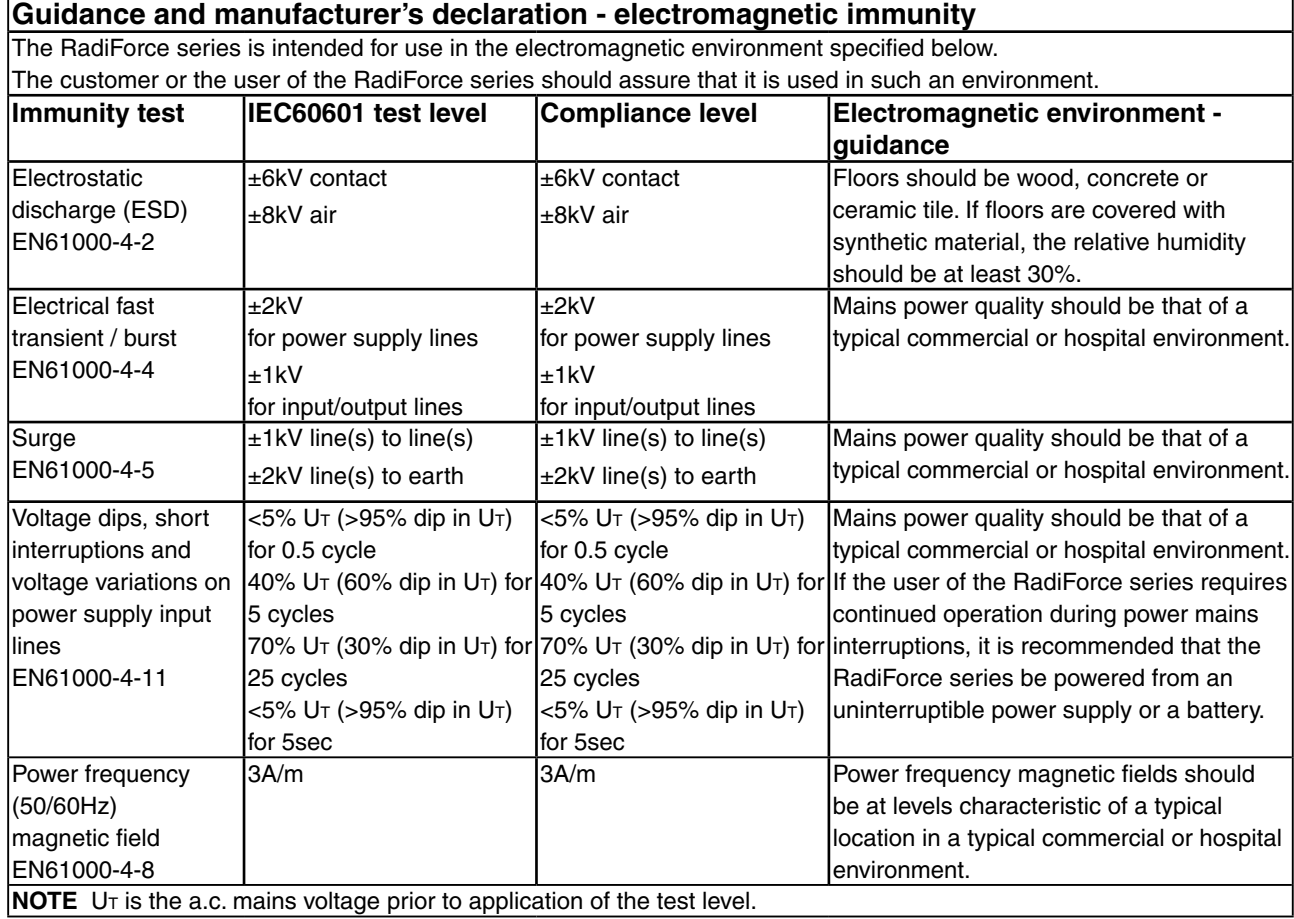

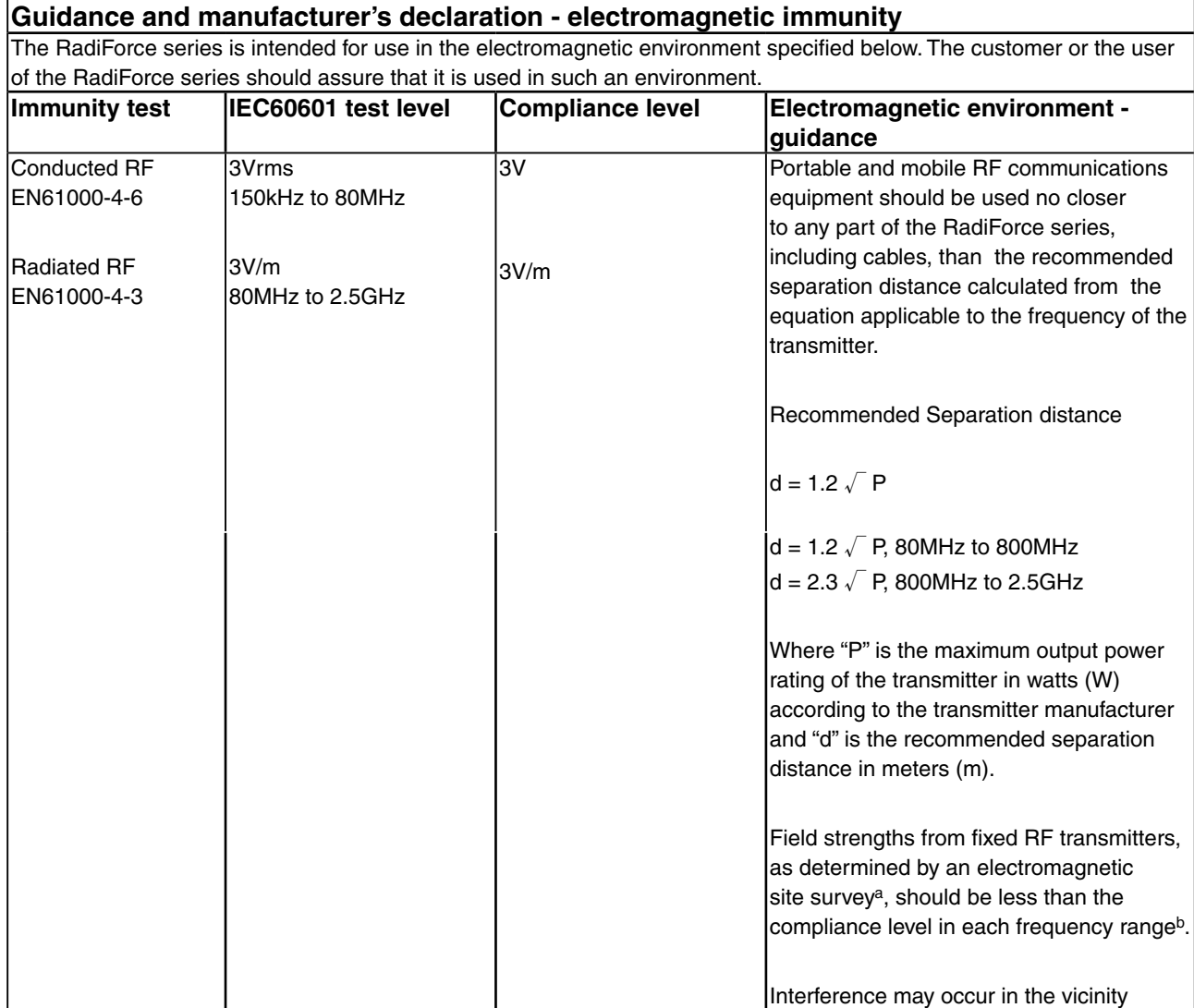

NOTE 1 At 80 MHz and 800 MHz, the higher frequency range applies.

NOTE 2 These guidelines may not apply in all situations. Electromagnetic propagation is affected by absorption and reflection from structures, objects and people.

<sup>a</sup> Field strengths from fixed transmitters, such as base stations for radio (cellular/cordless) telephones and land mobile radios, amateur radio, AM and FM radio broadcast and TV broadcast cannot be predicted theoretically with accuracy. To assess the electromagnetic environment due to fixed RF transmitters, an electromagnetic site survey should be considered. If the measured field strength in the location in which the RadiForce series is used exceeds the applicable RF compliance level above, the RadiForce series should be observed to verify normal operation. If abnormal performance is observed, additional measures may be necessary, such as reorienting or relocating the RadiForce series.

 $\frac{1}{2}$  Over the frequency range 150 kHz to 80 MHz, field strengths should be less than 3 V/m.

of equipment marked with the following

symbol.

 $\left(\left(\begin{smallmatrix} \cdot & \cdot \\ \cdot & \cdot \\ \cdot & \cdot \end{smallmatrix}\right)\right)$ 

#### **Recommended separation distances between portable and mobile RF communications equipment and the RadiForce Series**

The RadiForce series is intended for use in an electromagnetic environment in which radiated RF disturbances are controlled. The customer or the user of the RadiForce series can help prevent electromagnetic interference by maintaining a minimum distance between portable and mobile RF communications equipment (transmitters) and the RadiForce series as recommended below, according to the maximum output power of the communications equipment.

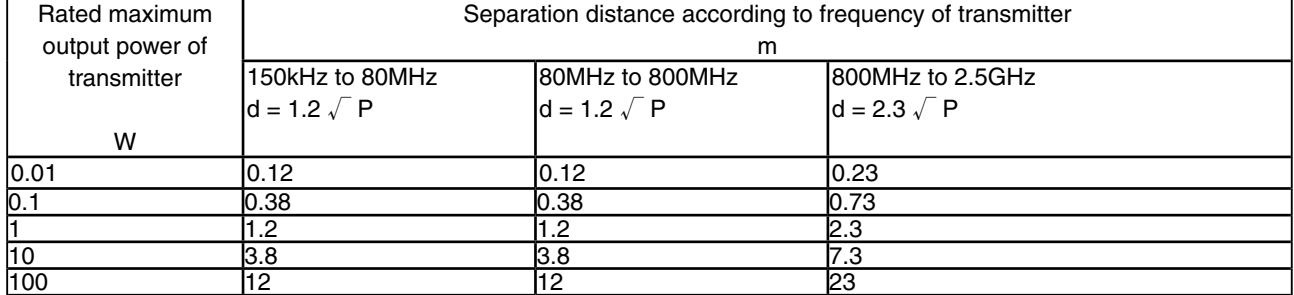

For transmitters rated at a maximum output power not listed above, the recommended separation distance "d" in meters  $(m)$  can be estimated using the equation applicable to the frequency of the transmitter, where "P" is the maximum output power rating of the transmitter in watts (W) according to the transmitter manufacturer.

NOTE 1 At 80 MHz and 800 MHz, the separation distance for the higher frequency range applies.

NOTE 2 These guidelines may not apply in all situations. Electromagnetic propagation is affected by absorption and reflection from structures, objects and people.

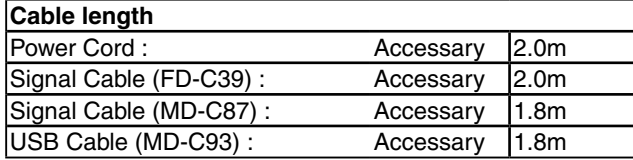

#### <span id="page-58-0"></span>**Hinweise zur Auswahl des richtigen Schwenkarms für Ihren Monitor**

Dieser Monitor ist für Bildschirmarbeitsplätze vorgesehen. Wenn nicht der zum Standardzubehör gehörige Schwenkarm verwendet wird, muss statt dessen ein geeigneter anderer Schwenkarm installiert werden. Bei der Auswahl des Schwenkarms sind die nachstehenden Hinweise zu berücksichtigen:

- Der Standfuß muß den nachfolgenden Anforderungen entsprechen:
- a)Der Standfuß muß eine ausreichende mechanische Stabilität zur Aufnahme des Gewichtes vom Bildschirmgerät und des spezifizierten Zubehörs besitzen. Das Gewicht des Bildschirmgerätes und des Zubehörs sind in der zugehörenden Bedienungsanleitung angegeben.
- b)Die Befestigung des Standfusses muß derart erfolgen, daß die oberste Zeile der Bildschirmanzeige nicht höher als die Augenhöhe eines Benutzers in sitzender Position ist.
- c)Im Fall eines stehenden Benutzers muß die Befestigung des Bildschirmgerätes derart erfolgen, daß die Höhe der Bildschirmmitte über dem Boden zwischen 135 – 150 cm beträgt.
- d)Der Standfuß muß die Möglichkeit zur Neigung des Bildschirmgerätes besitzen (max. vorwärts: 5°, min. nach hinten  $\geq 5^{\circ}$ ).
- e)Der Standfuß muß die Möglichkeit zur Drehung des Bildschirmgerätes besitzen (max. ±180°). Der maximale Kraftaufwand dafür muß weniger als 100 N betragen.
- f) Der Standfuß muß in der Stellung verharren, in die er manuell bewegt wurde.
- g)Der Glanzgrad des Standfusses muß weniger als 20 Glanzeinheiten betragen (seidenmatt).
- h)Der Standfuß mit Bildschirmgerät muß bei einer Neigung von bis zu 10° aus der normalen aufrechten Position kippsicher sein.

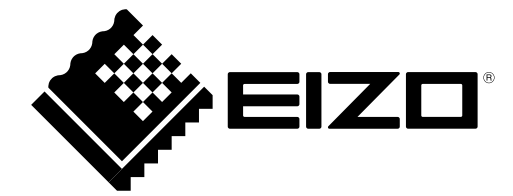

#### **EIZO NANAO CORPORATION**

153 Shimokashiwano, Hakusan, Ishikawa 924-8566 Japan Phone: +81 76 277 6792 Fax: +81 76 277 6793

#### **EIZO GmbH**

Siemensallee 84, 76187 Karlsruhe, Germany<br>Phone: +49 721 595 2614 Fax: +49 721 595 4558

http://www.radiforce.com